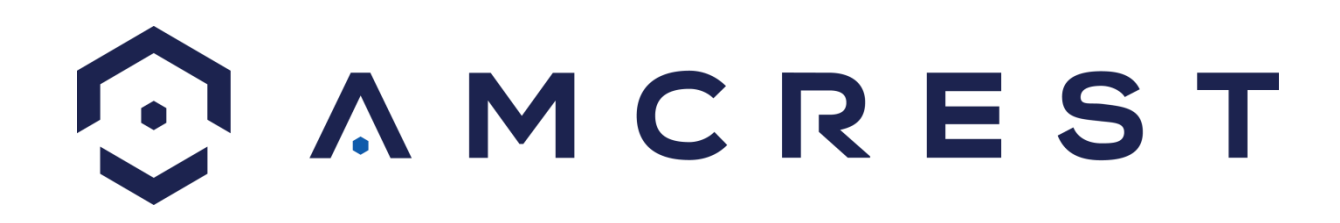

# **Amcrest IP2M-841/IPM-721 2MP/1MP Single Band ProHD/HDSeries Gebruikershandleiding**

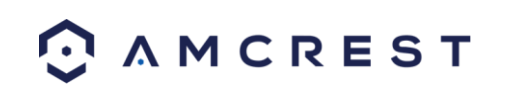

**Versie 2.0.2**

**Recensie op 16 juni 2016**

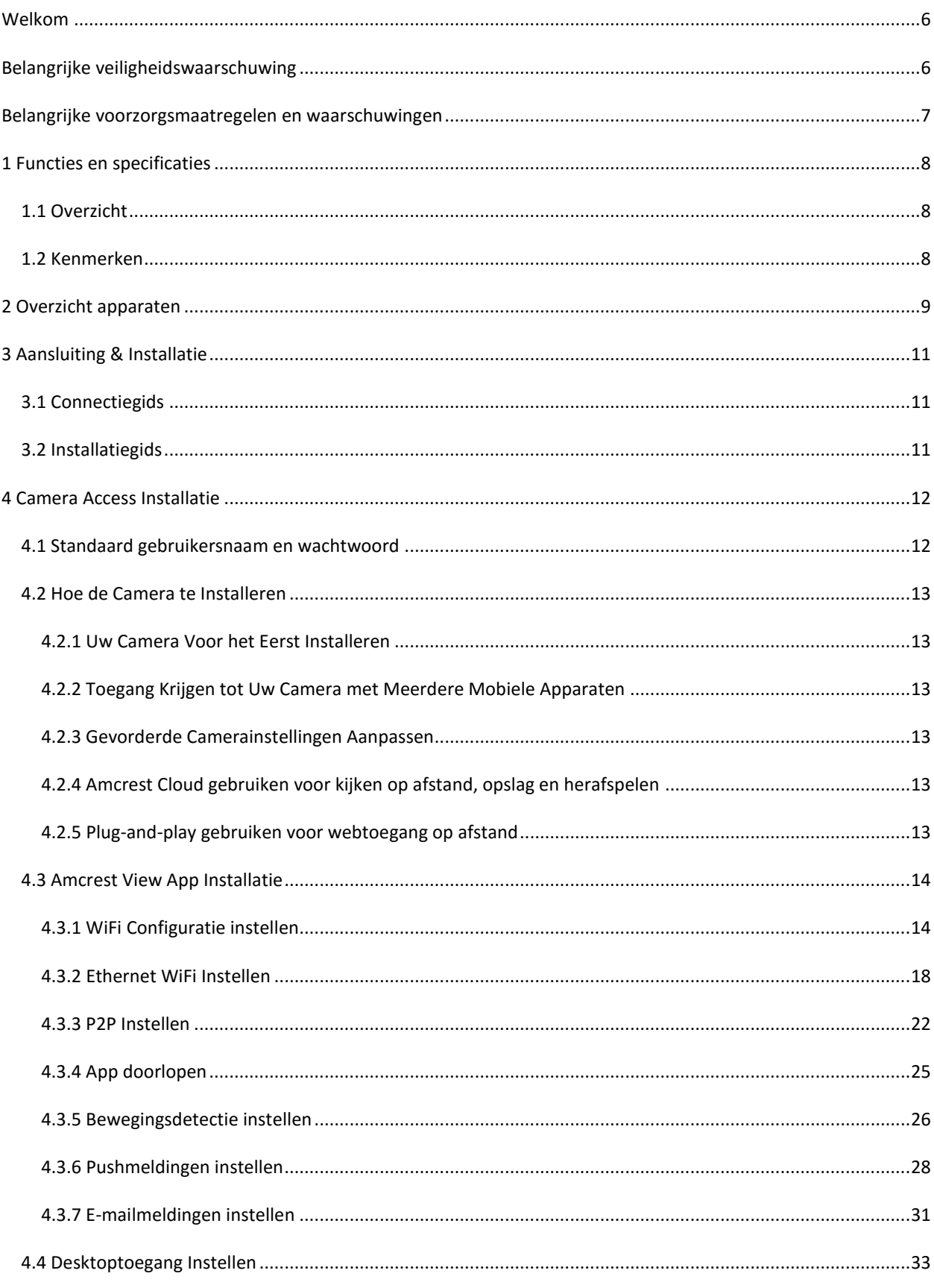

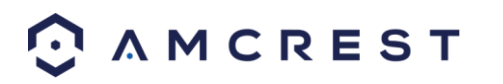

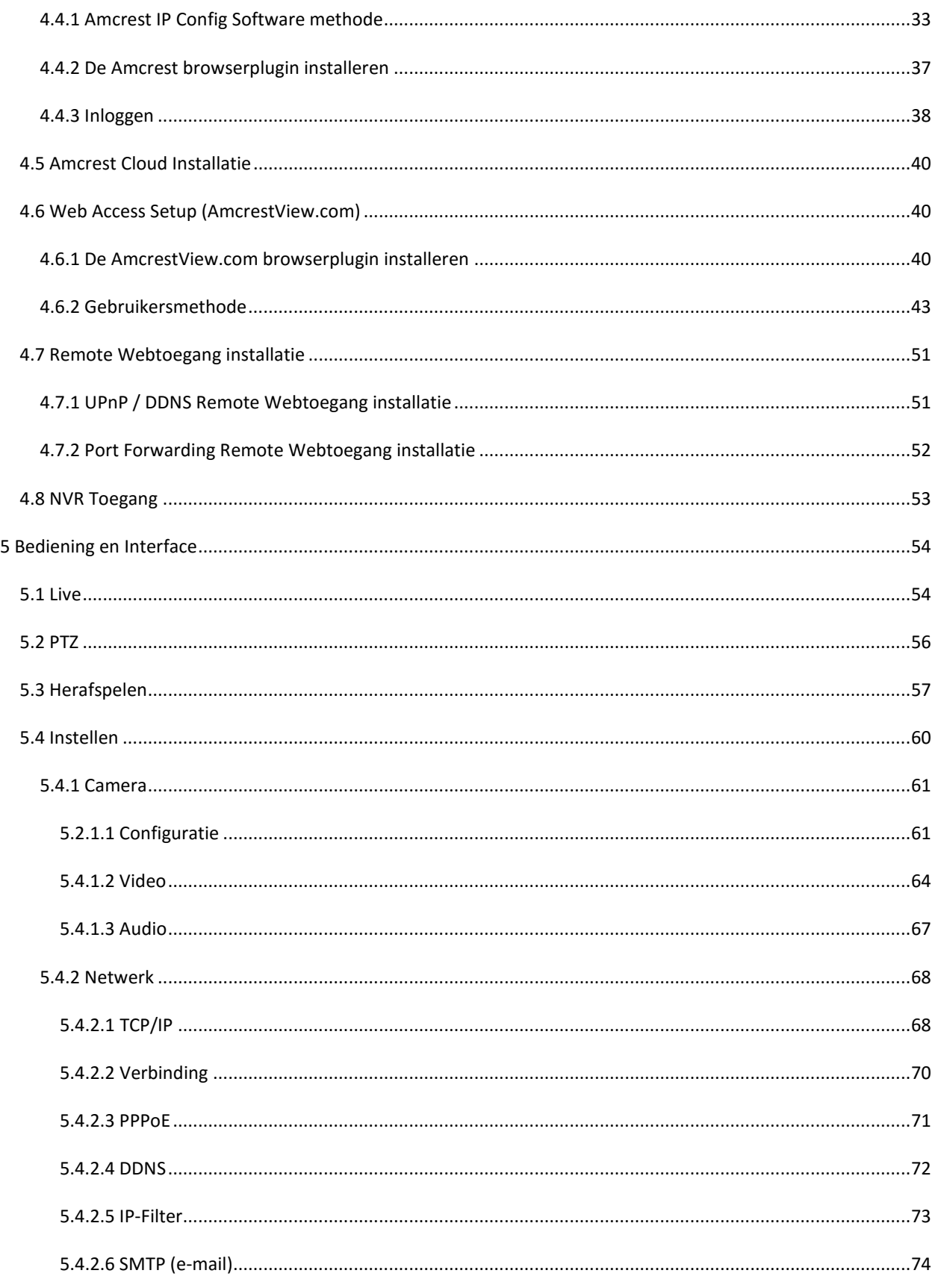

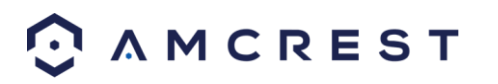

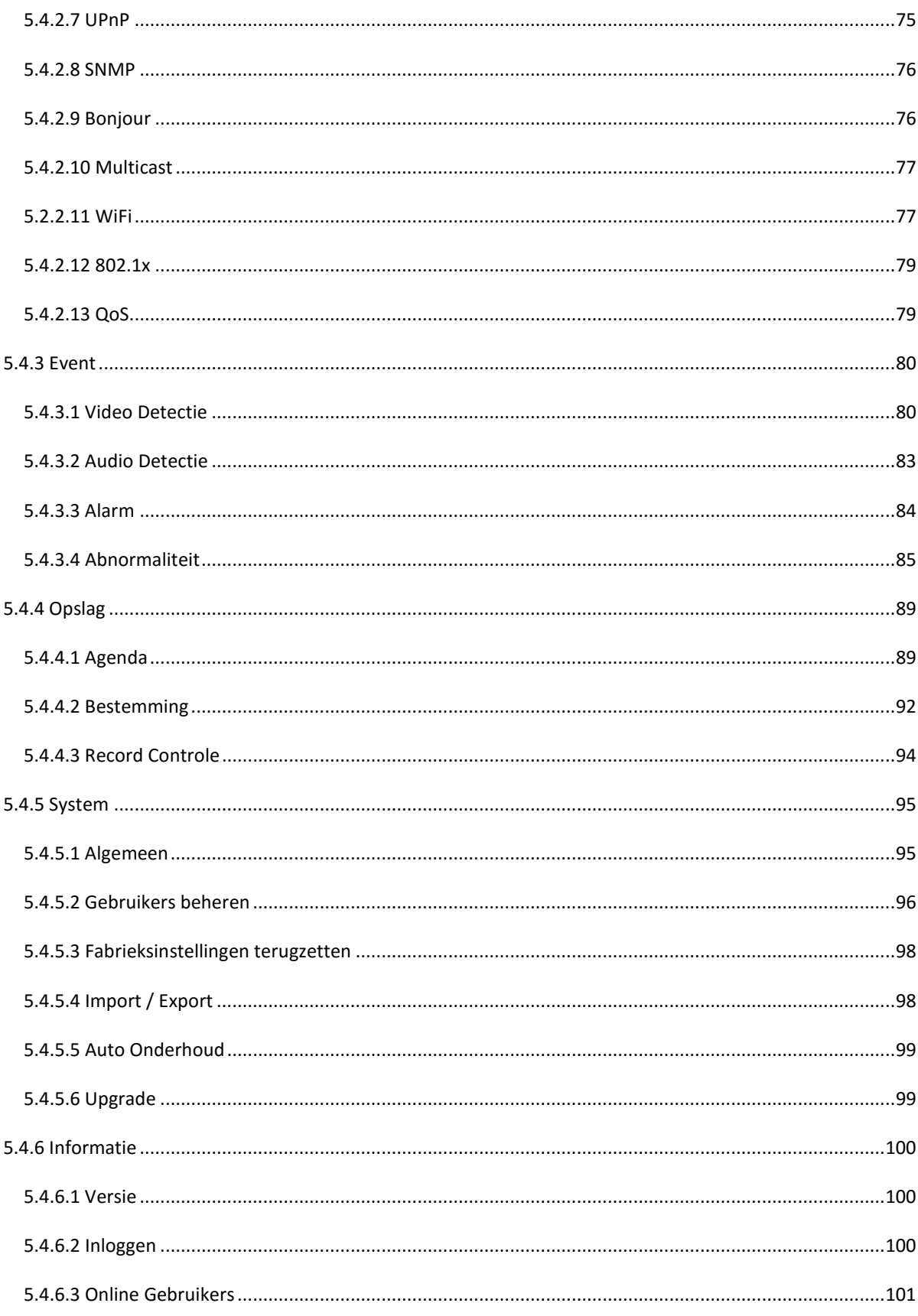

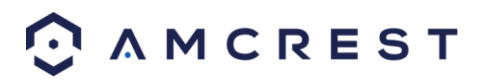

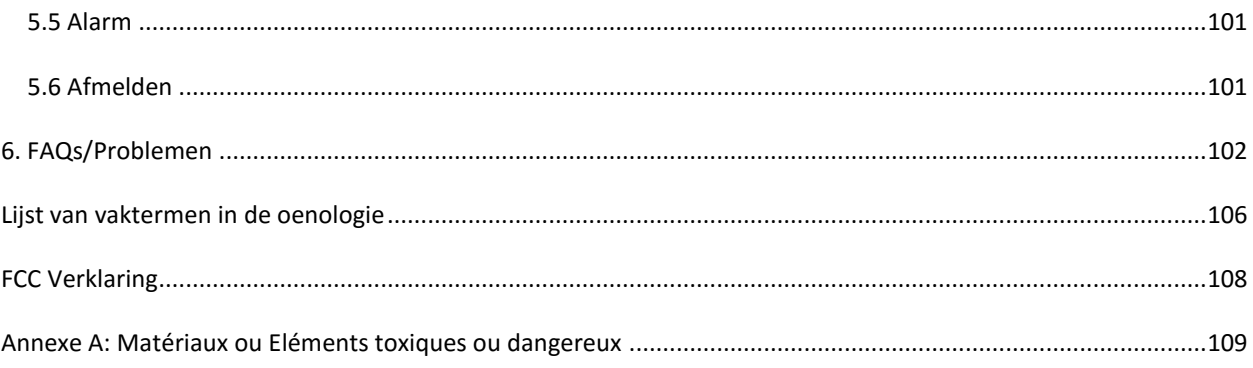

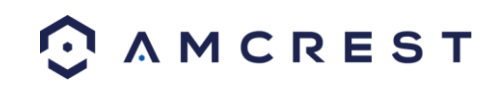

# <span id="page-5-0"></span>**Welkom**

Bedankt om een Amcrest ProHD/HDSeries netwerkcamera aan te schaffen!

Deze handleiding is ontworpen om als referentie-instrument voor de installatie en werking van uw IP-camera.

Hier vindt u informatie over de kenmerken en functies van de camera, evenals informatie om te helpen bij het oplossen van problemen.

Veel van de onderstaande secties betreffende de configuratie en installatie hebben bijbehorende video's op YouTube

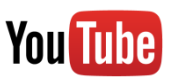

Voor toegang tot de installatievideo's, ga dan naar <http://amcrest.com/videos>

Voor toegang tot de snelstartgids en andere ondersteunende informatie, ga naar <http://amcrest.com/support>

Om Amcrest support te contacteren, doe dan een van de volgende:

Bezoek <http://amcrest.com/contacts> en maak gebruik van het e-mailformulier

 Bel Amcrest Support via een van de volgende nummers Gratis nummer: (888) 212-7538 Internationale bellers (buiten de VS): 1-713-893-8956 VS: 1-713-893-8956 Canada: 437-888-0177 UK: 203-769-2757

E-mail Amcrest Klantenservice: [support@amcrest.com](mailto:support@amcrest.com)

# <span id="page-5-1"></span>**Belangrijke veiligheidswaarschuwing**

Om uw Amcrest camera veilig te houden en onbevoegde toegang te voorkomen, zorg ervoor dat u de onderstaande stappen volgt:

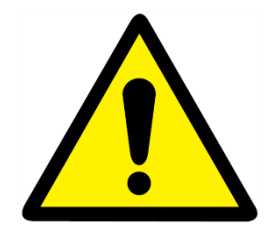

 Zorg ervoor dat uw camera beschikt over de nieuwste firmware zoals vermeld op [www.amcrest.com/firmware](file:///C:/Users/Hasan/Brands/Amcrest/IP%20Cameras/PT%20Camera/User%20Manual/www.amcrest.com/firmware)

 Maak nooit gebruik van het standaard wachtwoord voor uw camera. Zorg er altijd voor dat uw wachtwoord minstens 8-10 tekens lang is en een combinatie van **kleine letters, hoofdletters en cijfers bevat**.

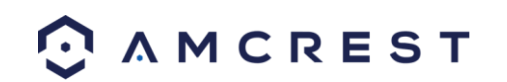

# <span id="page-6-0"></span>**Belangrijke voorzorgsmaatregelen en waarschuwingen**

#### 1.**Elektrische veiligheid**

De installatie en bediening moet voldoen aan de lokale elektrische veiligheidscodes.

Het product moet worden geaard om het risico op elektrische schok te verminderen.

Wij aanvaarden geen aansprakelijkheid of verantwoordelijkheid voor eventuele brand of een elektrische schok als gevolg van onjuiste behandeling of installatie.

#### 2.**Transportveiliggeid**

Zware stress, hevige trillingen, en overtollig vocht mogen niet optreden tijdens transport, opslag en installatie van het apparaat.

#### 3.**Installatie**

Behandel het apparaat met zorg. Houd het apparaat rechtop. Schakel de stroom niet aan op de camera voordat de installatie voltooid is. Plaats geen voorwerpen boven op de camera.

#### 4.**Reparatie Professionals**

Onderzoek en reparaties moeten worden uitgevoerd door vakmensen. Wij zijn niet aansprakelijk voor eventuele problemen veroorzaakt door ongeoorloofde wijzigingen of door pogingen tot reparatie door de gebruiker.

#### 5.**Omgeving**

De camera moet op een koele, droge plaats worden bewaard uit de buurt van direct zonlicht, brandbare materialen, explosieve stoffen, etc.

Dit product moet worden vervoerd, opgeslagen en gebruikt in de aangegeven omstandigheden zoals hierboven vermeld.

Richt de camera niet op een sterke lichtbron, omdat het overbelichting van het beeld kan veroorzaken, en kan de levensduur van de sensoren van de camera beïnvloeden.

Zorg ervoor dat de camera in een goed geventileerde ruimte staat om oververhitting te voorkomen.

#### 6. **Bediening en onderhoud**

Raak de sensor van de camera of de lens niet direct aan. Om stof of vuil van de lens te verwijderen, gebruik een ventilator of een microfiberdoekje.

#### 7. **Accessoires**

Zorg ervoor dat u alleen de accessoires aanbevolen door de fabrikant gebruikt.

Voor de installatie, opent u het pakket en controleert u of alle onderdelen aanwezig zijn.

Neem contact op met de retailer waar u het heeft aangeschaft, of Amcrest direct als er iets kapot is of ontbreekt in het pakket.

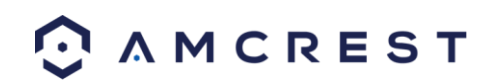

# <span id="page-7-0"></span>**1 Functies en specificaties**

# <span id="page-7-1"></span>**1.1 Overzicht**

De Amcrest ProHD netwerkcamera is een uitstekend digitaal surveillance product dat nuttig kan zijn voor uiteenlopende gebruikers. De camera maakt verbinding met elke router, en maakt gebruik van een internetverbinding, zodat de gebruiker in staat is om toegang te krijgen tot al zijn functies door vele op het internet aangesloten apparaten. Het is makkelijk te gebruiken en kan worden opgezet in een relatief korte tijd. Hij heeft verschillende functies zoals opnemen, afspelen, en monitoring en als standaard synchroniseert audio en video.

De Amcrest ProHD netwerkcamera heeft een ontwerp van hoge kwaliteit met het oog op een hoge mate van betrouwbaarheid en veiligheid. Hij kan worden geconfigureerd om lokaal te werken, en op een netwerk. De Amcrest ProHD netwerkcamera heeft ook een ingebouwde WiFi-adapter die het mogelijk maakt voor de camera om te worden gebruikt op een draadloos netwerk, zonder een fysieke verbinding met een router of pc.

## <span id="page-7-2"></span>**1.2 Kenmerken**

De Amcrest ProHD netwerkcamera heeft de volgende kenmerken:

#### **Netwerktoegang**

De Amcrest ProHD netwerkcamera kan aangesloten worden op een breed scala van routers om verbinding met het internet te maken, zowel via een bekabelde verbinding en draadloos. Eenmaal geinstalleerd, kan de camera op afstand worden benaderd vanuit een breed scala van internet aangesloten apparaten, waaronder pc's, iPhones, iPads, Android tablets en Android-telefoons.

#### **Cloud Storage Functionaliteit**

De Amcrest ProHD netwerkcamera is in staat om video en audio streams op de Amcrest Cloud dienst op te nemen om lange termijn opslag voor opnames mogelijk te maken. Amcrest Cloud maakt het ook mogelijk dat de gebruiker gemakkelijk de opgenomen video kan vinden en downloaden om af te spelen vanaf elke internet aangesloten pc of Mac-computer.

#### **Geavanceerde afspeelfunctie**

Dit apparaat ondersteunt real-time opname en kan zoeken, snel voorspoelen afspelen, opgenomen zoekopdrachten en downloaden van video's en screenshots ondersteunen. De Amcrest ProHD netwerkcamera kan ook afspelen in slow motion, achteruit, en frame voor frame als het nodig is. Bij het opnemen toont de Amcrest ProHD netwerkcamera een datum/tijdindicatie om nauwkeurige weergave van de gebeurtenissen toen ze optraden te garanderen. Ten slotte kan de, de Amcrest ProHD netwerkcamera video uitbreiding van bepaalde zones binnen een stroom ondersteunen.

#### **Advanced Network Protocol Ondersteuning**

De Amcrest ProHD netwerkcamera is UPnP-compatibel, en bevat ook functionaliteit voor gebruik met PPPoE, DDNS en andere protocollen om externe en lokale verbindingen met een grote verscheidenheid netwerkapparaten toe te lten.

Note: Er kunnen kleine verschillen in functionaliteit bestaan in verschillende productseries.

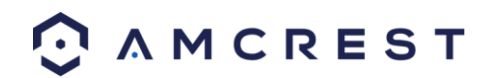

# <span id="page-8-0"></span>**2 Overzicht apparaten**

Het schema hieronder toont de profiel en achterpaneel van de camera.

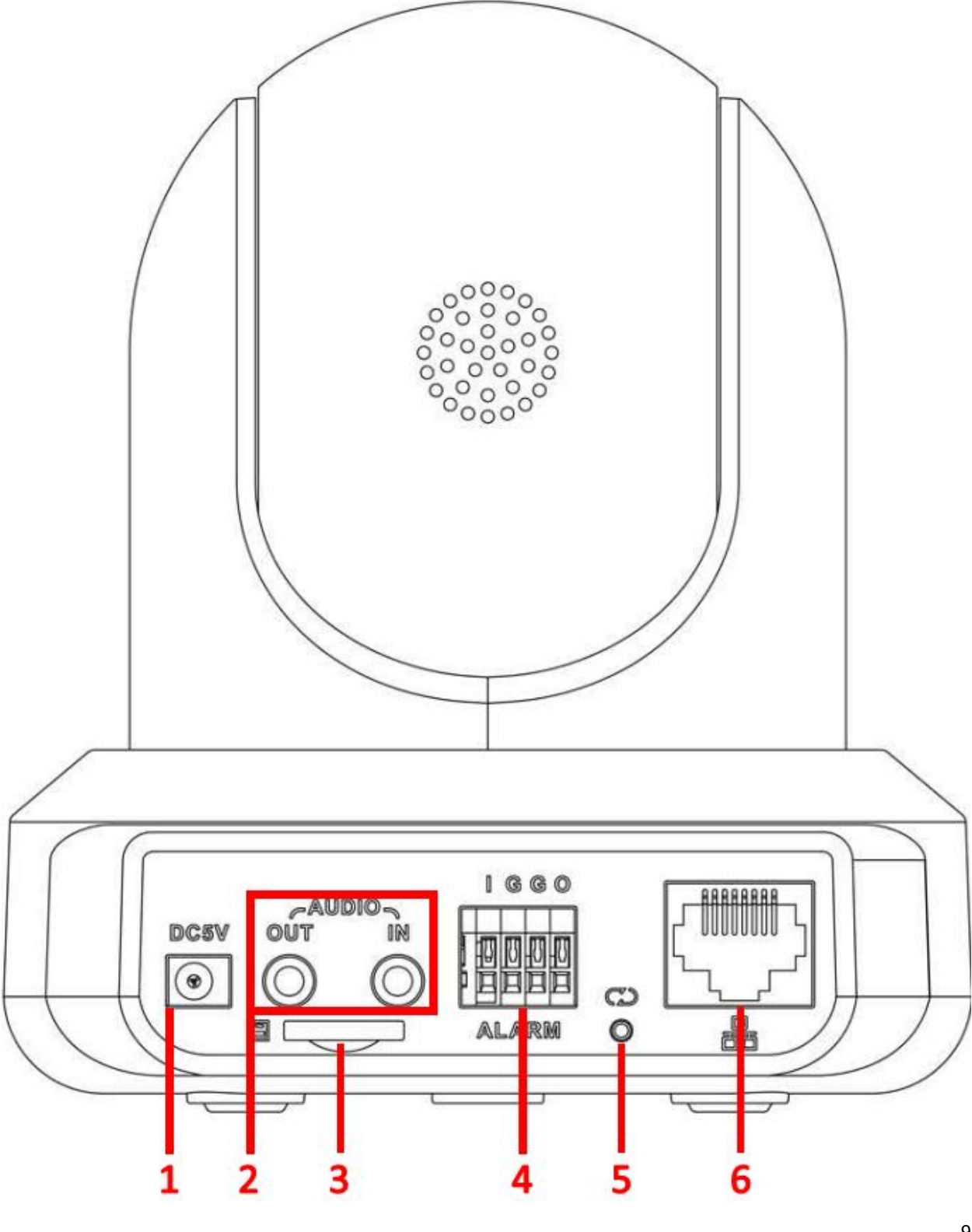

CAMCREST

Raadpleeg de volgende tabel voor informatie over de camera en zijn poorten.

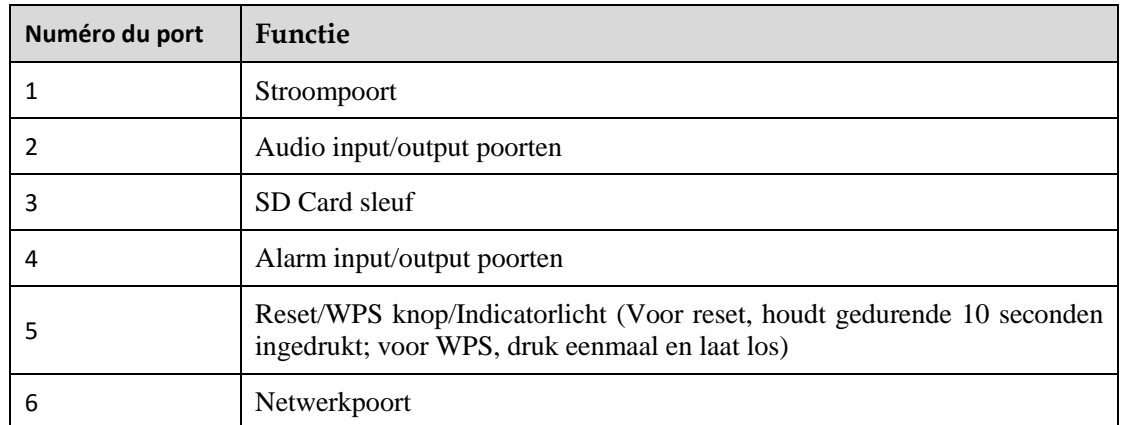

Kijk alstublieft op onderstaande tabel voor informatie over de cameras indicatorlicht:

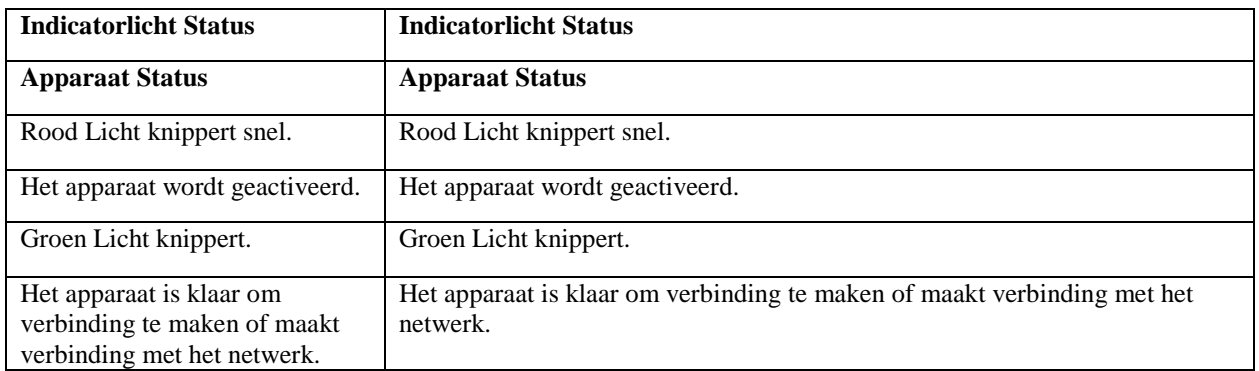

De onderstaande afbeeldingen tonen de afmetingen voor de camera. De afmetingen zijn in millimeter (mm):

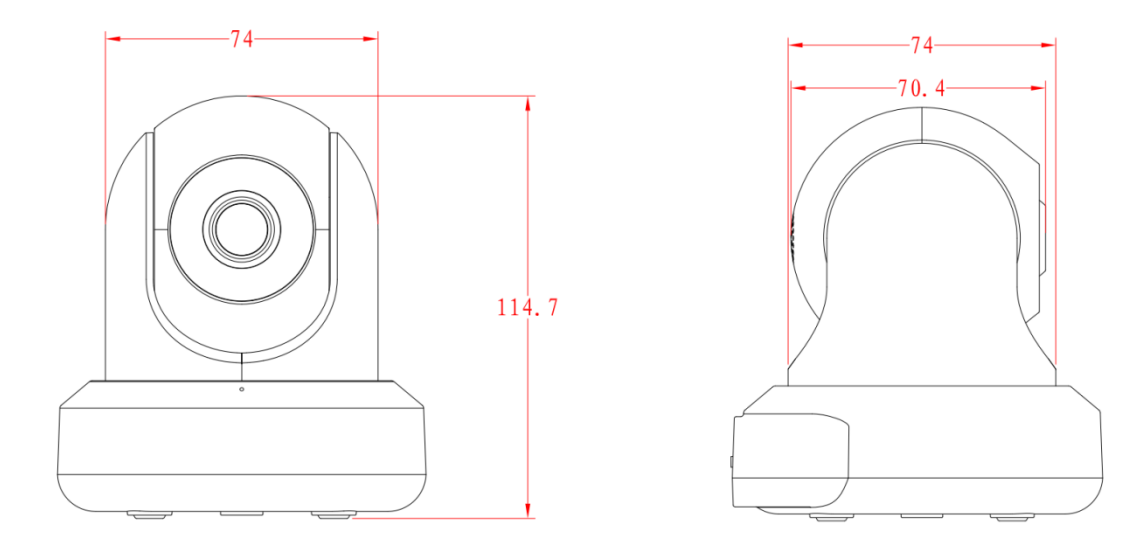

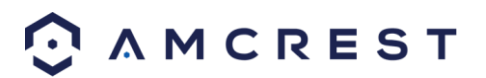

# <span id="page-10-0"></span>**3 Aansluiting & Installatie**

Dit gedeelte bevat informatie over de aansluiting en installatie van de Amcrest ProHD/HDSeries netwerkcamera.

# <span id="page-10-1"></span>**3.1 Connectiegids**

De camera wordt eerst aangesloten via de volgende methode:

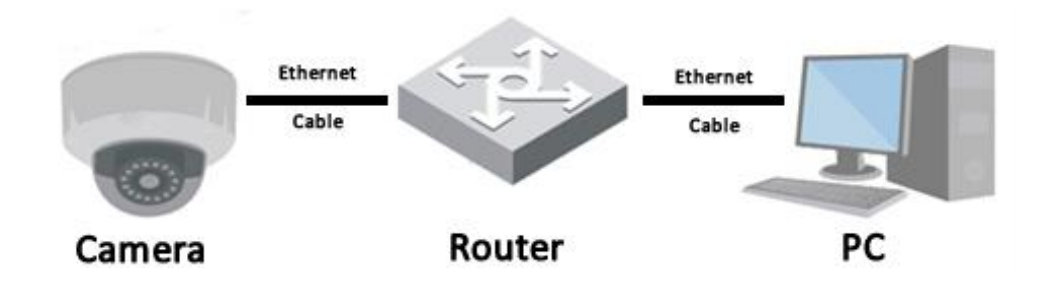

In aanvulling op de camera aansluiten op een computer, moet de camera ook worden aangesloten op een stroombron, door de meegeleverde kabel aan te sluiten op zowel een stopcontact, en de camera.

# <span id="page-10-2"></span>**3.2 Installatiegids**

De camera heeft een standaard schroefgat voor een tripod (1/4-20 UNC draad) voor gebruik tijdens het plaatsen van de camera op een stabiel oppervlak.

**Opmerking:** Vooraleer te installeren, verzeker u ervan dat de installatieomgeving minstens 3 maal het gewicht van de camera kan ondersteunen.

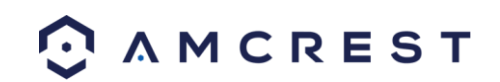

# <span id="page-11-0"></span>**4 Camera Access Installatie**

Dit gedeelte van de gids zal de gebruiker met informatie voorzien over hoe u toegang tot de camera krijgt door middel van een van de volgende methoden.

### <span id="page-11-1"></span>**4.1 Standaard gebruikersnaam en wachtwoord**

Om in te loggen in het systeem voor de eerste keer, gebruikt u een van de volgende standaard gebruikersnaam / wachtwoord combinaties. Zodra u met succes hebt ingelogd, wordt het sterk aanbevolen om het wachtwoord om veiligheidsredenen te veranderen.

**Gebruikersnaam**: admin

#### **Wachtwoord**: admin

Opmerking: Inloggen voor de eerste keer zal de gebruiker vragen om het wachtwoord te wijzigen naar het adminaccount.

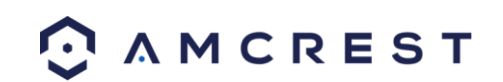

# <span id="page-12-0"></span>**4.2 Hoe de Camera te Installeren**

Om uw ervaring met de Amcrest Wificamera eenvoudig en gemakkelijk te maken hebben we meerdere manieren voorzien om uw camera te installeren, bekijken en bedienen afhankelijk van uw wensen en noden. Volg a.u.b. de instructies op deze pagina om uw camera te installeren op de manier die voor u het beste past.

### <span id="page-12-1"></span>**4.2.1 Uw Camera Voor het Eerst Installeren**

Als u uw camera voor het eerst instelt, volg dan a.u.b. de instructies zoals uiteengezet in Hoofdstuk 4.3.1 Door gebruik te maken van de Amcrest View app op uw smartphone of tablet kunt u uw camera live bekijken van waar da nook, en toegang krijgen tot eigenschappen zoals pan/tilt/zoom, opnemen, snapshots nemen, tweerichtingsaudio, en meer.

### <span id="page-12-2"></span>**4.2.2 Toegang Krijgen tot Uw Camera met Meerdere Mobiele Apparaten**

Als u de Appinstallatie-instructies in hoofdstuk 4.3.1 gevolgd hebt om uw camera in te stellen en de camera graag zou toevoegen aan een andere smartphone of tablet, volg dan de instructies zoals ze uiteengezet zijn in hoofdstuk 4.3.3 in verband met het gebruik van uw andere apparaten.

### <span id="page-12-3"></span>**4.2.3 Gevorderde Camerainstellingen Aanpassen**

Als u uw camera zou willen configureren om gevorderde eigenschappen zoals bewegingsdetectie, emailmeldingen, FTP, beeldbewerkingen, planning en meer in te schakelen, volg dan a.u.b. de instructies zoals ze uiteengezet worden in hoofstuk 4.4 (Desktoptoegang).

### <span id="page-12-4"></span>**4.2.4 Amcrest Cloud gebruiken voor kijken op afstand, opslag en herafspelen**

Amcrest Cloud is onze optionele cloudopslag- en herafspeelservice die u toestaat om opgenomen beelden vanop elk apparaat te bekijken. We bieden 4 uren gratis opslag aan voor uw eerste camera. Volg a.u.b. de instructies zoals uiteengezet in hoofdstuk 4.5 (Cloudtoegang) om je te registreren voor onze Amcrest Clouddienst en 4 uren gratis opslag te krijgen.

### <span id="page-12-5"></span>**4.2.5 Plug-and-play gebruiken voor webtoegang op afstand**

AmcrestView.com is een webportaal dat u toestaat om uw camera's en opnames snel en gemakkelijk te bekijken van overal ter wereld door gebruik te maken van een webbrowser. Gebruik AmcrestView.com als u ogenblikkelijk hoeft te kijken. Als u AmcrestView.com wenst te gebruiken, volg dan a.u.b. de instructies in hoofdstuk 4.7 (Webtoegang).

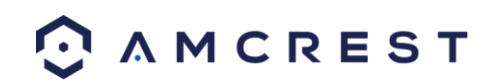

# <span id="page-13-0"></span>**4.3 Amcrest View App Installatie**

De Amcrest IP2M-841/IPM-721 biedt toegang tot het gebruik van de Amcrest app op zowel iOS of Android mobiele besturingssystemen. Er zijn twee versies van de app, Amcrest View Lite en Amcrest View Pro. Amcrest View (Lite or Pro) in de App Store of Play Store. De Proversie bevat eigenschappen zoals pushmeldingen, het delen van video- en beeldbestanden, video exporteren in MP4-formaat, en exporteren van beeldbestanden naar uw telefoon.

Voor de toepassing van deze gids, zullen we gebruik maken van iOS, hoewel beide apps dezelfde interface hebben. De App Interface kan lichtjes afwijken van de onderstaande screenshots wanneer updates vrijgegeven worden. Onderaan vind u instructies over hoe u uw camera instelt, alsook instructies over hoe verschillende instellingen te configureren zoals bewegingsdetectie en e-mailmeldingen. Elke belangrijke appinstelling zal behandeld worden in de volgende secties.

### <span id="page-13-1"></span>**4.3.1 WiFi Configuratie instellen**

Verbind uw camera en volg de onderstaande stappen om uw camera in werking te stellen. Wacht alstublieft 30 seconden na het verbinden van de camera om hem te laten initialiseren. De LED aan de achterkant zal groen knipperen wanneer alles klaar is.

1. Download en open de Amcrest View Pro app van de App Store of Play Store.

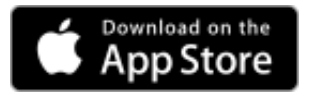

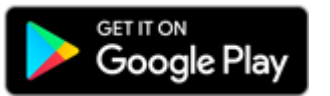

**Opmerking**: Na het installeren van de app, en vooraleer het appinstellingsproces te starten, verzeker u er alstublieft van dat uw telefoon verbonden is met het WiFi-netwerk waarmee u uw camera wilt verbinden.

2. Vanop het thuisscherm, tik op het icoontje in de rechterbovenhoek om de Apparatenlijst te openen.

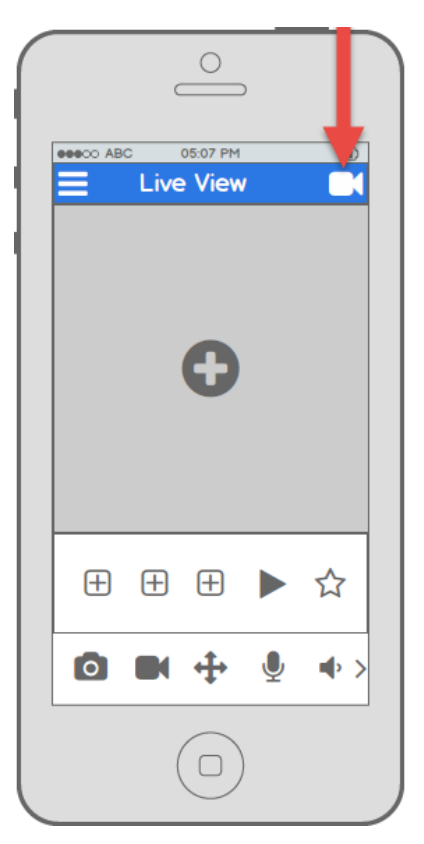

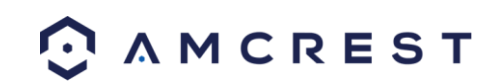

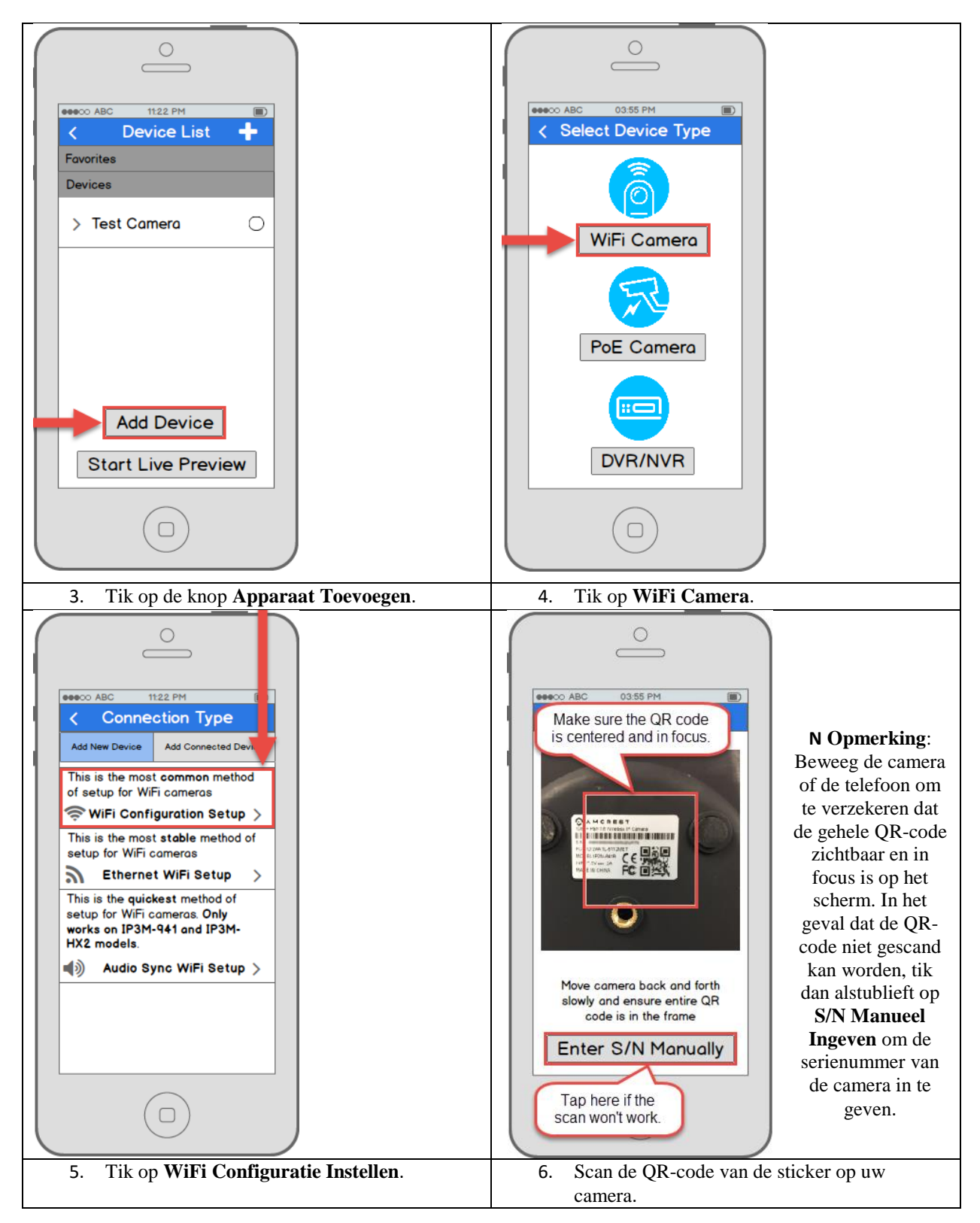

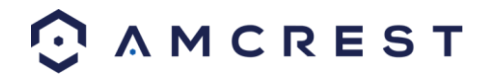

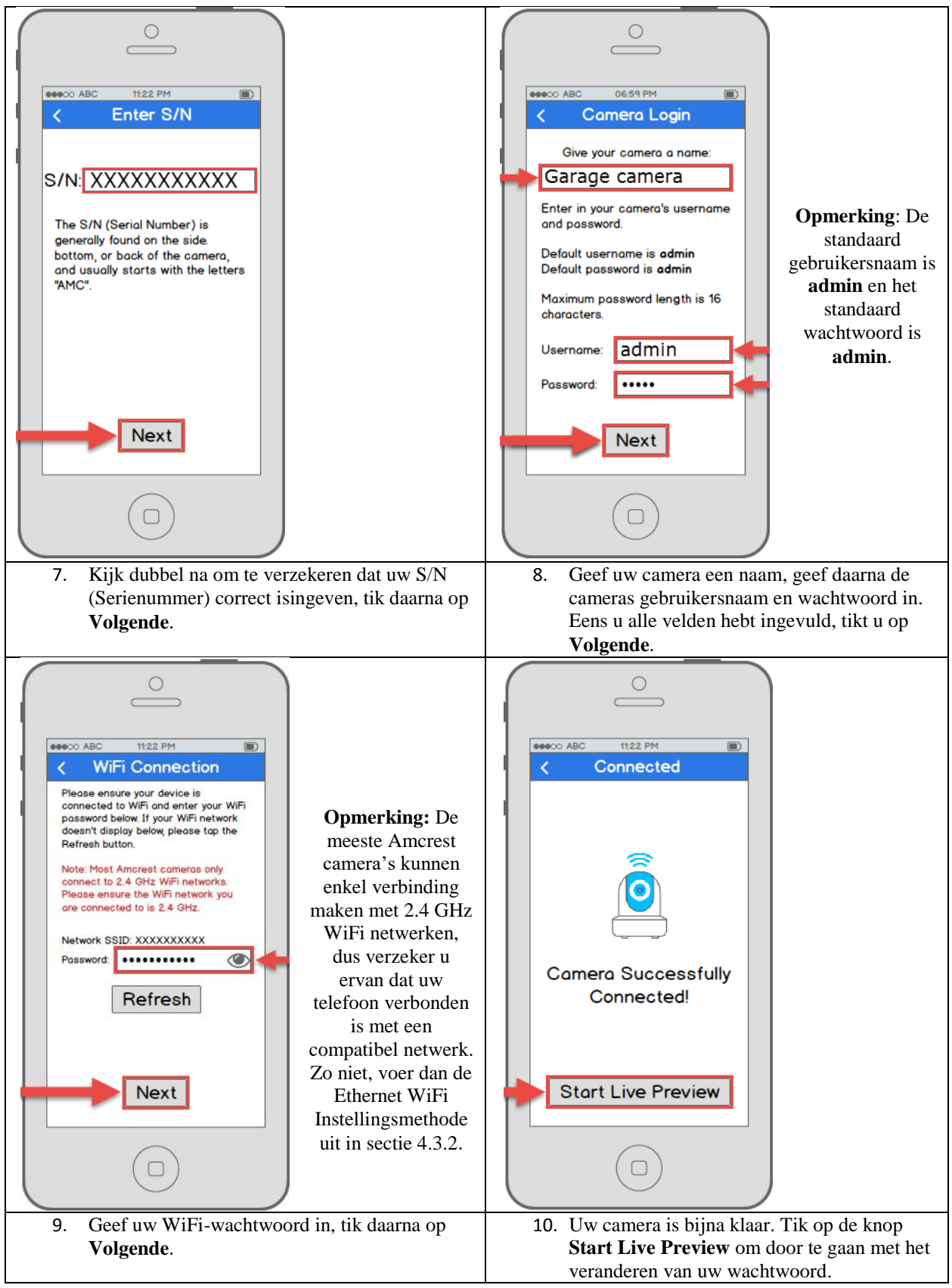

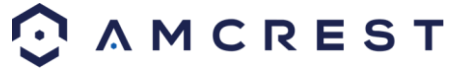

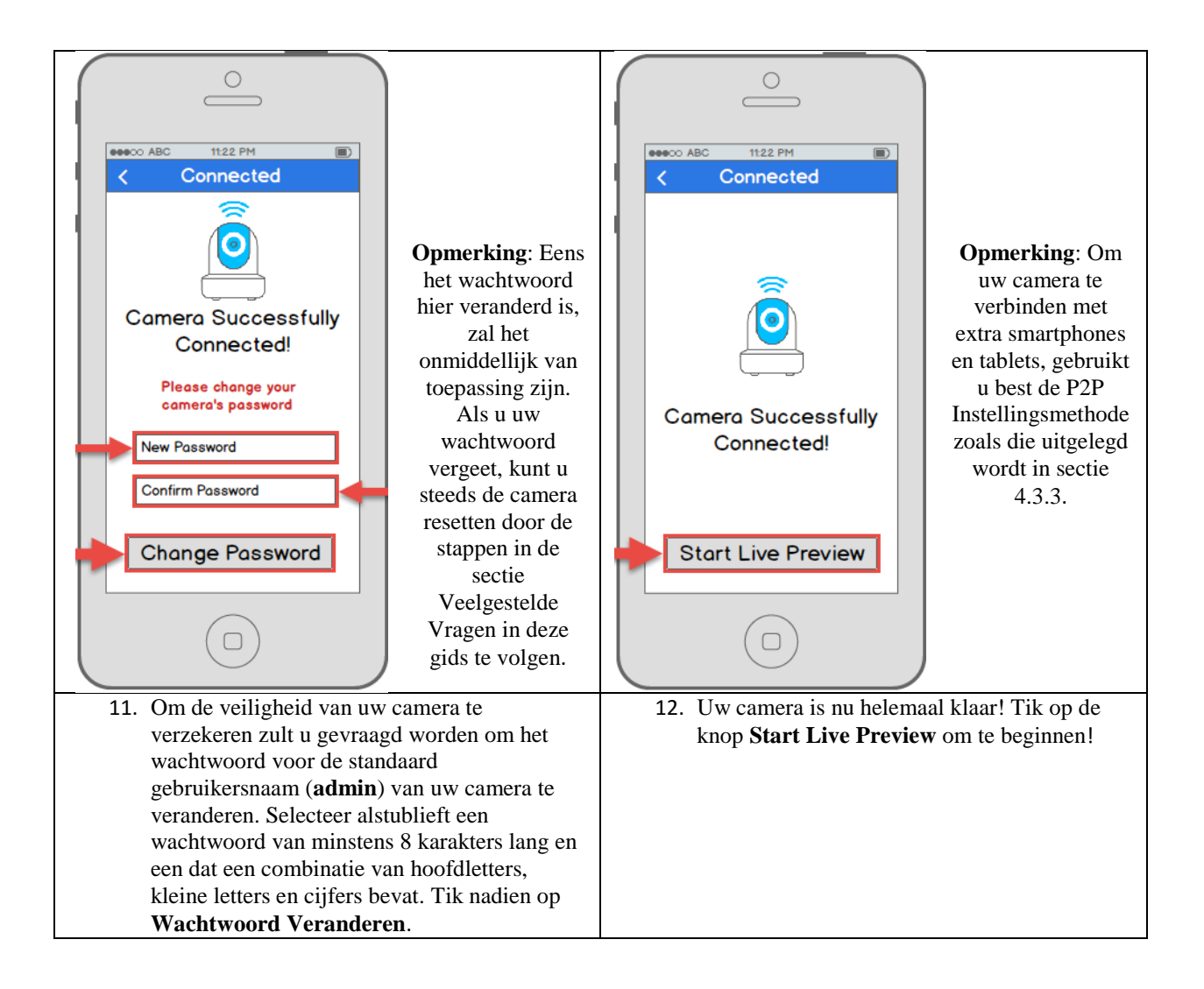

#### **Werkt nog steeds niet?**

Als u een dualbandrouter hebt, en uw camera maakt geen verbinding met uw WiFi-netwerk nadat u de WiFi Configuratiemethode hieronder gevolgd hebt, gebruik dan alstublieft de Ethernet WiFi Instellingsmethode zoals gedetailleerd in sectie 4.3.2.

**Tip**: Om de Apps interface en eigenschappen beter te begrijpen, bezoek a.u.b. het Helpcentrum in de app. Om toegang te krijgen tot het Helpcentrum tikt u op het menuicoon in de linker bovenhoek, tikt u op Meer, tikt u op Help, en selecteer u dan over welk scherm u meer informatie wenst. Voor bijkomende assistentie kunt u ons contacteren op www.amcrest.com of ons bellen op 1-888-212-7538. Stap-voor-stapvideohandleidingen zijn beschikbaar op www.amcrest.com/videos

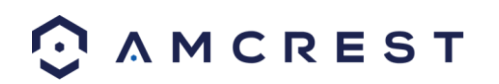

### <span id="page-17-0"></span>**4.3.2 Ethernet WiFi Instellen**

Het Ethernet WiFi Instellingsproces is een bruikbare en stabiele instellingsmethode die een tijdelijke Ethernet(kabel)verbinding met uw camera gebruikt. Op het einde van het proces zal uw camera werken met WiFi en zult u geen kabel meer nodig hebben.

Als de WiFi Configuratie instellingsmethode (zie sectie 4.3.1 WiFi Configuratie instellen) niet werkt, is di teen goede "backup" methode. Deze methode kan ook gebruikt worden als een alternatieve initiële instellingsmethode, als u dat verkiest. Het zal een aantal extra stappen vergen, maar eindigt nog steeds met een camera die verbonden is met WiFi voor draadloos gebruik.

Verbind uw camera en volg de onderstaande stappen om uw camera klaar te maken voor gebruik. Wacht alstublieft 30 seconden na het verbinden van de camera om hem te laten initialiseren.

1. Download en open de Amcrest View Pro app van de App Store of Play Store.

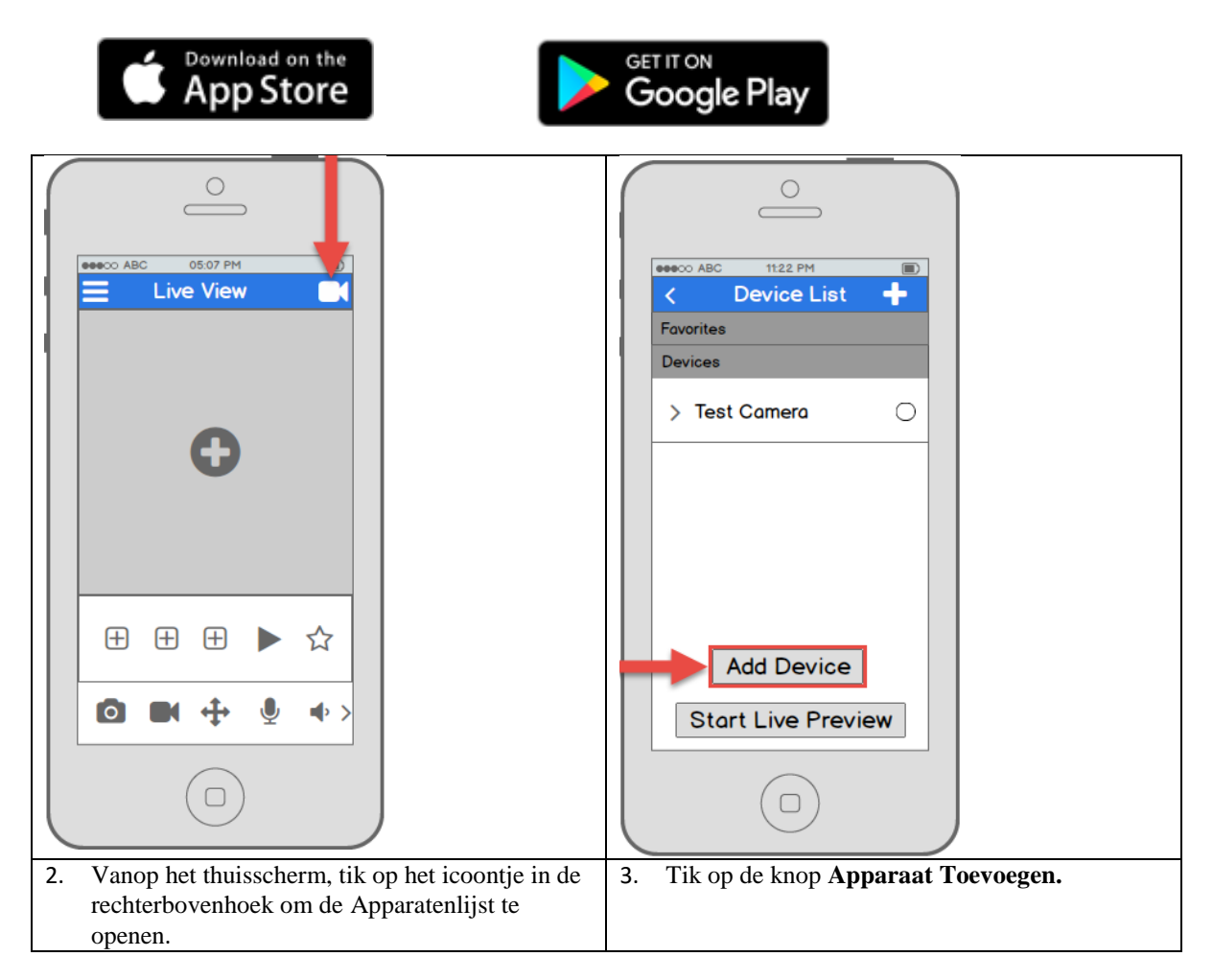

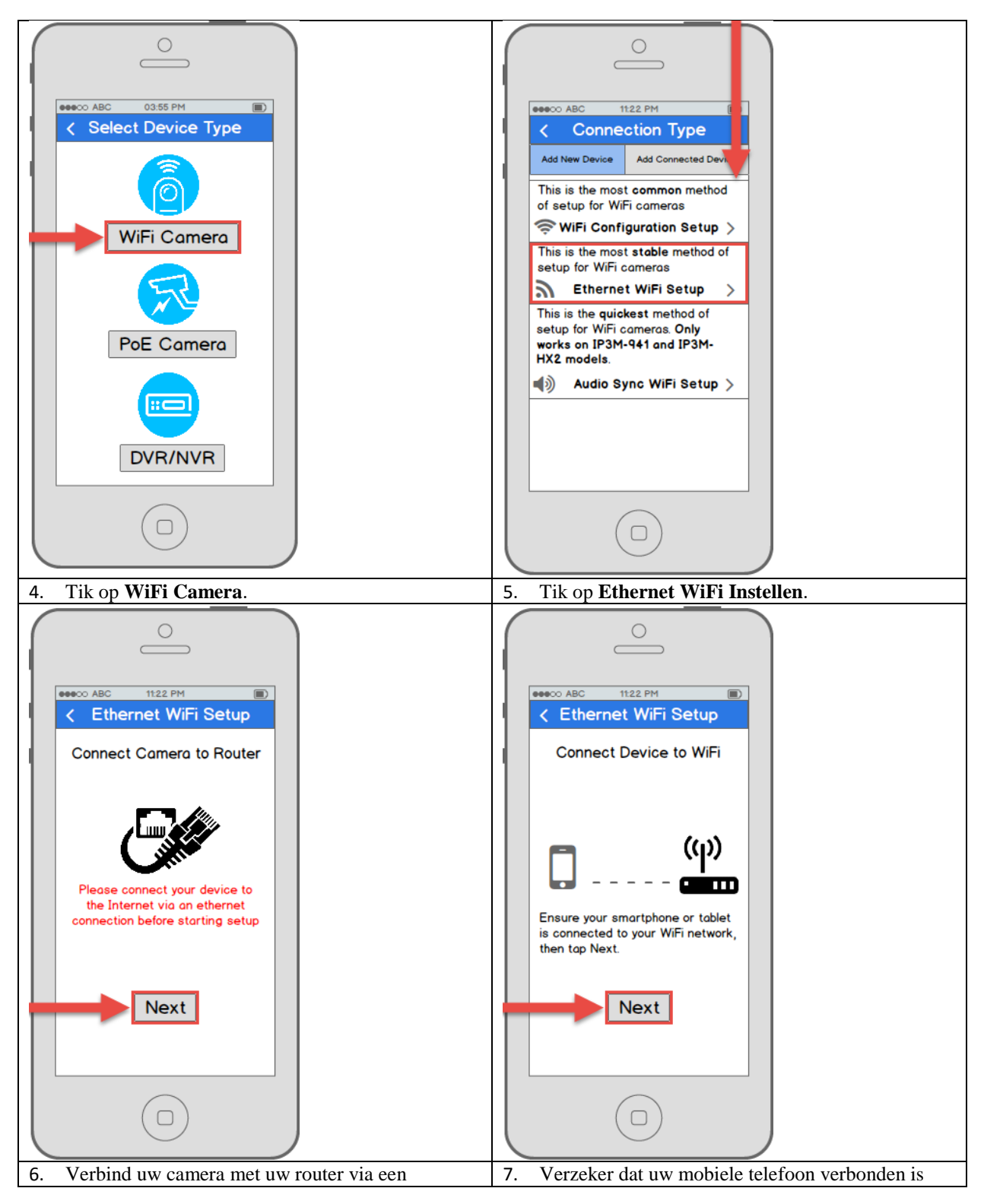

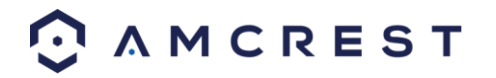

Ethernetkabel. Maak u geen zorgen, eens de camera geïnstalleerd is, kan de camera losgekoppeld worden en verplaatst naar een andere locatie. Tik op **Volgende** wanneer u klaar bent.

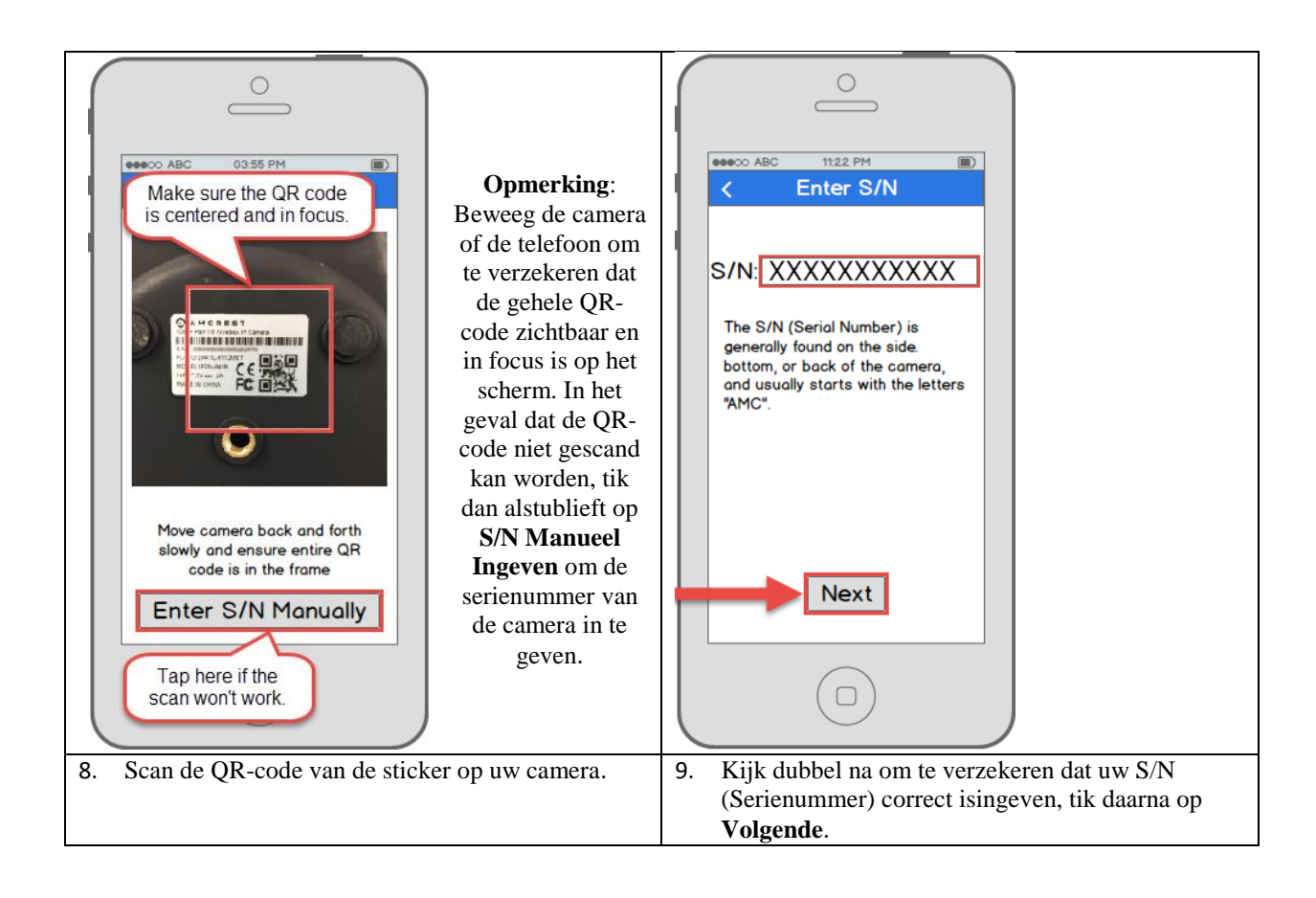

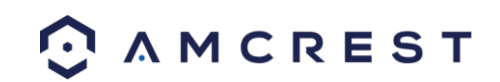

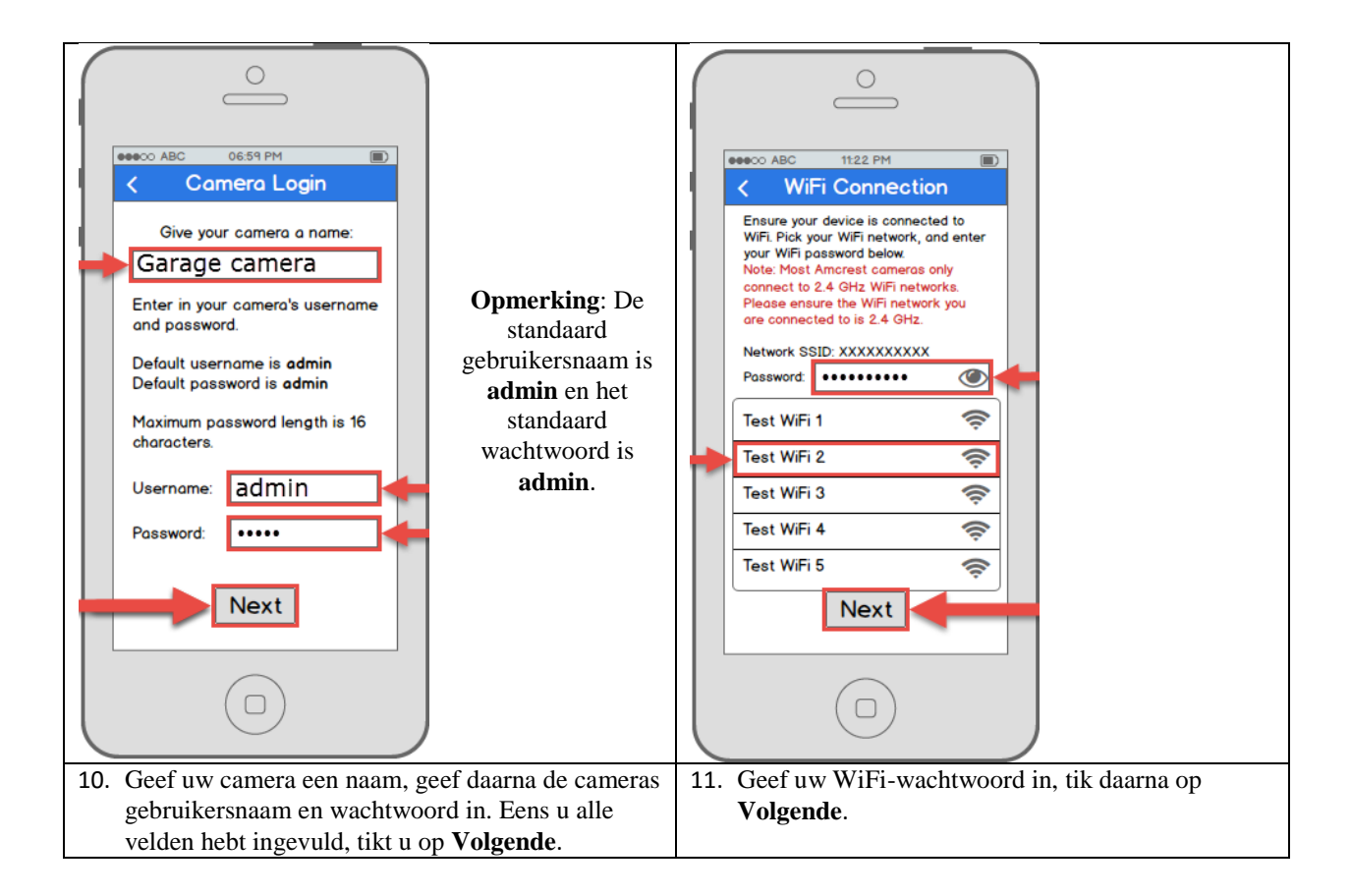

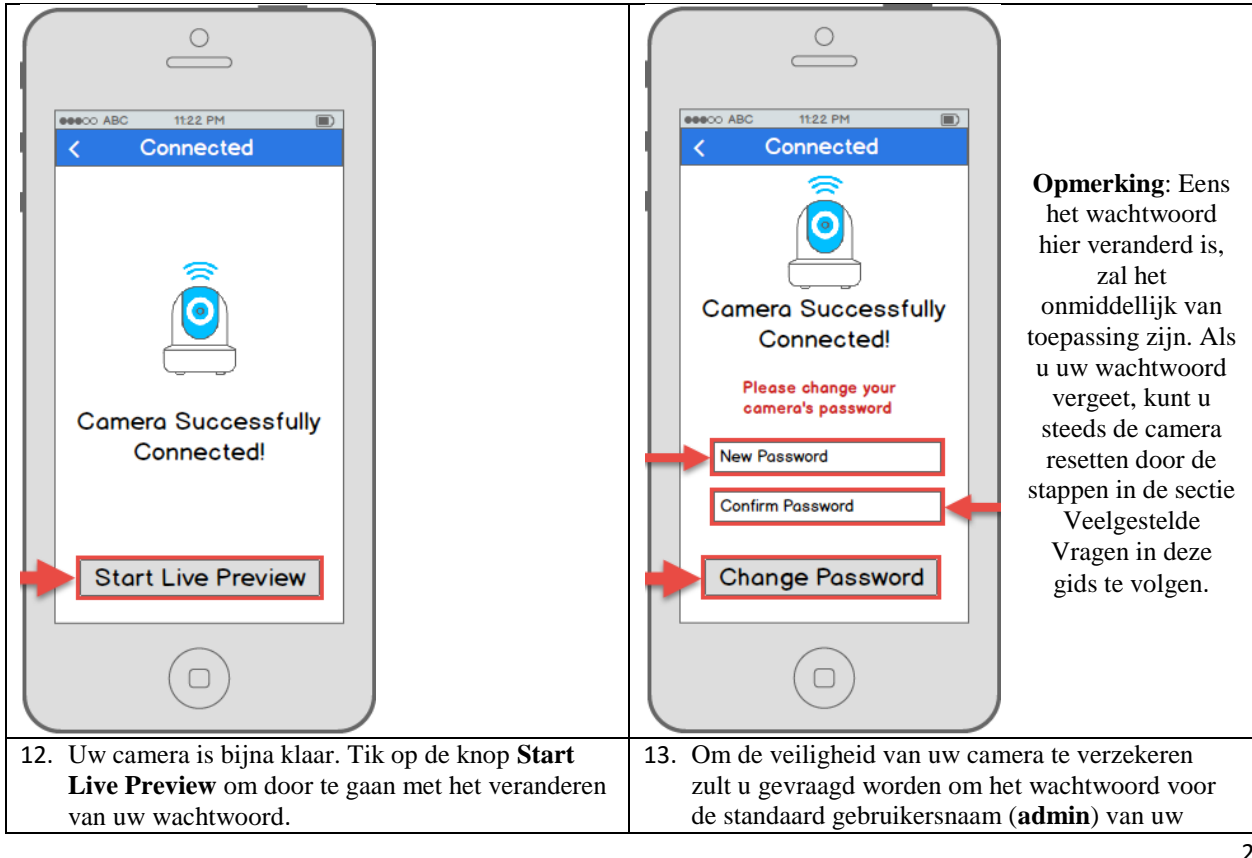

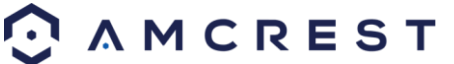

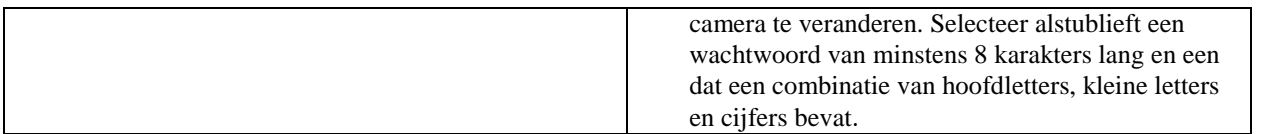

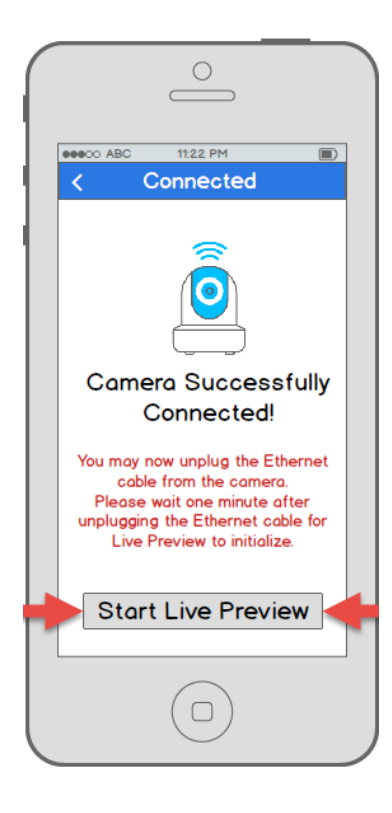

14. Uw camera is nu helemaal klaar! Koppel de camera los van Ethernet en stroom, verplaatst de camera dan eender waar binnen het bereik van het WiFinetwerk waarmee de camera verbonden is. Verbind de camera en wacht dan 1- 2 minuten vooraleer op de knop **Start Live Preview** te tikken.

### <span id="page-21-0"></span>**4.3.3 P2P Instellen**

De P2P Instellingsmethode is de methode die steeds gebruikt zou moeten worden om een camera toe te voegen aan meerdere apparaten (smartphones, tablets, door gebruik van de Amcrest View app) *nadat* de initiële WiFi Configuratie instellingsmethode gevolgd en afgerond werd op het eerste apparaat met gebruik van de app.

Deze method kan ook gebruikt worden al seen eerste, initiële instellingsmethode indien u dat verkiest. Merk echter op dat, als dit gebruikt wordt als een eerste methode, een kabelverbinding (Ethernet) gebruikt moet worden dat uw camera op het einde van de appinstelling *niet* zal toegevoegd zijn aan uw WiFi-netwerk (zoals in de WiFi Configuratie instellingsmethode). In dit geval zal de camera apart aan de WiFi moeten worden toegevoegd, bijvoorbeeld, door desktoptoegang (zie sectie 4.4 Desktoptoegang instellen hieronder).

1. Deze instellingsmethode zou enkel gebruikt moeten worden als de camera reeds verbonden is met het Internet via Wi-Fi of een Ethernetkabel. Gebruik deze instellingsmethode wanneer u de camera wilt toevoegen aan extra mobiele apparaten. Download de Amcrest View Pro app van de App Store of Play Store, en open daarna de app.

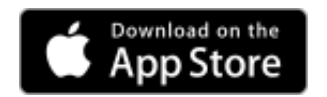

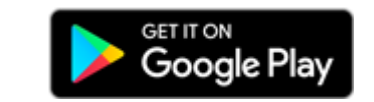

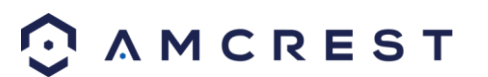

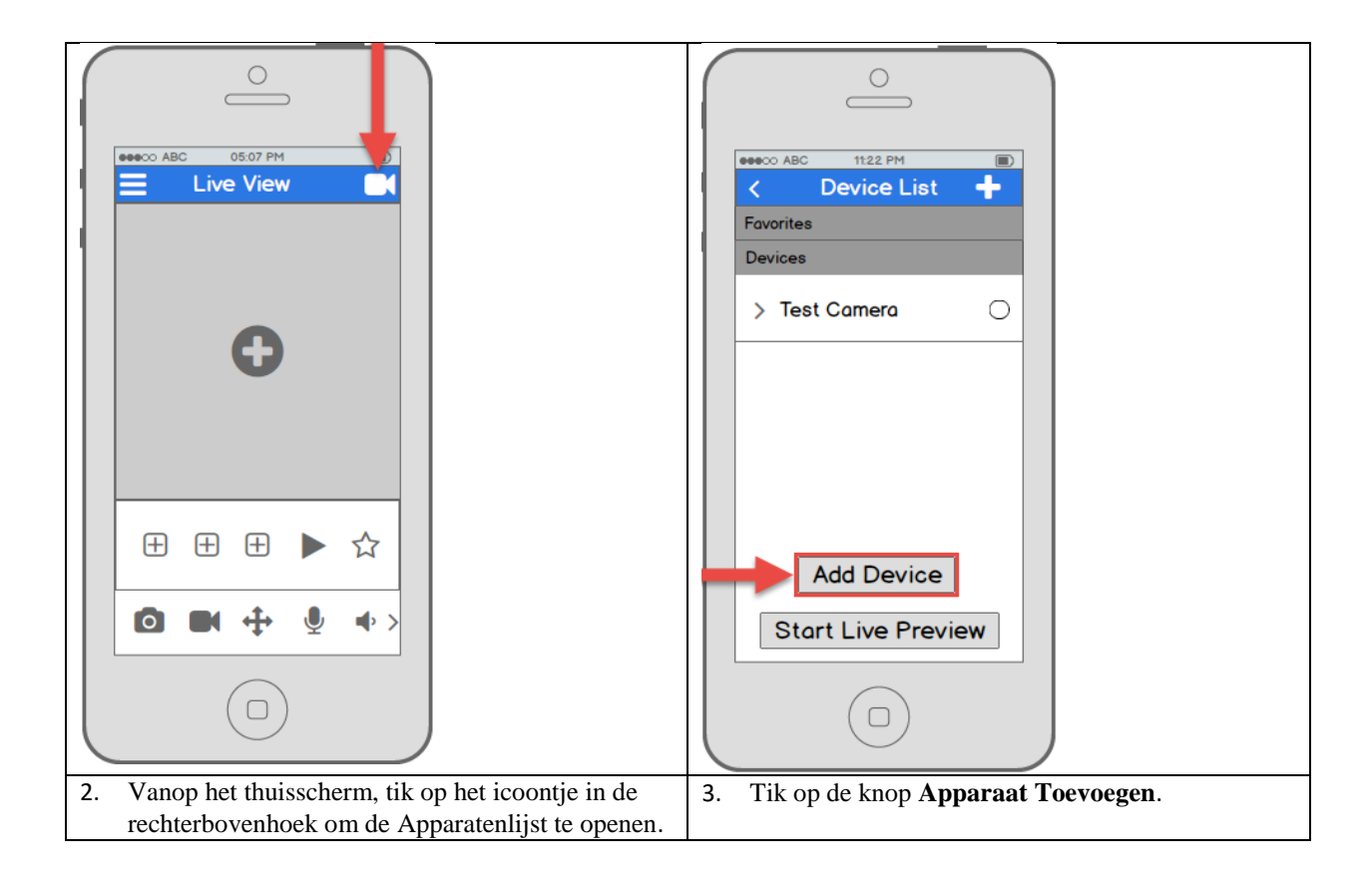

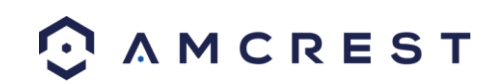

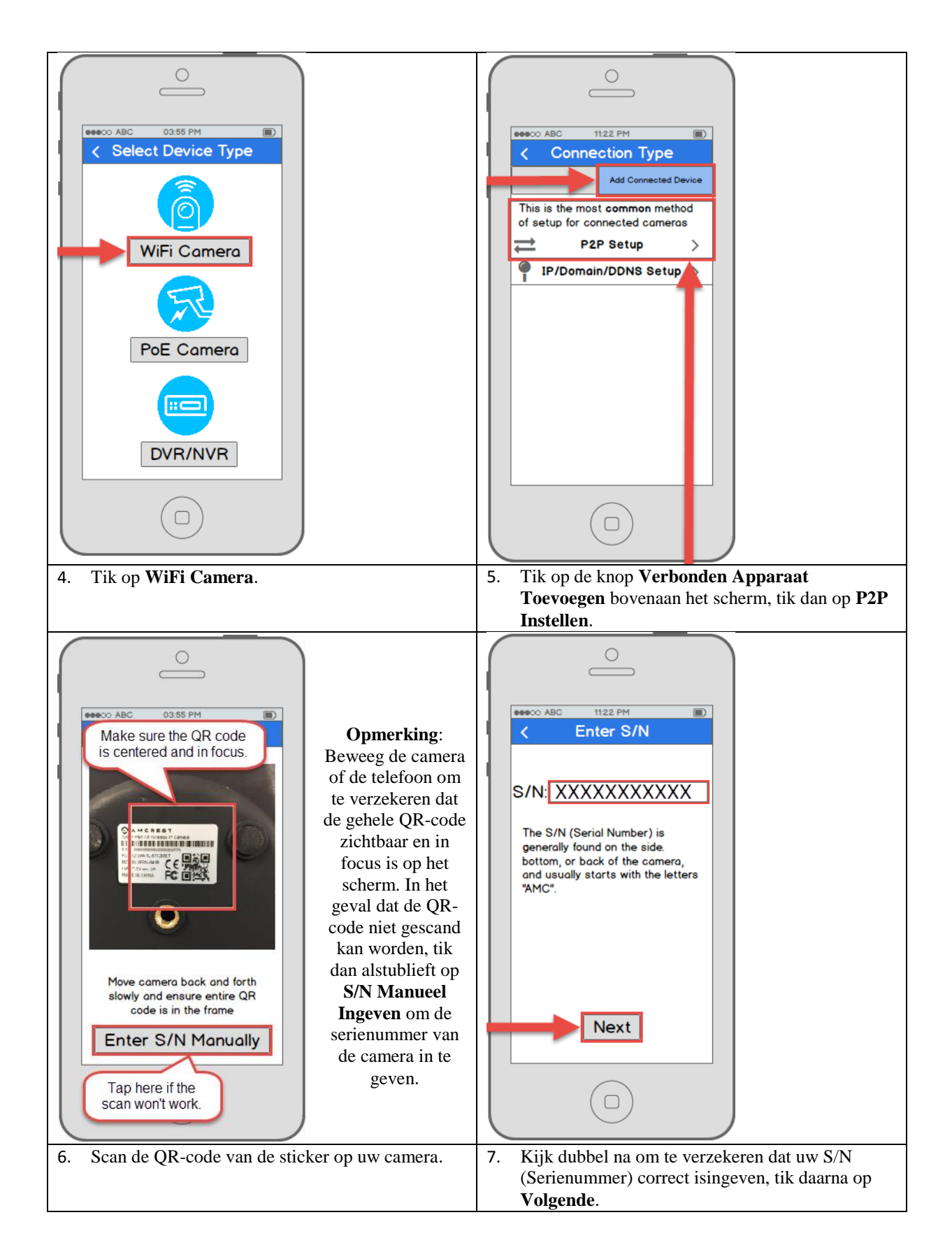

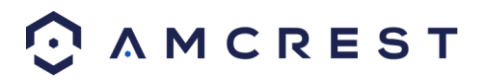

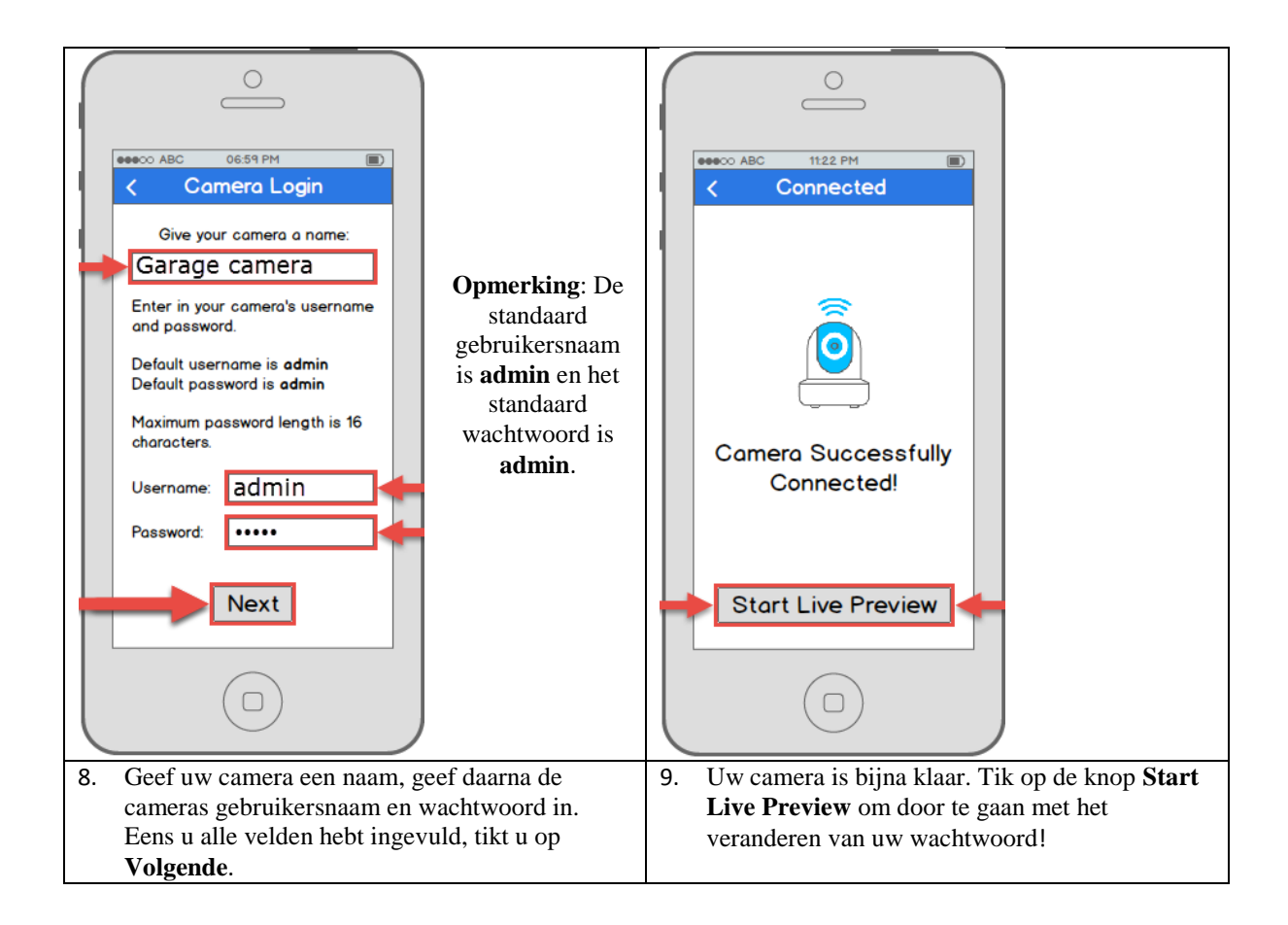

### <span id="page-24-0"></span>**4.3.4 App doorlopen**

ens u uw camera hebt geïnstalleerd, zal de app u een popup tonen die u aanbiedt om de verschillende eigenschappen te doorlopen. Tik op "**Ja**" op deze popup om een toer te beginnen van al de icoontjes op het Live View scherm. In de toekomst kunt u steeds deze rondleiding terug bekijken door het **Menu** te openen, op **Help** te tikken en daarna op **Wizard** te tikken.

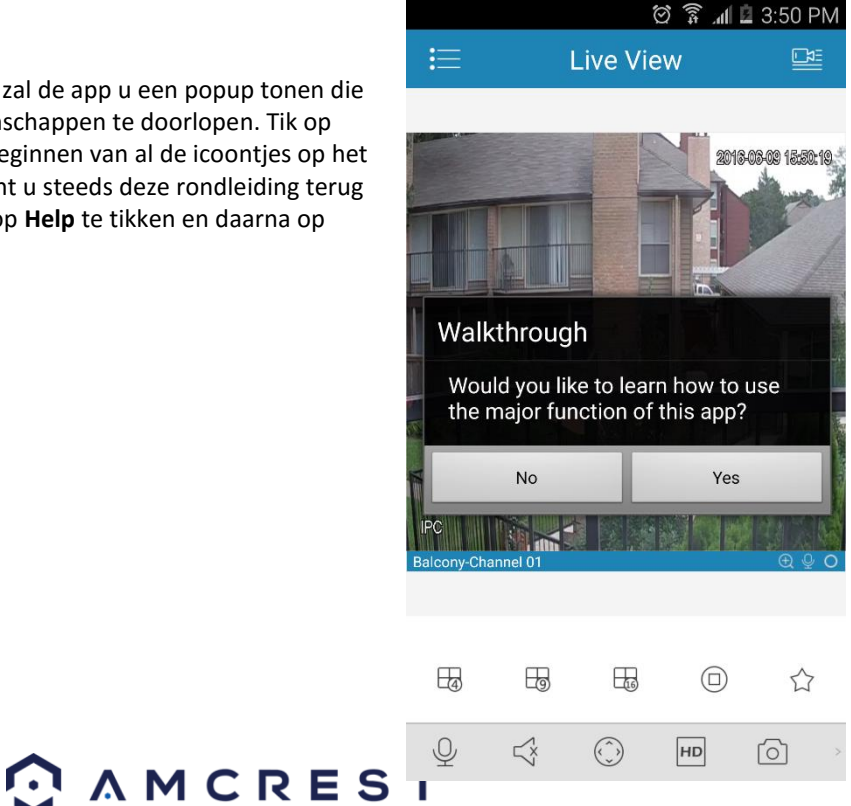

### <span id="page-25-0"></span>**4.3.5 Bewegingsdetectie instellen**

Bewegingsdetectie voor de ProHD/HDSeries camera instellen met de Amcrest View app zal u toestaan om te kiezen hoe uw camera zal reageren op beweging en hoe hij die opneemt. Dit is de beste manier om gebeurtenissen op te nemen die interessant zijn zonder opslagruimte te verkwisten door constant op te nemen. Echter, u kunt bewegingsdetectie ook instellen naast 24/7 opname. De bewegingsopnames zullen de normale opnames overlappen en elke opname die getriggerd werd door beweging classificeren als een gebeurtenis voor uw opzoekingsgemak.

Er zijn veel aanpasbare opties voor bewegingsdetectie die onmiddellijk kunnen geconfigureerd worden met de app. Dit geeft u volledige controle over hoe bewegingsdetectie zal werken, op de manier zoals u dat wilt.

Hier is een lijst van alle gevorderde configuratieopties voor bewegingsdetectie:

- **• Plannen**: Opnametijden van bewegingsdetectieopnames aanpassen.
- **• Anti-Aarzel**: Geef aan hoe lang bewegingsdetectie nog kan getriggerd worden nadat de beweging stopt.
- **• Gevoeligheid**: Selecteer bewegingsdetectiegevoeligheid.
- **• Regio-instelling**: Specifieer bewegingsdetectieregio's op het scherm.
- **• Opname**: Selecteer deze knop om te beginnen opnemen wanneer beweging gedetecteerd is.
- **Vertraging**: Geef aan hoe lang bewegingsdetectieopname zal doorgaan na detectie van een beweging.
- **• Alarm Uit**: Configureer alarmsysteemintegratie.
- **Snapshot**: Selecteer deze knop om een snapshot te nemen wanneer beweging gedetecteerd wordt.

Volg de onderstaande stappen om bewegingsdetectie in te stellen op uw camera.

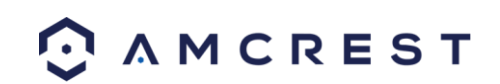

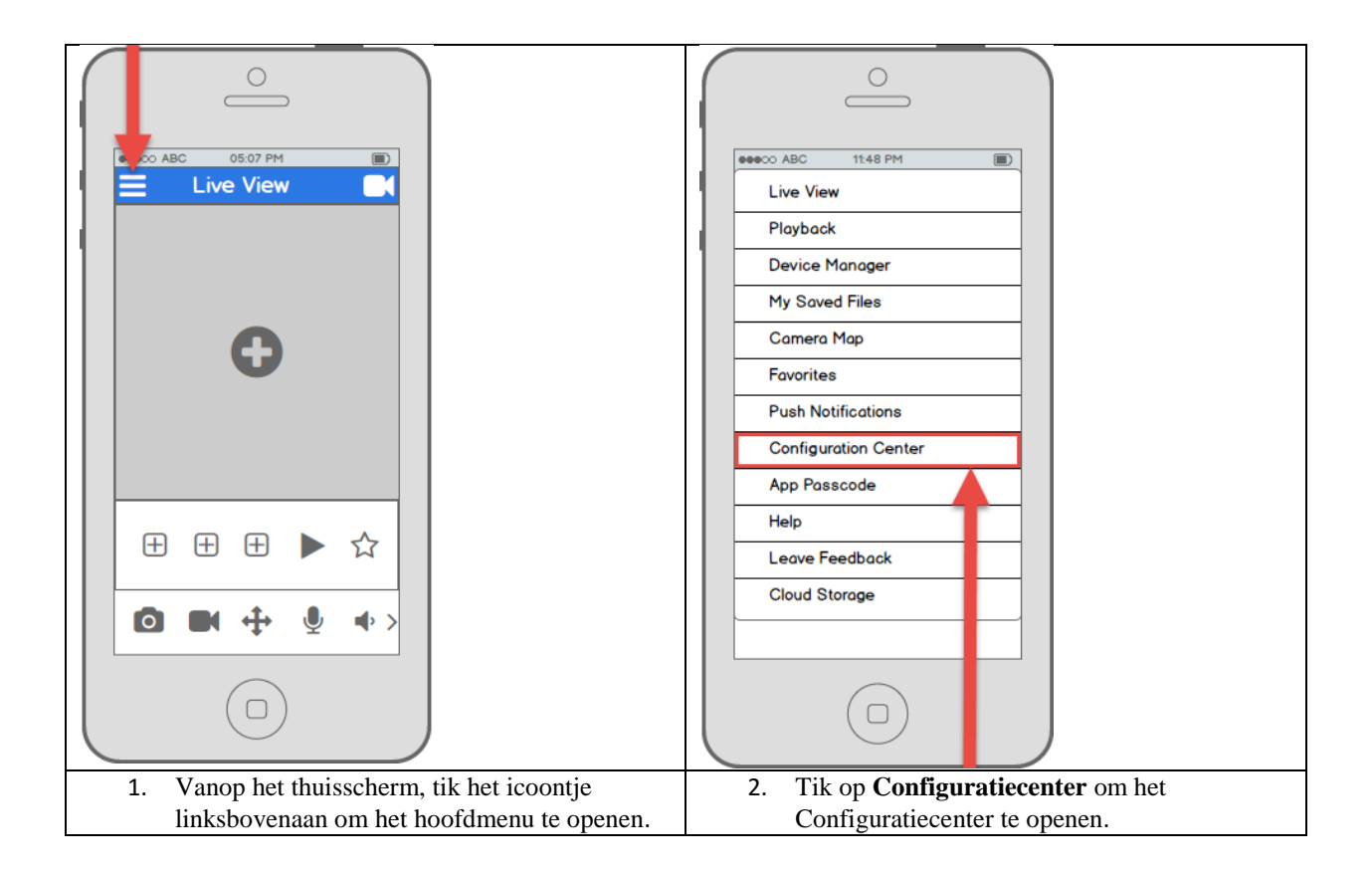

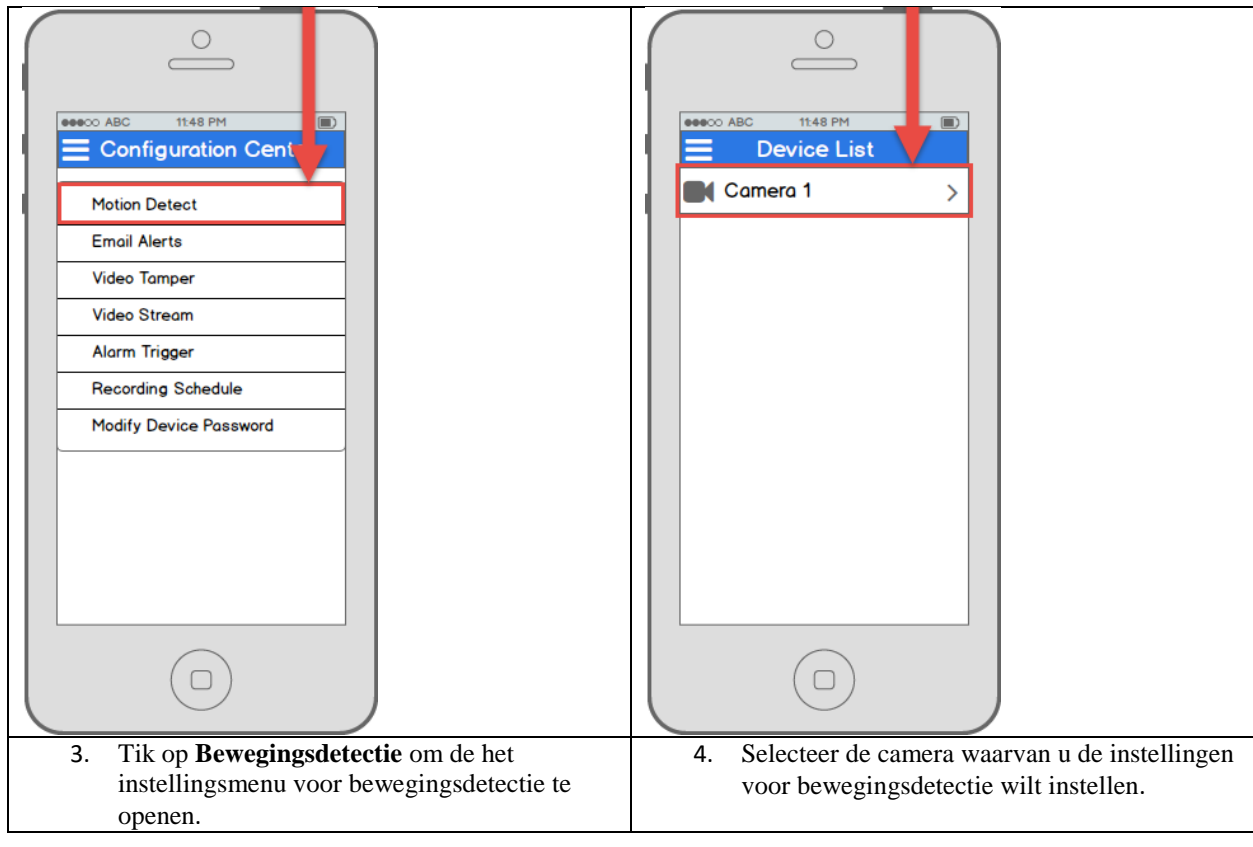

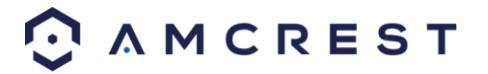

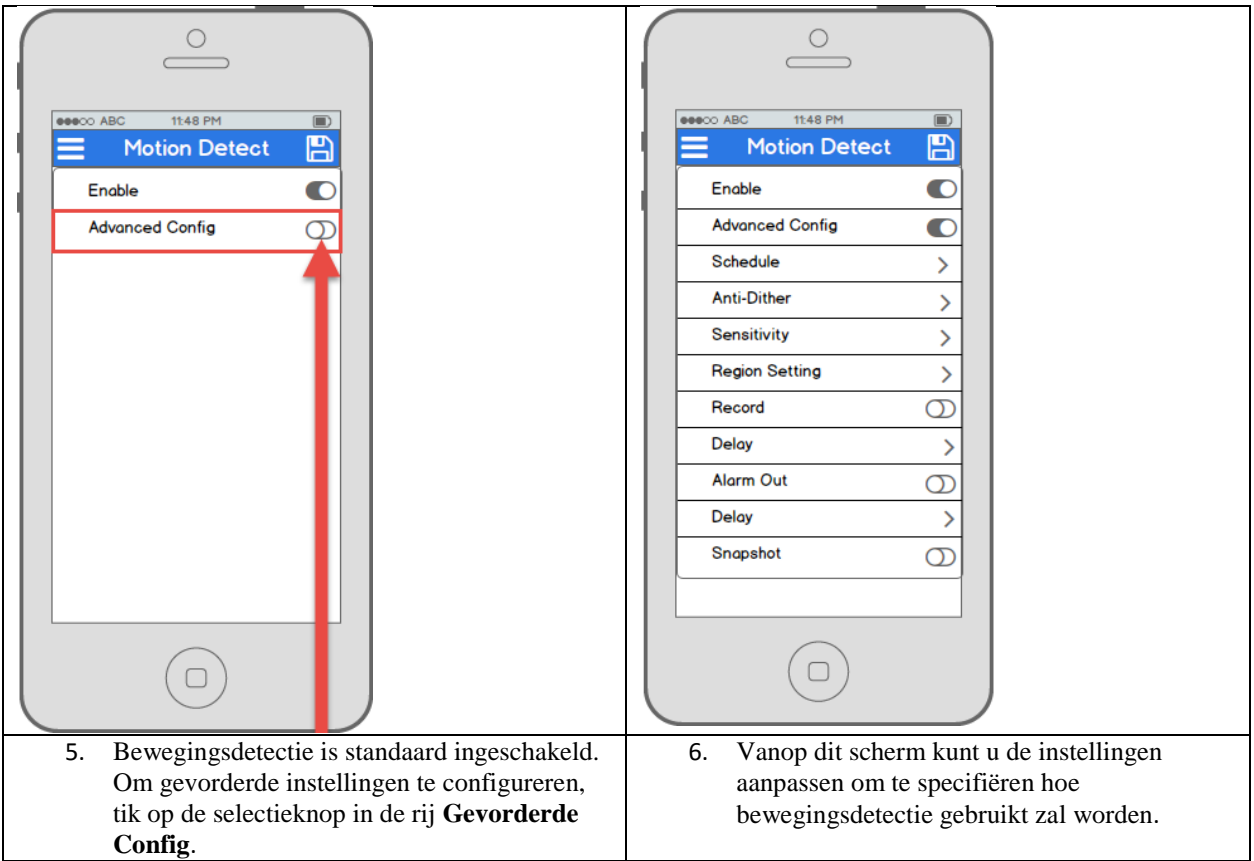

### <span id="page-27-0"></span>**4.3.6 Pushmeldingen instellen**

Pushmeldingen zijn een ongelofelijk bruikbare manier om onmiddellijk op de hoogte gebracht te worden van bewegingsgebeurtenissen wanneer u van huis bent. Dit is een heel gemakkelijke manier om in verbinding te blijven zonder zonder constant naar uw live feeds te hoeven kijken. Het staat u toe om onmiddellijk te kijken naar wat er gebeurt, wanneer het gebeurt.

Er zijn meerdere opties om te configureren hoe u precies deze meldingen of "waarschuwingen" ontvangt op uw smartphone, alsook opties voor welk type van gebeurtenissen een melding zullen triggeren.

**Opmerking:** Deze eigenschap is enkele beschikbaar in de Amcrest View Pro versie van de app die gratis te downloaden is.

Hier is een lijst van de configuratieopties voor pushmeldingen:

- **Pushtype**: Modificeer welk type pushmeldingen getoond worden**.**
- **Bewegingsdetectie**: Schakel pushmeldingen in voor bewegingsdetectiewaarschuwingen**.**
- **Cameramaskeren**: Schakel pushmeldingen in voor waarschuwingen voor cameramaskeren**.**
- **Locaal Alarm**: Schakel pushmeldingen in voor locale alarmwaarschuwingen**.**
- **HDD Alarm**: Schakel pushmeldingen in voor waarschuwingen voor lage capaciteit van de harde schijf..

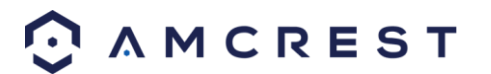

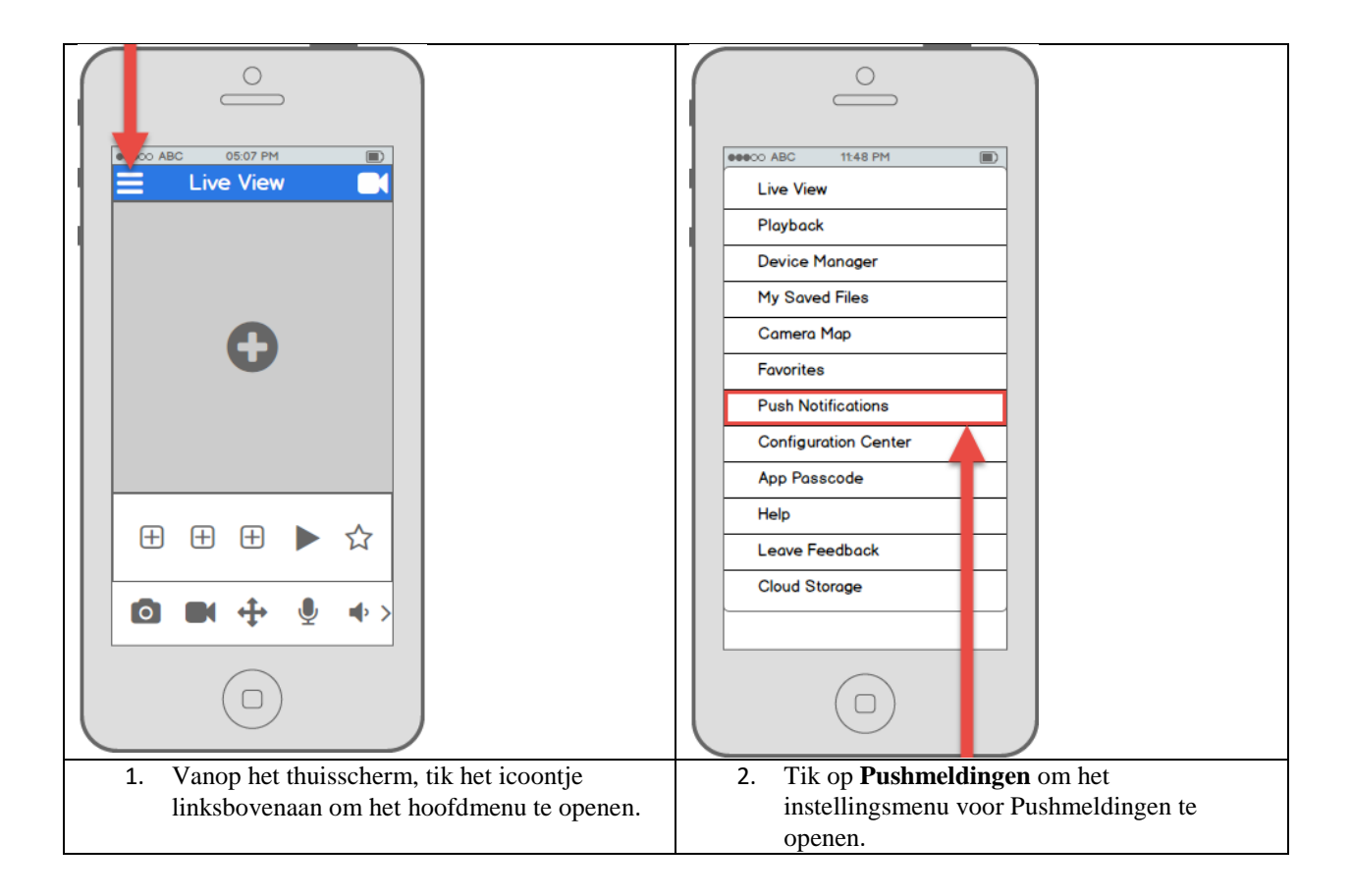

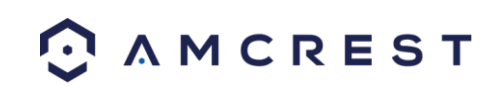

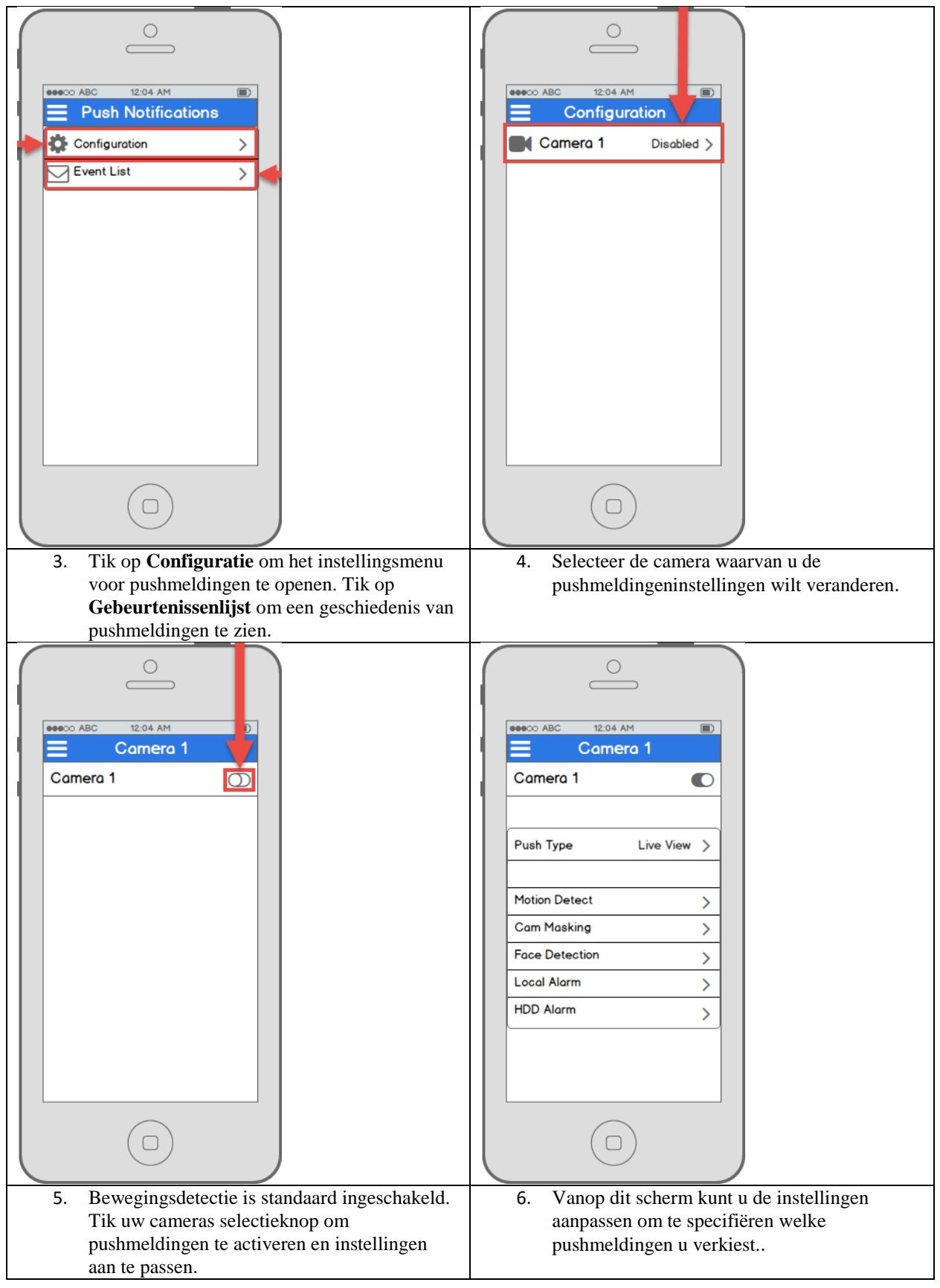

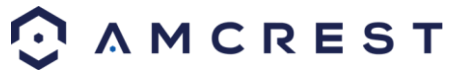

### <span id="page-30-0"></span>**4.3.7 E-mailmeldingen instellen**

De Amcrest ProHD/HDSeries netwerkcamera is in staat om u e-mailwaarschuwingen te zenden wanneer bewegingsdetectie plaatsvindt. Dit is een alternatief voor het gebruik van pushmeldingen, die rechtstreeks via de Amcrest View app komen. E-mailwaarschuwingen, daarentegen, verschijnen direct in uw e-mailapp en kunnen natuurlijk op een computer nagekeken worden.

E-mailwaarschuwingen kunnen een geweldige manier zijn om een e-mailbestand bij te houden van al uw bewegingsdetectieactiviteit, in plaats van de app. Weet echter ook dat e-mailwaarschuwingen kunnen ingeschakeld en gebruikt worden tegelijk met de pushmeldingen.

Het is belangrijk om op te merken dat, hoewel u hetzelfde e-mailadres kunt gebruiken als zender en onvanger, it sterk wordt aangeraden om een nieuwe e-mailadres aan te maken (bij voorkeur Gmail) om te gebruiken en configureren voor e-mailwaarschuwingen. Dit betekent niet dat u twee verschillende e-mailadressen moet gebruiken, omdat u alle e-mails van het e-mailwaarschuwingsaccount kunt laten doorsturen naar uw hoofdaccount.

Het voordeel hiervan is tweevoudig. Een, omdat het aanmaken van een nieuw account betekent dat u emailwaarschuwingen kunt instellen zonder de beveiligingsinstellingen van uw hoofdaccount aan te passen. Twee, omdat het uw hoofd-email zal verhinderen om overstelpt te worden door bewegingsdetectiewaarschuwingsemails. Het is sterk aangeraden dat u uw nieuwe e-mailwaarschuwingsaccount niet laat doorsturen totdat u tevreden bent met de gevoeligheidsinstellingen en de frequentie van de bewegingsmeldingens.

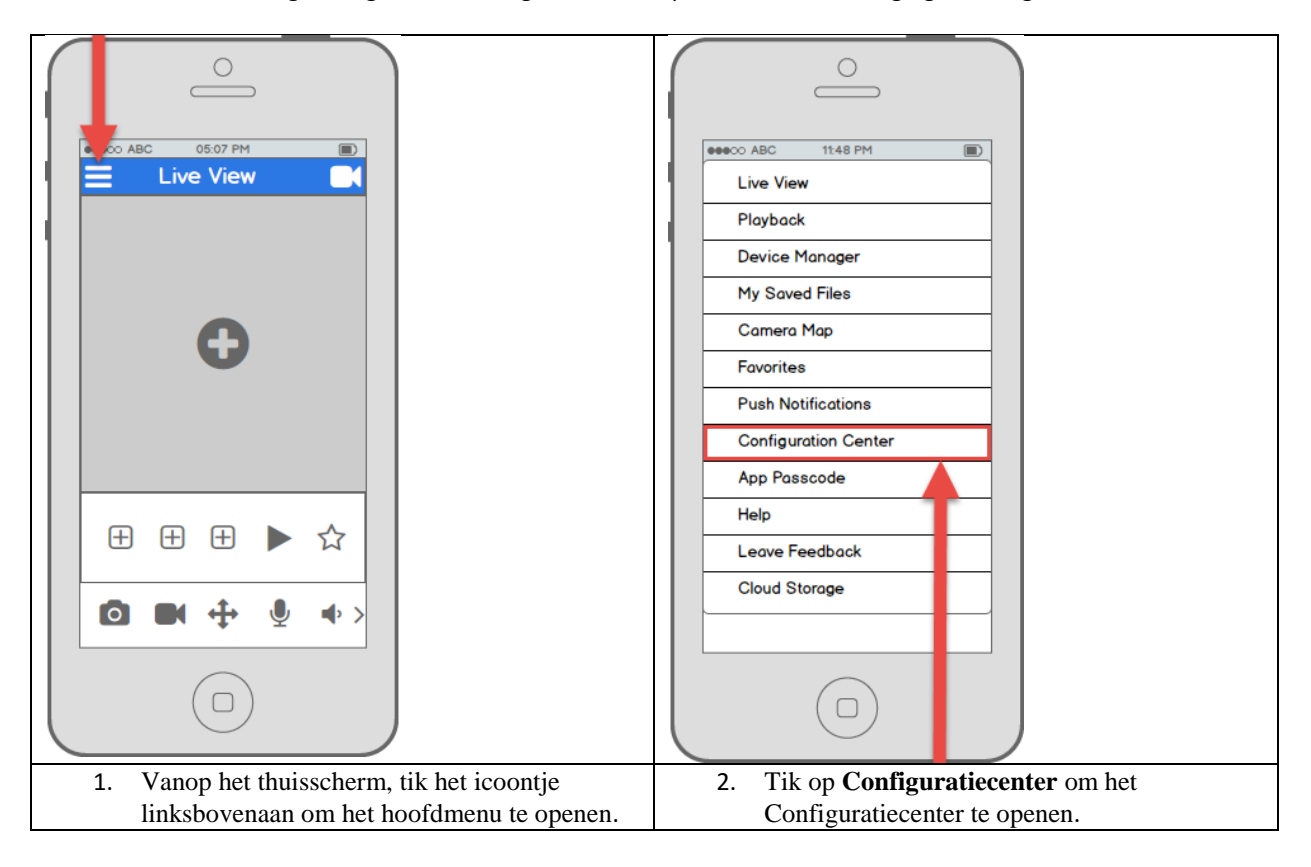

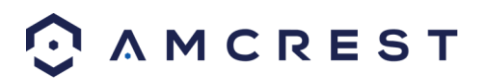

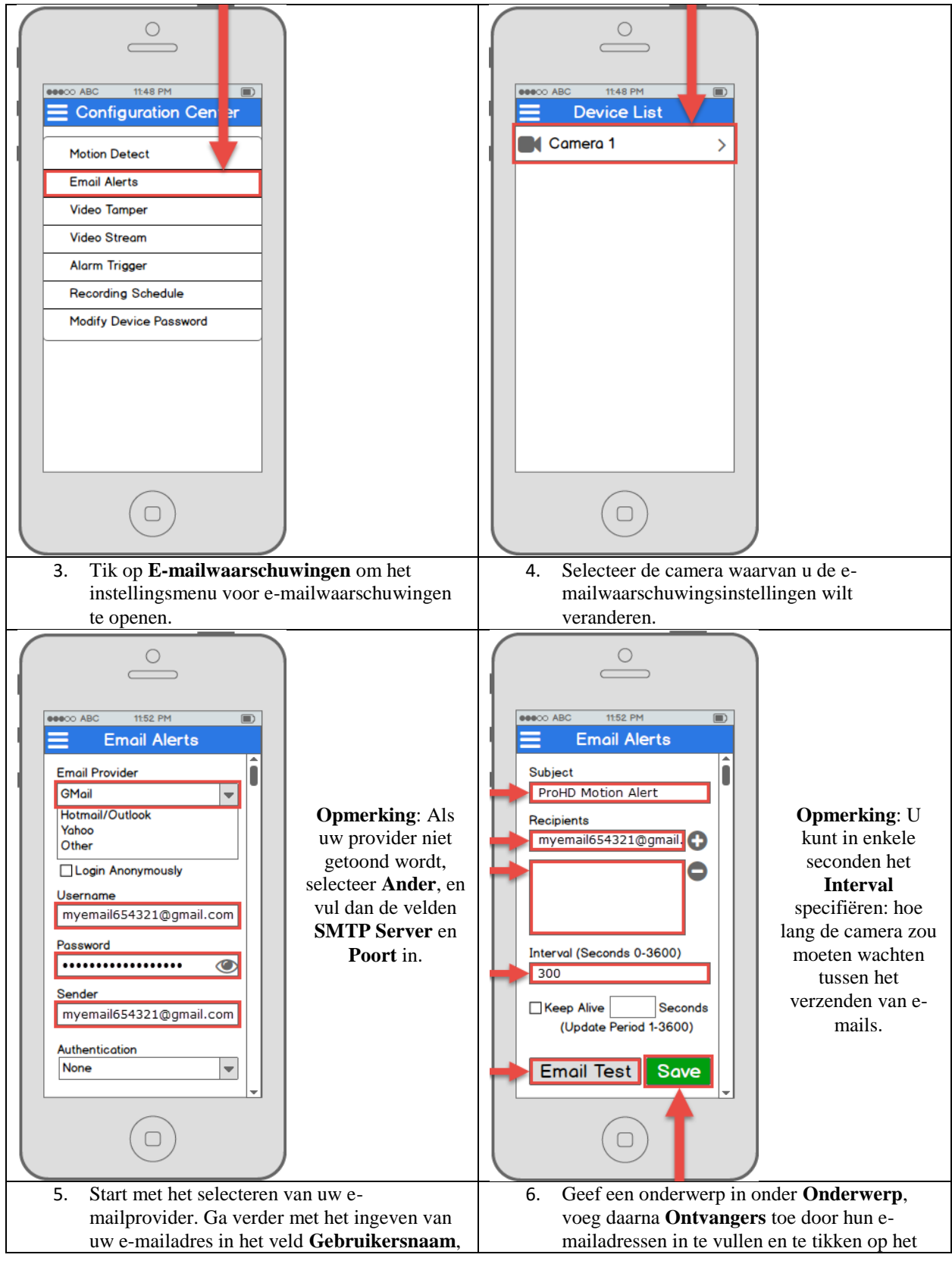

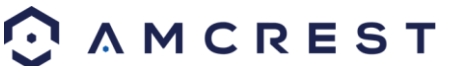

gevolgd door het wachtwoord voor uw e-mail in het veld **Wachtwoord**. Specifieer de afzendere-mail in het veld **Zender**, en scroll daarna omlaag.

plussymbool. Tik op de knop **Email Testen** om een teste-mail te verzenden. Als dat succesvol is, tik dan op de knop **Opslaan** om de e-mailinstellingen op te slaan.

# <span id="page-32-0"></span>**4.4 Desktoptoegang Instellen**

Er zijn 2 manieren om toegang te krijgen tot uw camera vanop een computer (laptop of desktop) en die zijn: lokaal of op afstand.

**Lokale Toegang**: Inloggen in de webinterface van uw camera vanop een computer of laptopapparaat verbonden met hetzelfde netwerk als uw camera (thuis, kantoor, enz.).

**Toegang op Afstand**: Inloggen in de webinterface van uw camera vanop een computer of laptopapparaat verbonden met een netwerk buiten uw thuis- of kantoornetwerk (koffiehuis, werkcomputer, enz.)

Lokale toegang wordt verkozen door diegene die, omwille van veiligheidsredenen of persoonlijke voorkeur, hun camera niet toegankelijk willen maken buiten hun netwerk. *Er zijn echter meerdere opties beschikbaar voor toegang vanop afstand die gestandaardiseerde en beveiligde netwerkprotocols gebruiken zoals SSL, TLS, DDNS, enz.* De meeste andere gebruikers vereisen toegang vanop afstand door middel van hun smartphones, tablets, laptops, of computers, voor live viewing onderweg.

De volgende sectie behandelt lokale toegang en toegang vanop afstand zal behandeld worden in sectie 4.7. Het is belangrijk om uzelf in te lichten over lokale toegang voordat u toegang vanop afstand uitprobeert. Denk eraan dat elke gebruiker *zowel* lokale toegang *als* toegang vanop afstand kan hebben indien ze dat verkiezen.

**Vooraleer toegang te krijgen tot uw camera via een webbrowser moeten de volgende twee stappen doorlopen worden:** 

- **1**. *U moet toegang krijgen tot de webinterface van de camera met zijn IP-addres.*
- **2**. *U moet de Amcrest webbrowserplugin installeren.*

Een **IP-addres** is gewoon een identificatie die aan alle apparaten wordt gegeven die verbinding maken met een netwerk. Mensen gebruiken namen, maar apparaten verbonden met het internet gebruiken een aantal cijfers die een IP-adres genoemd worden om met elkaar te communiceren. Eens u het IP-adres hebt zal uw computer in staat zijn om uw camera te vinden en ermee te communiceren.

Een **browserplugin** is precies zoals een vertaler. Bij het gebruiken van de camera op uw computer via een webbrowser moet u een nieuwe software introduceren die uw computer toestaat om de taal die de camera spreekt te verstaan. Dat is precies wat de browserplugin doet.

Om toegang te krijgen tot de webinterface van de camera zullen we de Amcrest IP Config Software methode gebruiken.

#### <span id="page-32-1"></span>**4.4.1 Amcrest IP Config Software methode**

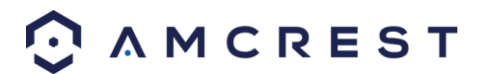

Amcrest IP Config Software kan gratis op uw computer geïnstalleerd worden vanop Amcrests officiële website. De IP Config Software is beschikbaar voor zowel Windows- als Macbesturingssystemen. Gebruik volgende link om onmiddellijk naar de downloadpagina te gaan[: https://amcrest.zendesk.com/hc/en-us/categories/201939038-All-](https://amcrest.zendesk.com/hc/en-us/categories/201939038-All-Downloads)**[Downloads](https://amcrest.zendesk.com/hc/en-us/categories/201939038-All-Downloads)** 

Als alternatief kunnen de onderstaande stappen u helpen om de Amcrest IP Config Software te downloaden, installeren en gebruiken:

1. Log in op uw computer, open de webbrowser van uw keuze, en ga naa[r www.amcrest.com/support:](http://www.amcrest.com/support)

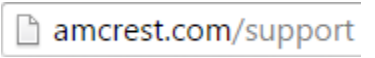

2. Beweeg uw muis daarna over de tab **Support** bovenaan en kies **Downloads** uit het dropdownmenu.

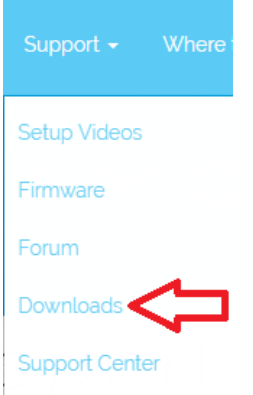

3. Dit brengt u tot op de downloadspagina. Klik op **IP Config Software** downloadlink op deze pagina voor ofwel Windows of Mac.

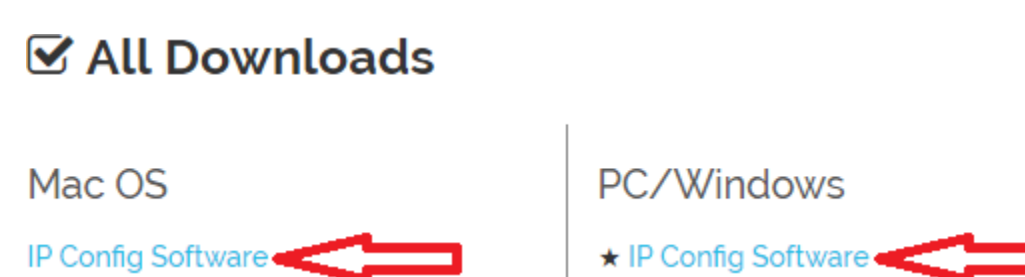

4. Vind de download in uw Downloadsmap, en klik erop om de installatie te beginnen.

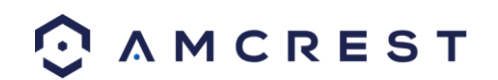

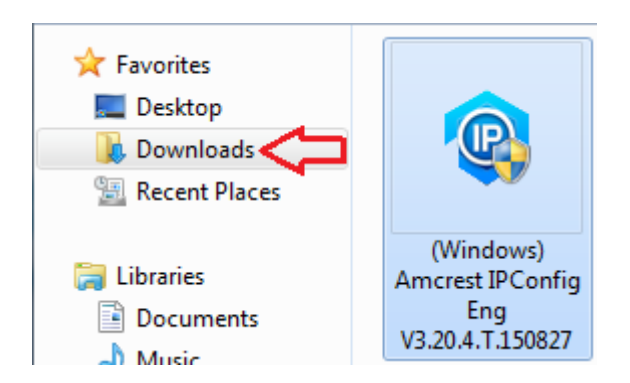

5. U zult in een popupvenster gevraagd worden om dit programma toe te staan om veranderingen aan te brengen op uw computer, klik op Ja.

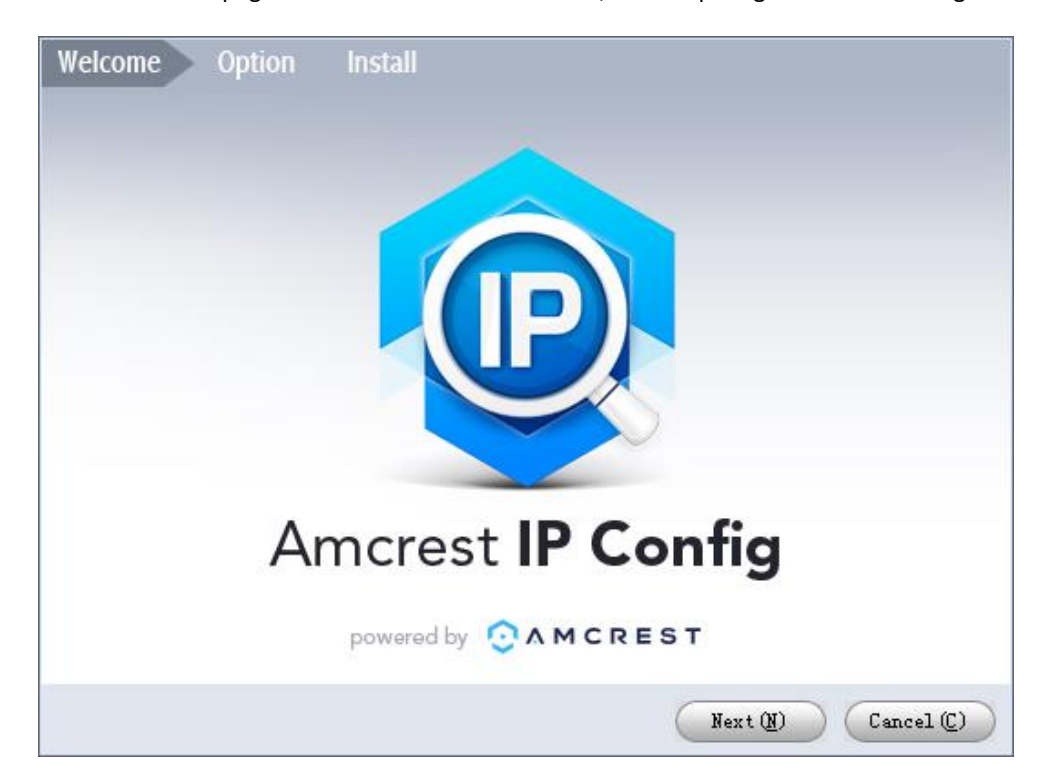

6. Eens u de eerste pagina van de installatiawizard ziet, klikt u op Volgende om door te gaan.

7. Op de volgende pagina vinkt u het vakje naast "Mee eens" aan, en daarna klikt u op Installeren.

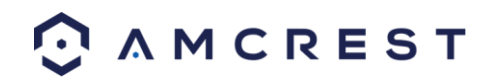

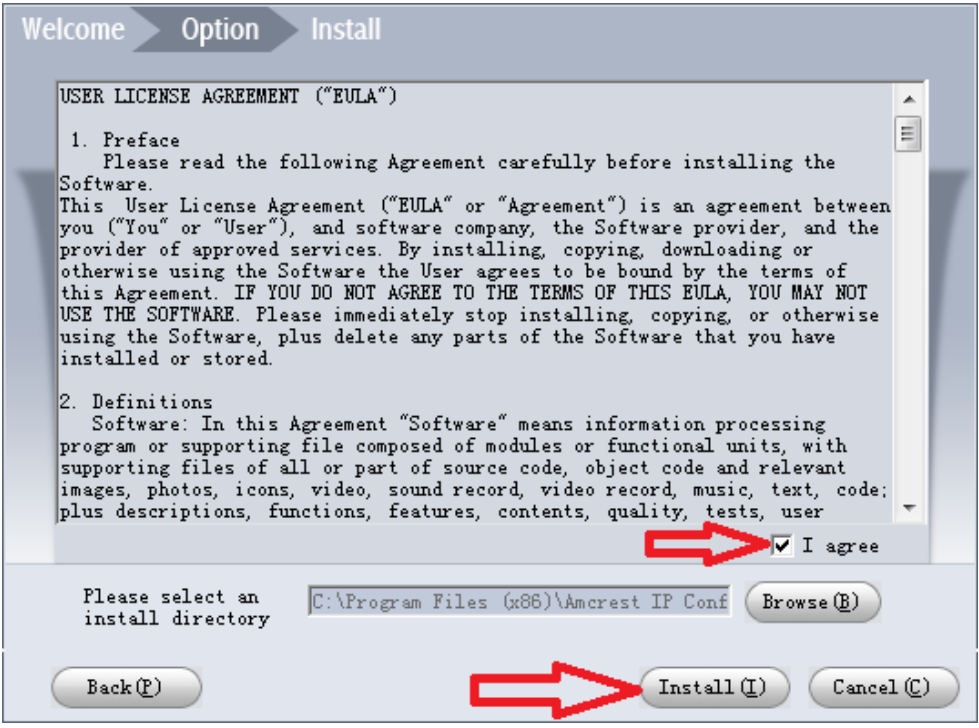

8. Als u een Windows Beveiligingswaarschuwingspopup ziet nadat de vorderingsbalk volledig , klikt u op **Toegang toestaan**.

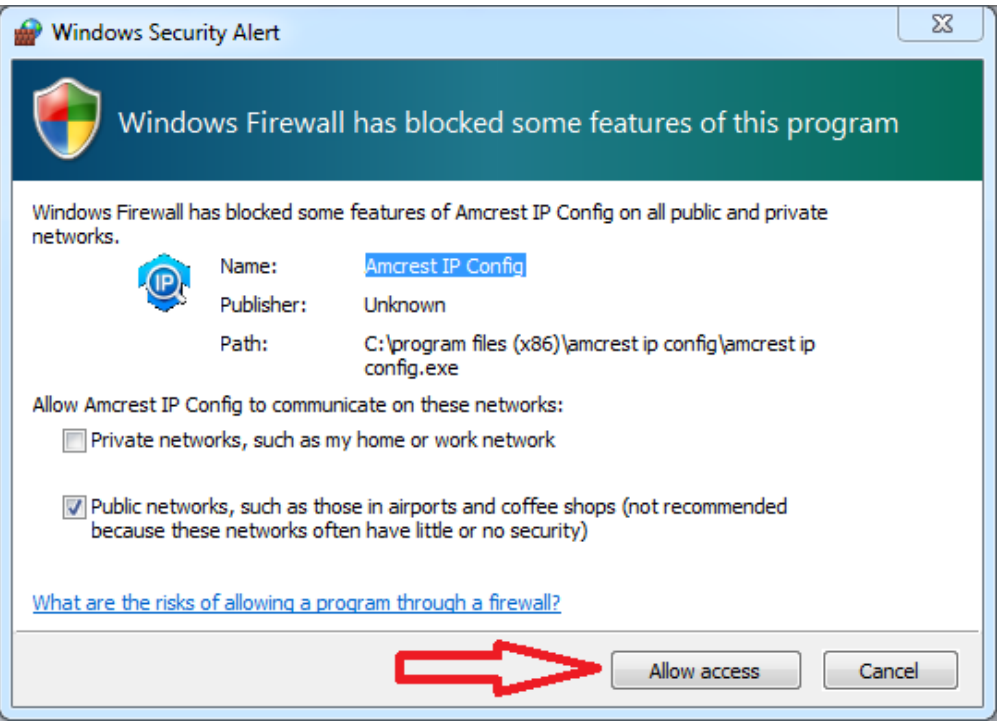

9. Dit brengt u naar het hoofdscherm van de Amcrest IP Config Software. Uw camera zal automatisch in uw netwerk gevonden worden en in de lijst verschijnen (indien correct verbonden met een Ethernetkabel aan

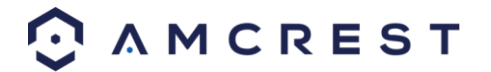
$2i - \square \times$  $Q$  IP Config ieeil  $\alpha$  $\left(\bigcirc$  Refresh  $\left(\begin{array}{ccc}\Box\text{Login} & \Box\end{array}\right)$ (Settings (Batch Mode) IPv4 AII v **Devices Found**  $\mathbf{1}$ No. Type Model IP. **TCP Port** HTTP Port Subnet Mask Gateway **MAC** SN Operate **Version** 2 IP2M-841W IP2M-841W 192.168.2.127 37777 12345 255.255.255.0 192.168.2.1 3c:ef:8c:68:d5:0a AMC000J77...  $# e$ 

uw router). U zult ook het IP-adres zien dat geassocieerd wordt met uw camera.

Het "e" icoontje aan de rechterkant staat u toe om direct naar uw webbrowser te gaan vanop dit scherm.

**Opmerking**: Dit "e" icoontje zal automatisch het IP-adres van uw camera nemen en de "standaard" webbrowser van uw computer gebruiken om toegang te krijgen tot en in te loggen op uw camera. Als uw standaard brwoser niet Internet Explorer is, kan u het IP-adres van de Amcrest IP Config Software (IP-adres staat bovenaan) opschrijven, zelf Internet Explorer openen, en het in de zoekbalk ingeven om naar het loginscherm te gaan. Het direct ingeven van uw IP-adres in de zoekbalk zal er ongeveer zo uitzien:

#### http://192.168.1.74/

### **4.4.2 De Amcrest browserplugin installeren**

Eens u één vande bovenstaande methods gevolgd heeft om naar het loginscherm van de camera te gaan, volgt u de onderstaande stappen om de browserplugin te installeren op *Internet Explorer*:

1. Op het hoofdloginscherm zou u een popup in het midden moeten zien. Klik op **Installeren**.

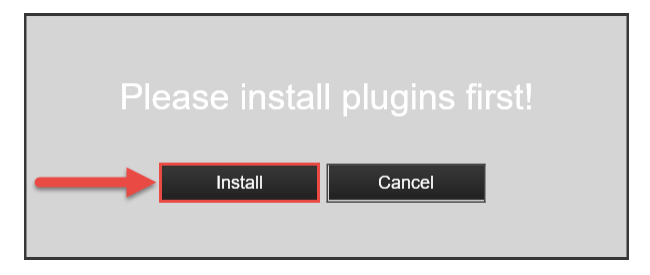

2. Een installatieknop zal verschijnen onderaan op het scherm voor de plugin: **webplugin.exe**. Klik op **Doorlopen**, volg daarna de stappen van de installatiewizard.

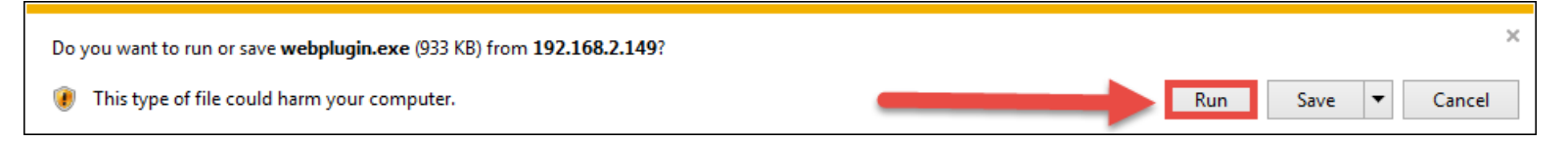

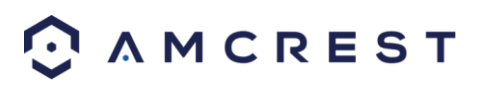

3. Eens u de melding op de onderste rij ziet, klikt u op de kleine pijl rechts van de **Toestaan** knop, en selecteert u **Toestaan voor alle websites**.

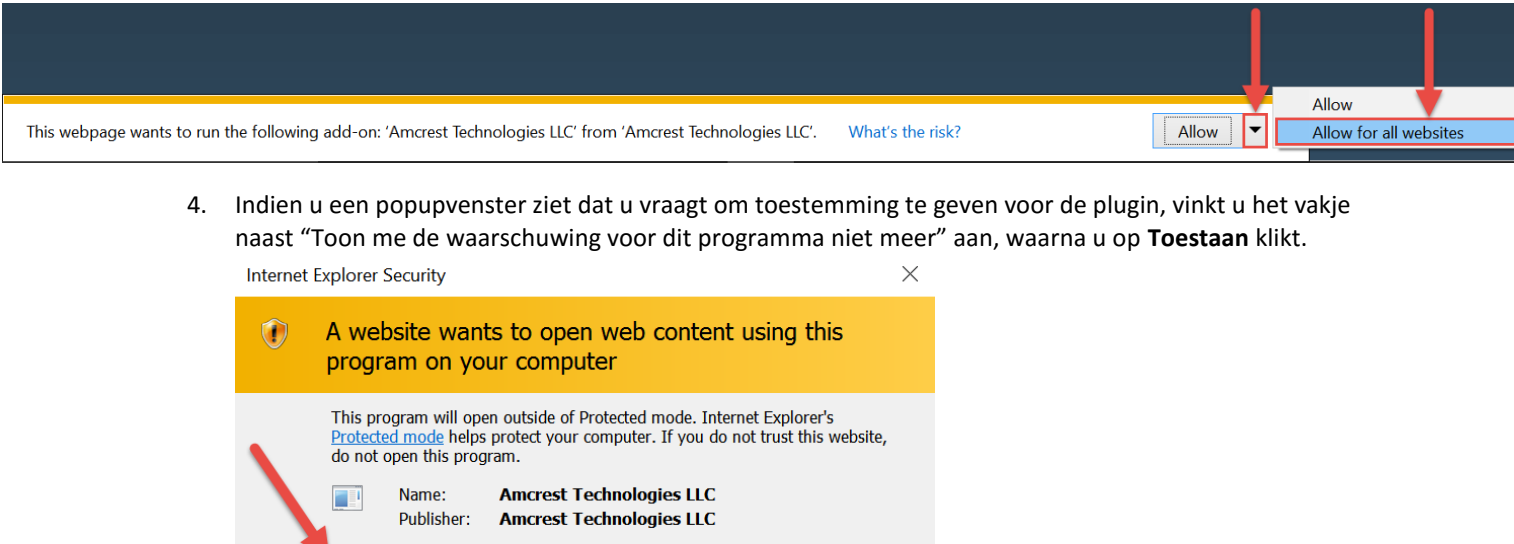

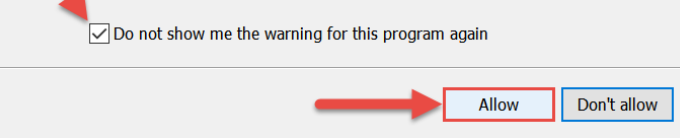

### **4.4.3 Inloggen**

Alvorens te proberen om locale toegang te krijgen zult u moeten controleren of de volgende dingen waar zijn:

- 1. U heeft uw **logingegevens** (indien u deze lokale toegangsmethode als uw eerste, initiële keuze heeft om de camera in te stellen, hoeven enkel nummers **2** en **3** waar te zijn)
- 2. U heeft het **IP-adres** van uw camera gelokaliseerd
- 3. U heeft de Amcrest **browserplugin** geïnstalleerd

Indien u geen van de appinstellingsmethode behandeld in sectie 4.3 gevolgd heeft, en dit is de eerste keer dat u inlogt op uw camera, gebruik dan alstublieft de standaard gebruikersnaam en wachtwoord:

**Gebruikersnaam**: admin **Wachtwoord**: admin

**Opmerking:** Na voor de eerste keer ingelogd te hebben zult u aangeraden worden om uw wachtwoord te veranderen.

Om het **IP-adres** van de camera te vinden, bekijk alstublieft de **Amcrest IP Config Software methode** (section 4.4.1) hierboven. Om de **browserplugin** voor de webinterface van de camera te installeren, bekijk alstublieft de sectie 4.4.2 hierboven

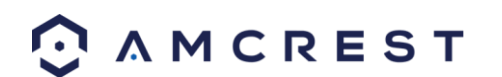

1. Neem het IP-adres en typ het in de zoekbalk in Internet Explorer, en druk daarna op 'Enter'. Het zou er ongeveer zo moeten uitzien "<http://192.168.1.74:12345/>"

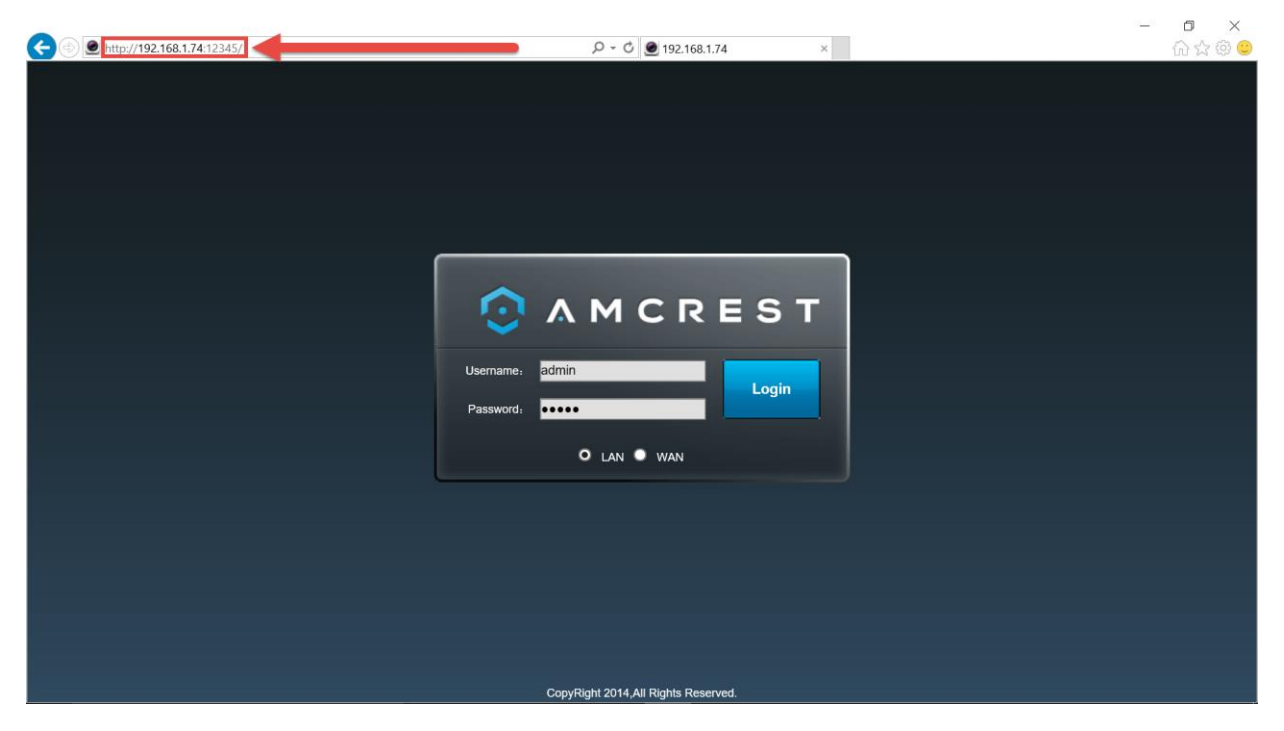

- 2. Geef uw logingegevens in. U zou gevraagd kunnen worden om uw wachtwoord te veranderen.
- 3. (Optioneel) Sla deze webpagina al seen Favoriet op voor gemakkelijk toegang in de toekomst.

De camera is nu succesvol ingesteld voor live viewing en herafspelen!

Om WiFi in te stellen (optioneel) navigeert u naar **Instellingen** > **Netwerk** > **WiFi**, waarna u dubbelklikt op de lijn die uw WiFi-netwerk toont. Indien nodig, geef het wachtwoord van uw WiFi-netwerk in. De camera kan tot 2 minuten vergen om verbinding te maken met het WiFi-netwerk. Klik op de knop Vernieuwen nadat het proces afgerond is. Eens de camera succesvol met uw WiFi verbonden is zou u het woord "Verbonden" in het groen moeten zien naast de naam van uw WiFi-netwerk in de informatietabel van het WiFi-netwerk onder de WiFilijsttabel.

Merk op dat het IP-adres veranderd zou kunnen zijn nadat verbinding werd gemaakt met WiFi. Verzeker u ervan om de IP Config tool te gebruiken om toegang te krijgen tot de camera met zijn geüpdatete IP-adres.

Na de camera in te stellen om verbinding te maken met wiFi gebruikt u de P2P Instellingsmethode in sectie 4.3.3 om de camera met uw smartphone of uw tablet te verbinden.

Voor snelle en gemakkelijk toegang vanop afstand op uw PC of Mac, gebruik dan alstublieft AmcrestCloud.com (sectie 4.5) of AmcrestView.com (sectie 4.6).

Om gevorderde toegang op afstand via UPnP/DDNS of Poort Doorsturen in te stellen, zie sectie 4.7.

Als u nog steeds problemen heeft en graag en video zou willen bekijken over hoe de ProHD/HDSeries camera in te stellen voor locale toegang op computer/laptop, gaat u naar

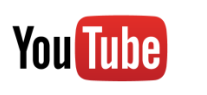

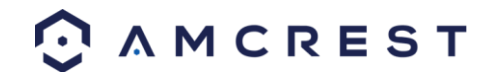

[http://www.amcrest.com/videos,](http://www.amcrest.com/videos) klikt u op de tab **Video's**, en bekijkt u de video getiteld "Desktop/Laptop Access Setup for ProHD & HDseries WiFi Cameras".

For additional assistance, please contact us at www.amcrest.com or give us a call at 1-888-212-7538.

## **4.5 Amcrest Cloud Installatie**

De Amcrest IP2M-841/IPM-721 camera kan synchroniseren met Amcrest Cloud; een dienst die opgenomen video en audio streams opslaat om opslag op lange termijn mogelijk te maken. Amcrest Cloud maakt het ook mogelijk dat de gebruiker gemakkelijk opgenomen video kan vinden en downloaden om af te spelen vanaf elke internet aangesloten pc of Mac-computer.

- 1. Sluit de camera op een voeding met behulp van de meegeleverde stroomadapter.
- 2. Sluit de camera op het internet aan, hetzij door middel van een vaste verbinding (zie paragraaf 3.1), of via WiFi (zie paragraaf 4.2)
- 3. Met behulp van een web browser op uw pc of Mac, bezoe[k www.amcrest.com/cloud](http://www.amcrest.com/cloud) en registreer voor een gratis account. Eenmaal geregistreerd, klik op de "Camera" knop. Selecteer "Amcrest", geef de camera een naam, en voer SN van de camera (op de onderkant van de camera) in en klik op 'Volgende'.
- 4. Op de pagina-instellingen kunt u optionele voorkeuren aanpassen voor uw camera. Zodra de instellingen zijn aangepast, klikt u op "Voltooien". Uw camera is nu met succes opgezet voor cloud toegang en opslag.
- 5. Bekijk uw camera live of opgenomen clips met behulp van de menu knop op de bovenkant van de pagina. U kunt ook gebruik maken van de Amcrest Cloud app op iOS en Android om meer camera's toe te voegen, opnamen af te spelen en uw camera live te bekijken, overal.
- 6. Voor bijkomende assistentie kunt u ons contacteren op www.amcrest.com of ons bellen op 1-888-212-7538. Stap-voor-stapvideohandleidingen zijn beschikbaar op www.amcrest.com/videos

## **4.6 Web Access Setup (AmcrestView.com)**

U kunt toegang krijgen tot uw camera met een computer door gebruik te maken van het P2P webportaal **AmcrestView.com** voor snelle plug-and-playtoegang. Het gebruikt dezelfde technologie als de Amcrest View mobiele app en is een gemakkelijke, niet-technische installatiemethode.

Er zijn 2 methodes om toegang te krijgen tot uw camera met AmcrestView.com: de **gebruikersmethode** (een account registreren om in te loggen), en de **apparaatmethode** (onmiddellijke, direct toegang door gebruik van het serienummer).

Beide methodes vereisen dat de Amcrest **browserplugin** geïnstalleerd is voor AmcrestView.com.

### **4.6.1 De AmcrestView.com browserplugin installeren**

1. Open Internet Explorer, typ "[www.amcrestview.com](http://www.amcrestview.com/)" in de zoekbalk, en druk op Enter. Dit brengt u tot op het loginscherm:

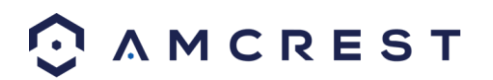

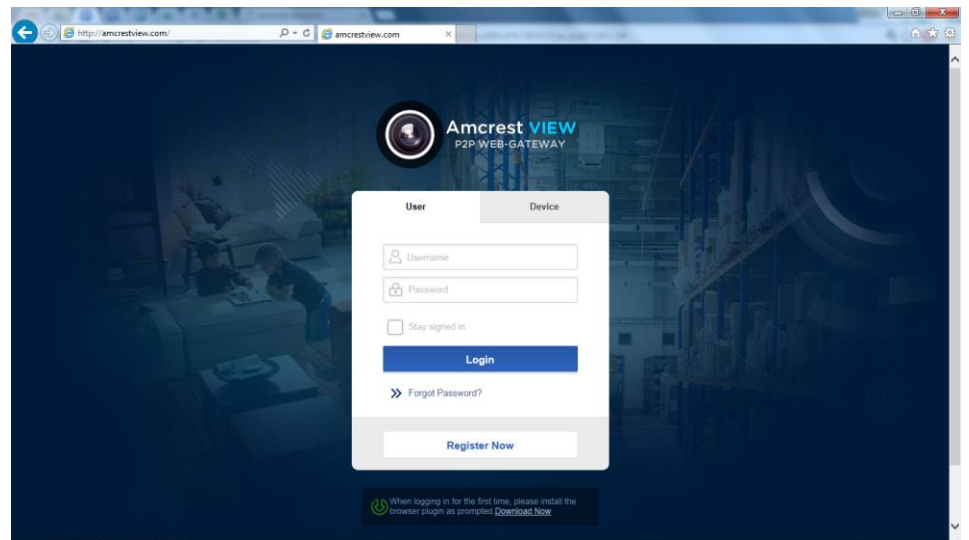

2. Eens u op de loginpagina bent, zult u een bericht zien over het installeren van de plugin onder de loginbox. Klik op **Nu Downloaden**:

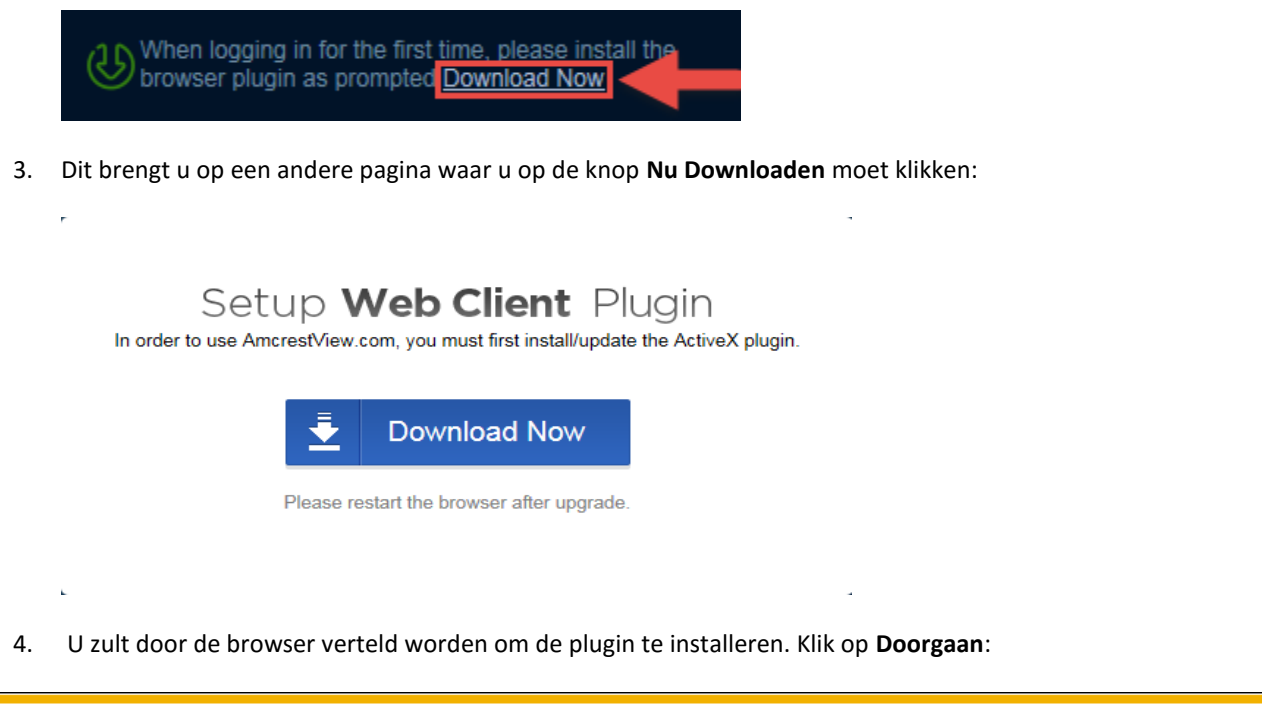

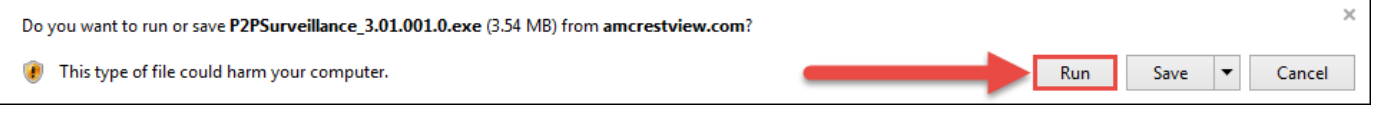

5. U zou verteld kunnen worden om deze download te verifiëren. Deze software is niet schadelijk voor uw computer en zal geen ongewenste aanpassingen uitvoeren. Om te verifiëren, begin met te klikken op

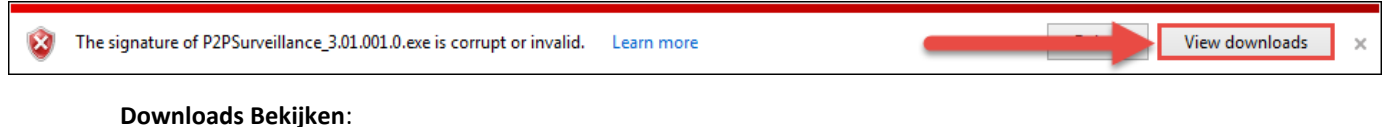

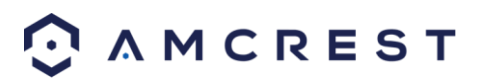

6. Op de pagina Downloads Bekijken, Klik met de rechtermuisknop op de plugin, en klik daarna op **Toch Doorgaan**.

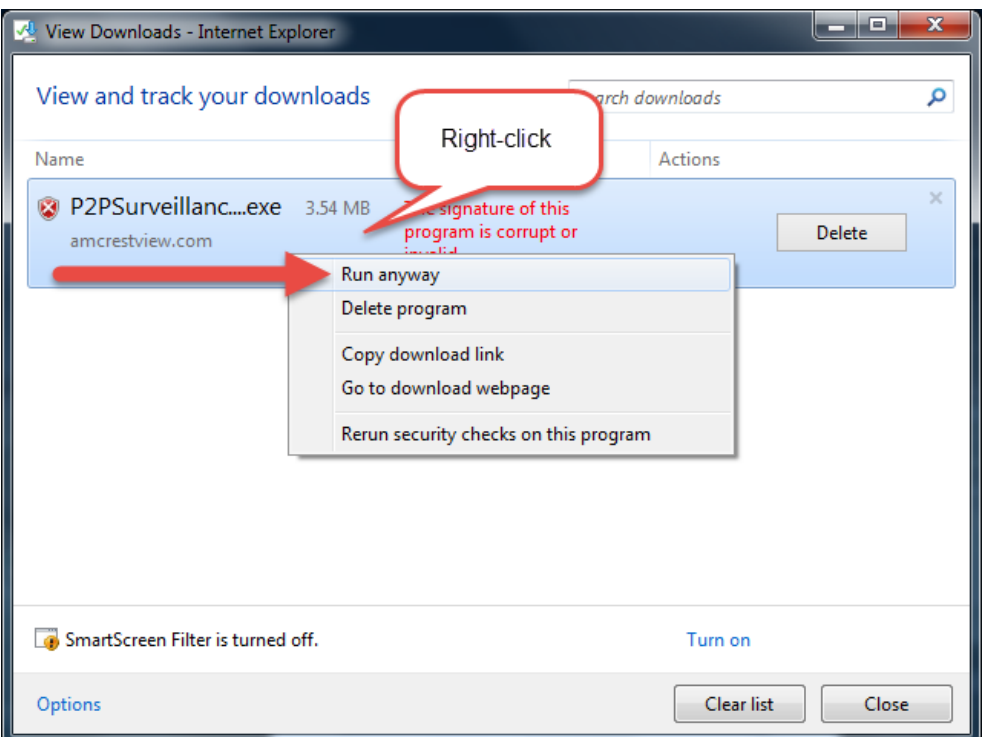

7. De plugin zal uw browsersessies sluiten om te installeren. Sla uw pagina's en klik nadien op **Ja**:

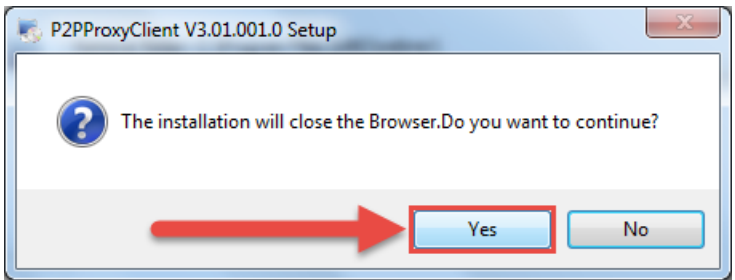

8. In het volgende venster zal gemeld worden dat de installatie succesvol was zult u gevraagd worden om uw browser herop te starten. Klik op **OK**:

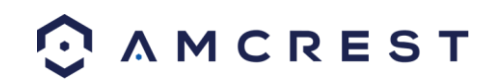

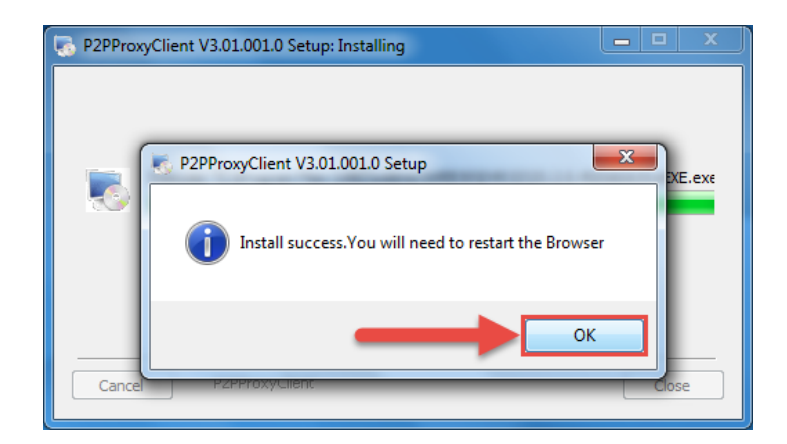

9. U zult terug naar de loginpagina gebracht worden en een andere melding van uw browser zien waarin u gevraagd wordt om deze plugin op deze webpagina toe te staan. Klik op de kleine pijl naast **Toestaan**, en klik

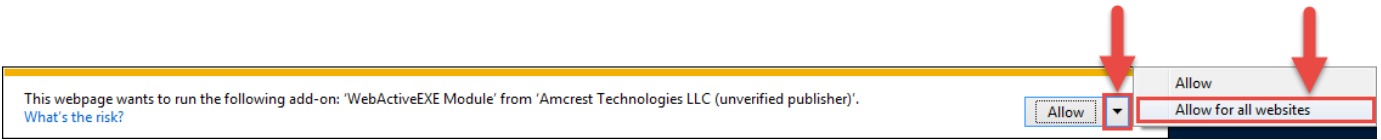

#### nadien op **Toestaan voor alle websites**:

10. Een andere popup zal verschijnen en u vragen om deze plugin toe te staan. Vink het vakje aan naast **Toon me de waarschuwing voor dit programma niet meer**, klik nadien op **Toestaan**:

Nu werd de plugin met succes geïnstalleerd en kunt u verdergaan om een account te registreren om toegang te krijgen tot de camera via AmcrestView.com

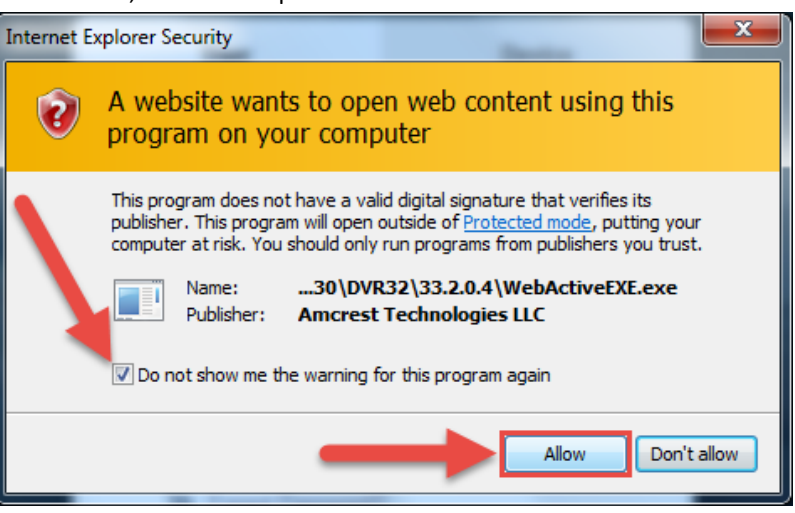

### **4.6.2 Gebruikersmethode**

De **gebruikersmethode** vereist dat u eerst de Amcrest browserplugin voor AmcrestView.com installeert. Daarna kunt u zich registreren voor een account om uw camera in te stellen.

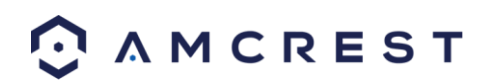

1. Op het hoofdloginscherm[, www.amcrestview.com,](http://www.amcrestview.com/) klikt u op de knop **Nu Registreren**:

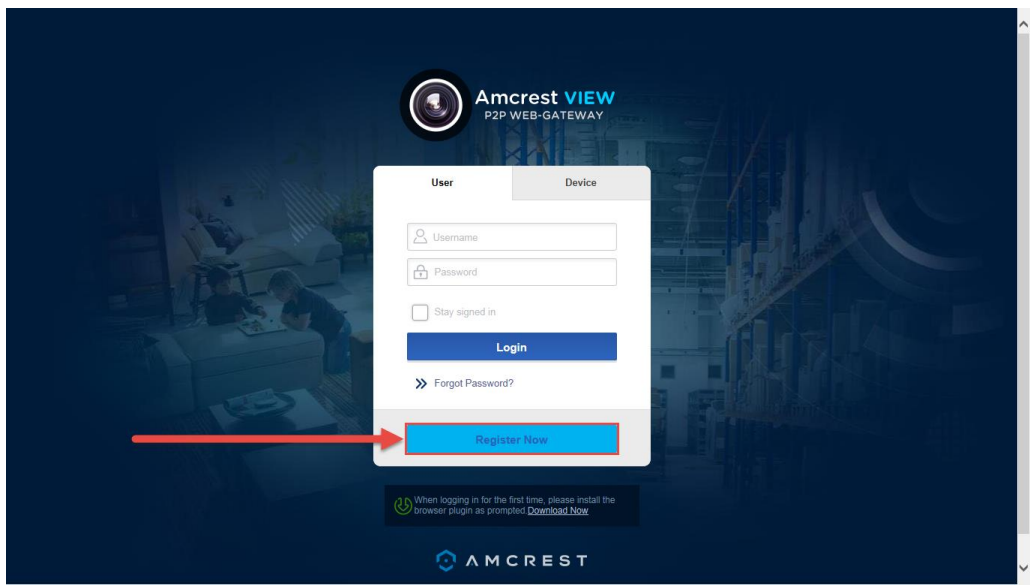

2. U zult naar het registratieformulier gebracht worden. Geef uw **Gebruikersnaam**, **Wachtwoord** in, **Bevestig Wachtwoord**, typ uw **E-mail**, geef de **Verificatiecode** in, verzeker uzelf ervan dat het vakje is aangevinkt dat bevestigt dat u de 'Amcrest Gebruikersvoorwaarden' gelezen hebt, en klik daarna op **Een Account Aanmaken**:

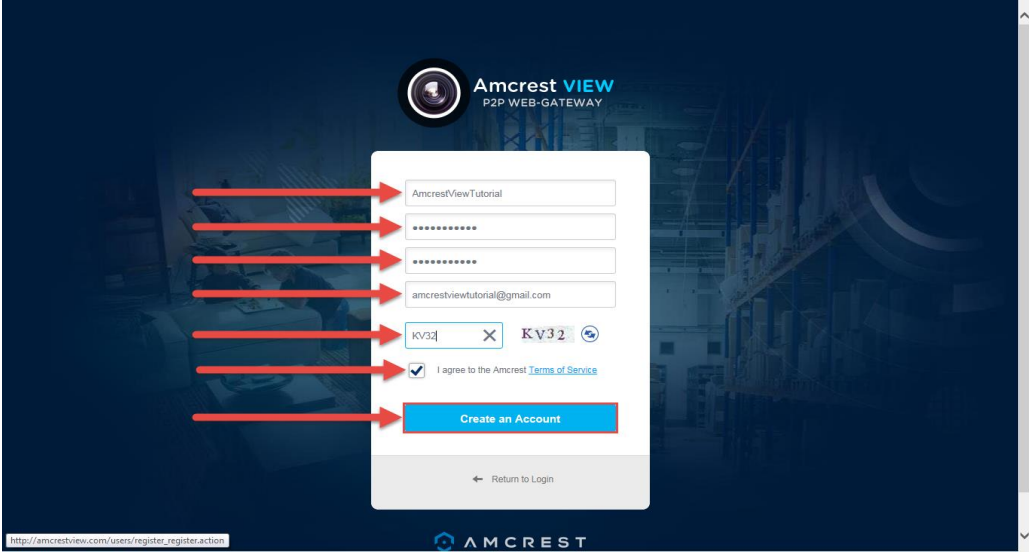

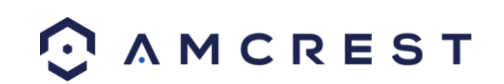

3. U zult het bericht **Registratie Succesvol** zien en een bevestigingse-mail zal naar u verzonden worden:

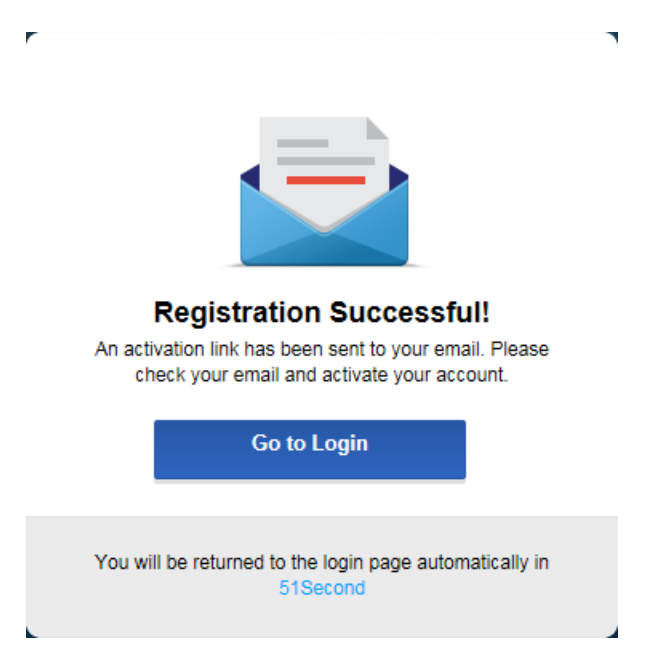

Kijk uw e-mail na, en klik op de bevestigingse-mail van AmcrestView.com:

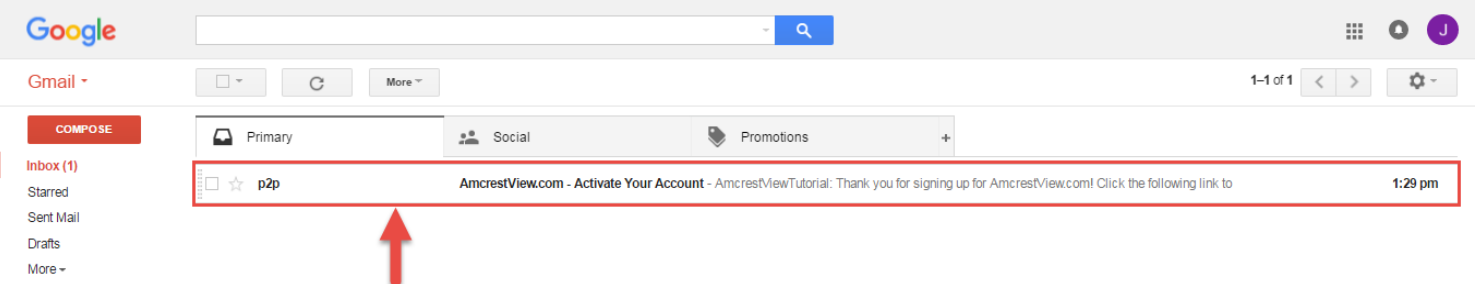

4. Eens u de e-mail geopend hebt, klikt u op de bevestigingslink om uw registratie af te ronden:

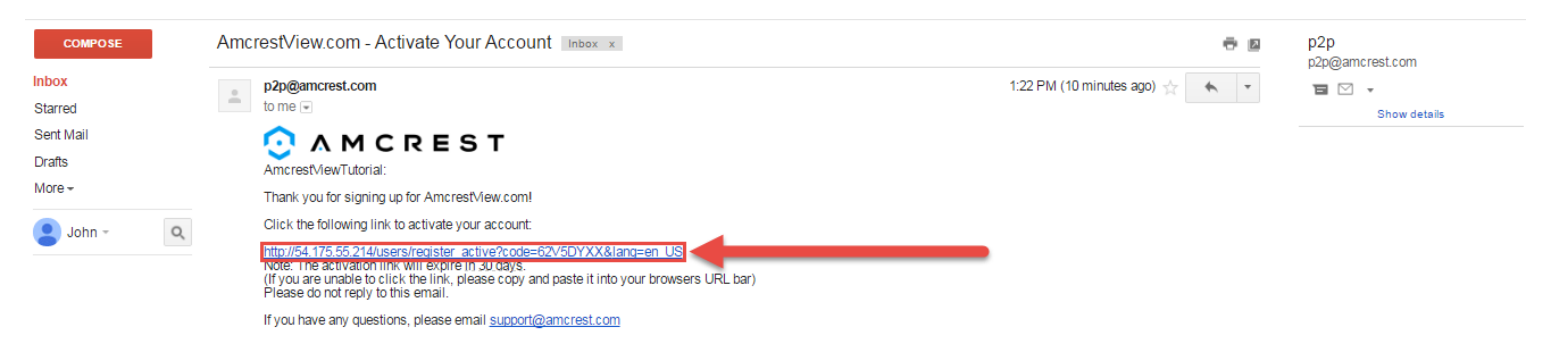

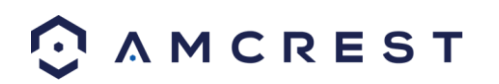

5. U zult terug naar AmcrestView.com gebracht worden en een bevestiging zien die zegt dat uw account geactiveerd werd. Klik op **Ga naar Login**:

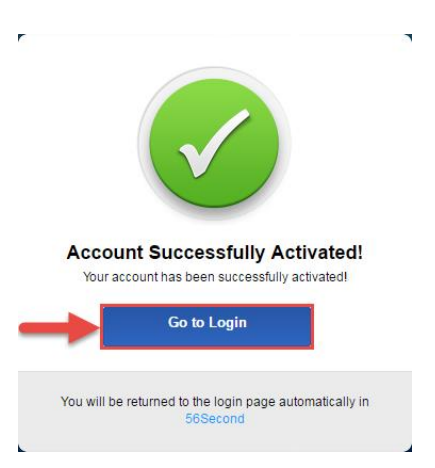

6. U zult terug naar het loginscherm gebracht worden. Geef uw nieuwe AmcrestView.com gebruikersnaam en wachtwoord in, en klik daarna op **Login**:

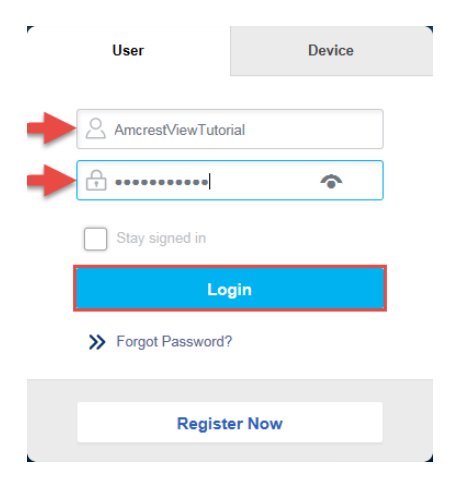

7. Een popup van uw Windows Firewall zal verschijnen. Klik op **Toegang toestaan**:

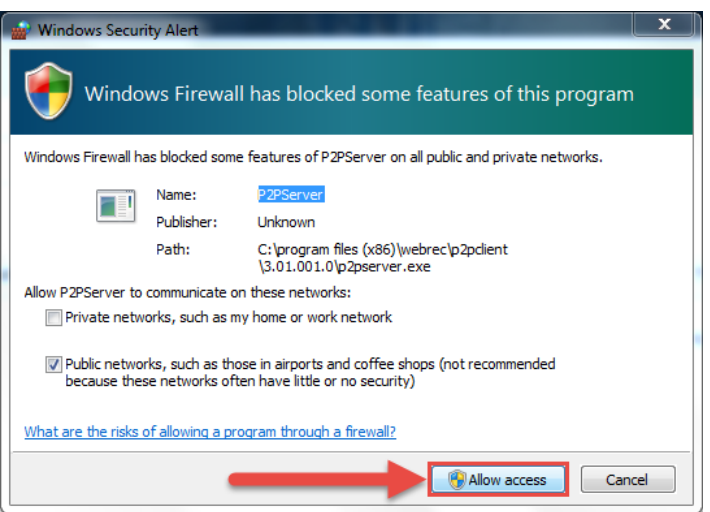

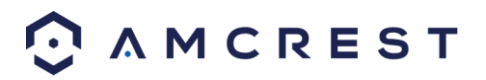

8. U zult naar het hoofdscherm van uw account gebracht worden. Klik hier op de knop **Apparaat Toevoegen**:

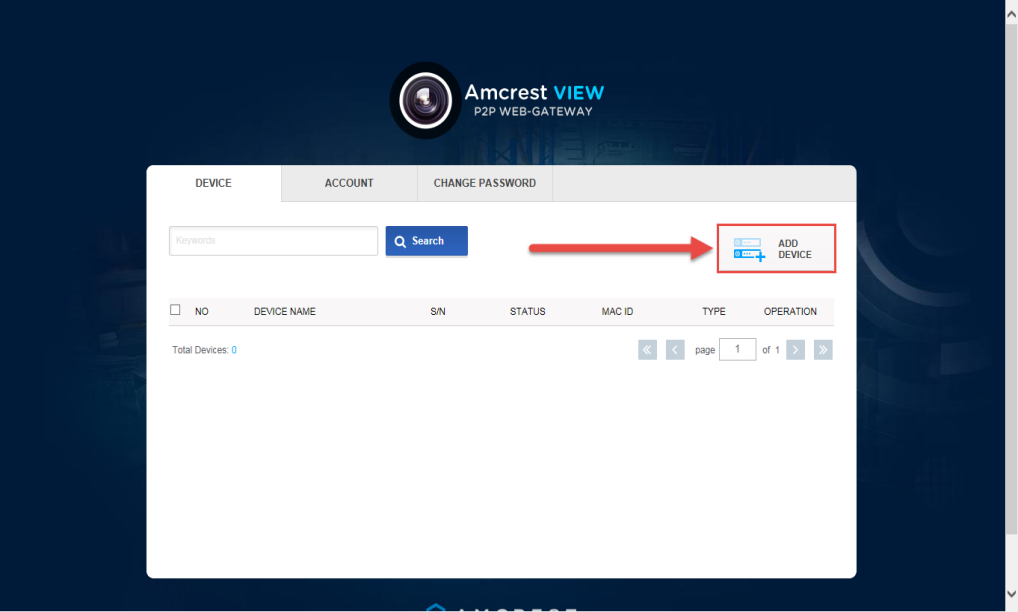

9. Nu kunt u de informative van uw camera ingeven. Geef een **Apparaatnaam** in (dit kan vanalles zijn). Vul daarna het **S/N** (serienummer) in. Dit kan gevonden worden op de sticker onderaan uw camera of in de webinterface (klik op het "i" icon in de bovenste balk, klik daarna op Versie).

Geef uw gebruikersnaam en wachtwoord voor de camera in, niet de gebruikersnaam en wachtwoord dat u juist creëerde voor AmcrestView.com. Om uw logingegevens van uw camera te vinden, neem alstublieft een kijkje op sectie 4.4.3. Klik nadien op **OK**:

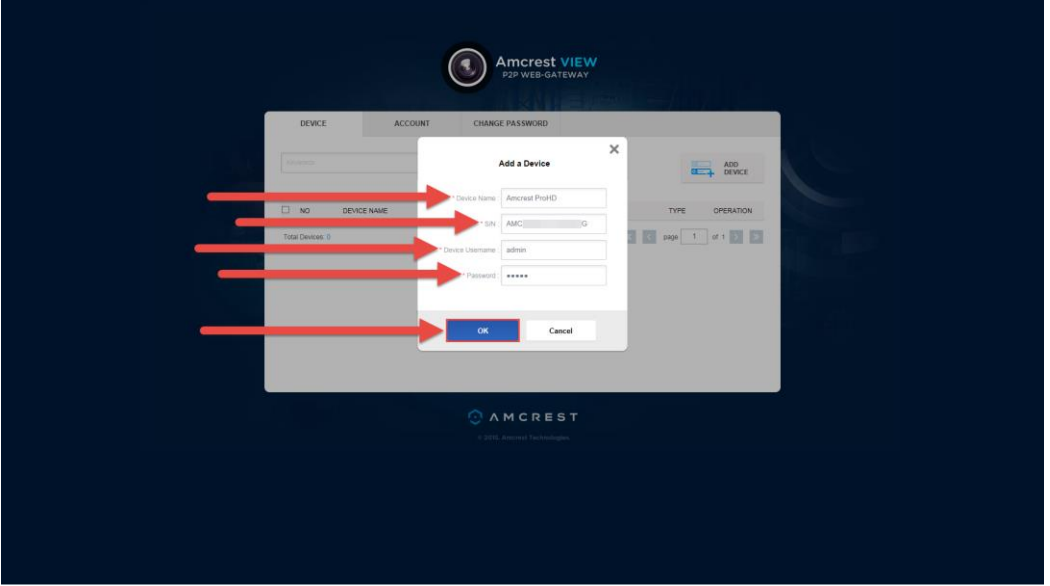

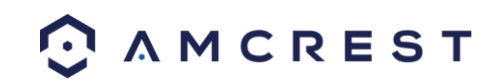

10. U zult dan uw camera terugzien in de apparatenlijst op het hoofdscherm. Klik op het 'oog' icoontje om de live feed te bekijkend:

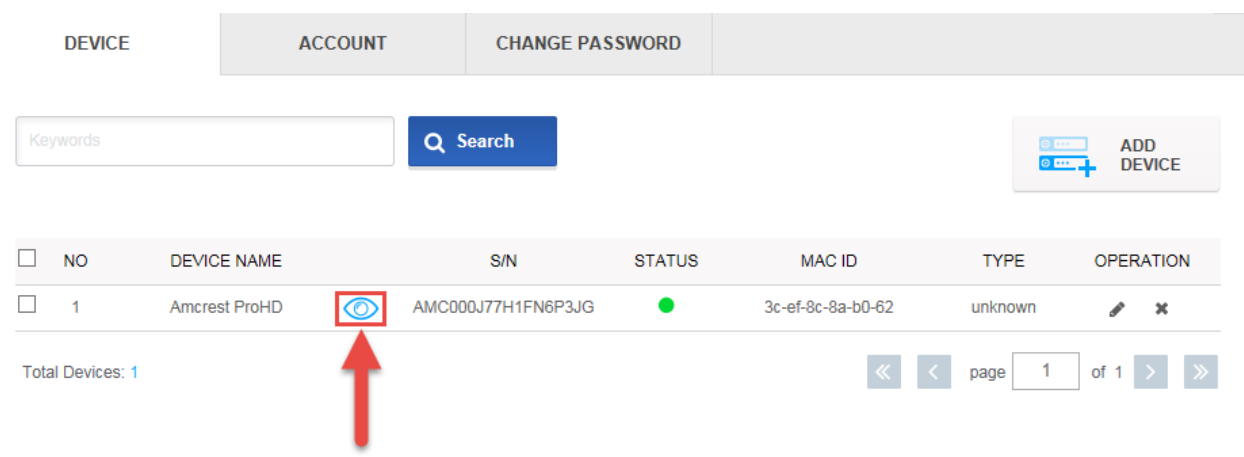

11. Uw browser zal u een melding tonen die u vraagt om popups van AmcrestView.com toe te staan. Klik op **Opties voor deze site**, en klik daarna op **Altijd toestaan**:

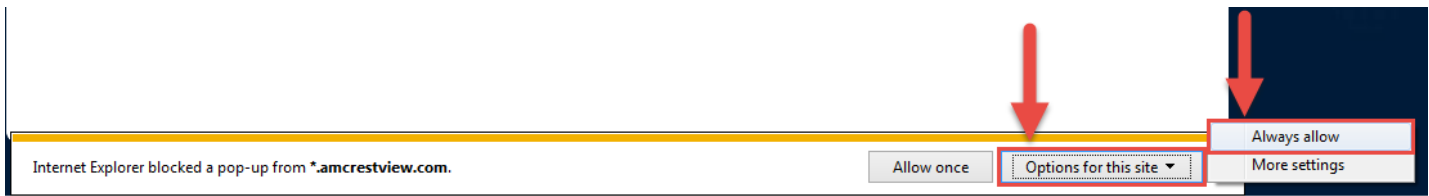

12. U wordt naar de live viewpagina gebracht en zult een melding krijgen om toe te staan dat de plugin de videofeed hier toont. Klik op de kleine pijl rechts van **Toestaan**, en klik daarna op **Toestaan voor alle websites**:

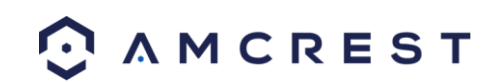

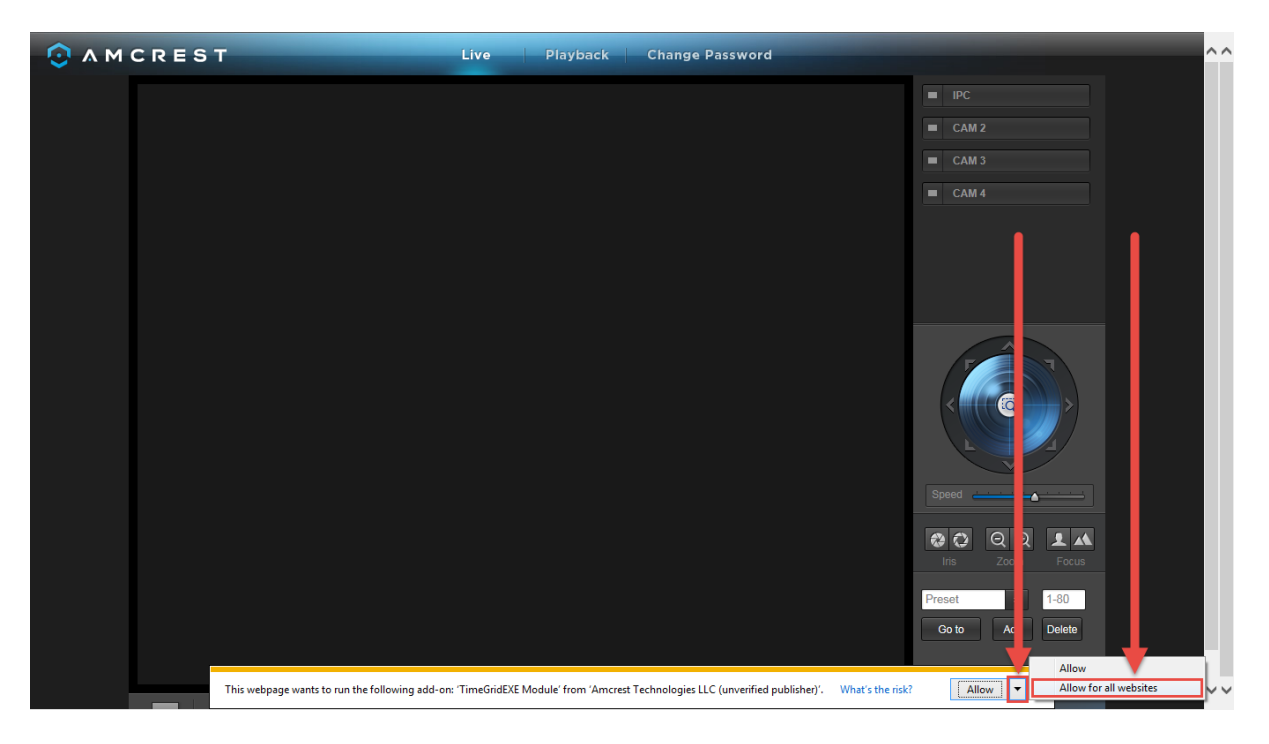

13. Een laatste popup zal verschijnen die u vraagt om te bevestigingen dat u deze plugin toestaat op uw browser. Vink het vakje aan naast **Toon me de waarschuwing voor dit programma niet meer**, en klik daarna op **Toestaan**:

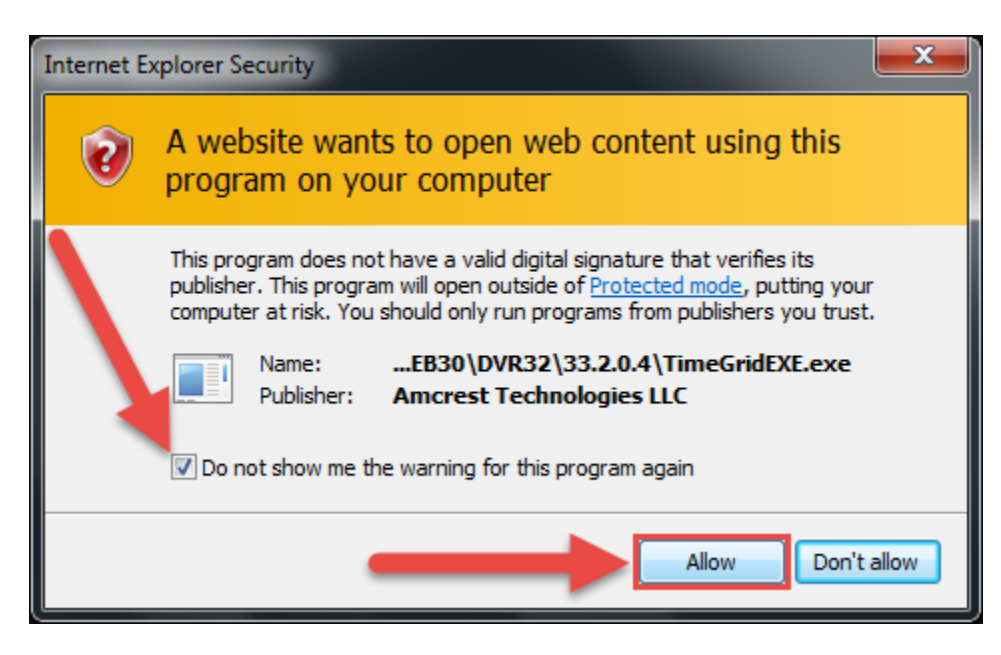

Nu kunt u al uw toegevoegde camera's inschakelen om hun live feeds te bekijken. In het paneel rechtsbovenaan is er een kanaallijst. Klik op het kleine vierkante icoontje om uw feed voor een toegevoegde camera in te schakelen zodat u de videofeed kunt bekijken:

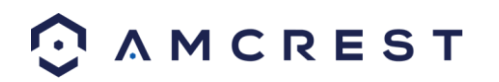

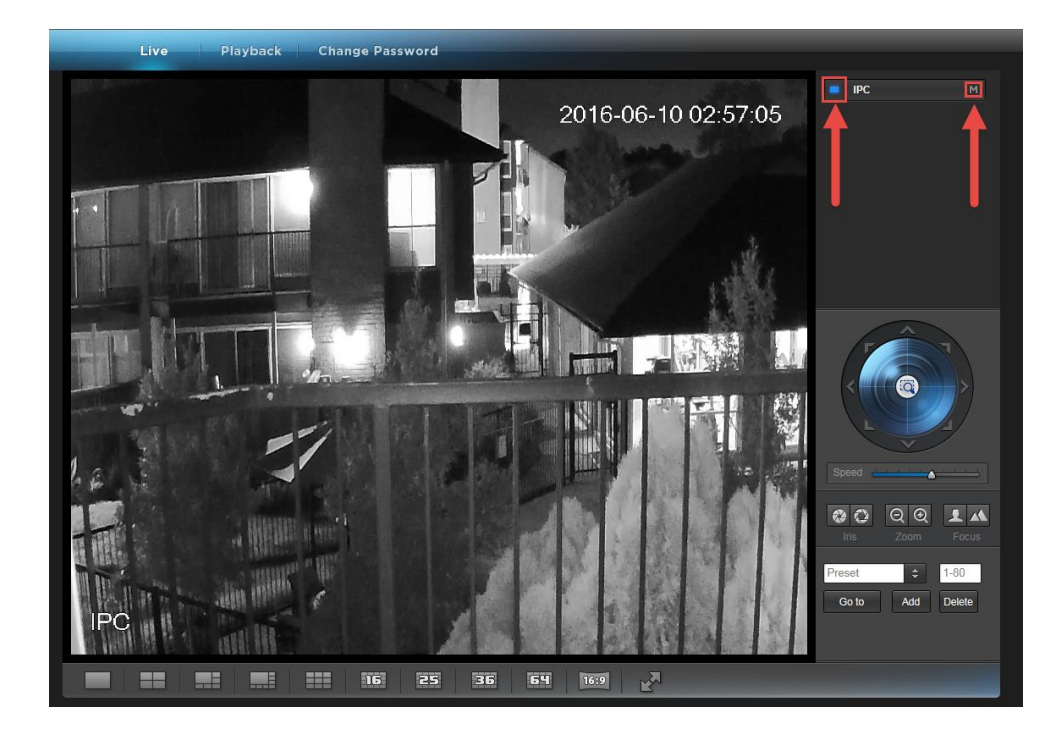

Klik op de "S" om het te veranderen in een "M" wat staat voor "Main Stream" en u een videostream van full HD kwaliteit geven. Om terug naar de "Sub Stream" te gaan, voor video van mindere kwaliteit (dat werkt beter voor tragere internetverbindingen), klikt u op de "M" en het verandert opnieuw in een "S".

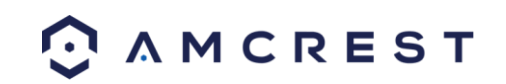

## **4.7 Remote Webtoegang installatie**

Er zijn twee methoden voor het instellen van externe toegang: UPnP / DDNS, en Port Forwarding.

### **4.7.1 UPnP / DDNS Remote Webtoegang installatie**

Met behulp van Universal Plug and Play (UPnP) en Dynamic Domain Name Server (DDNS) functionaliteit is de gemakkelijkste manier om stabiele toegang op afstand in te stellen. Voor deze methode, moet uw router het uPnP netwerkprotocol ondersteunen en het protocol moet worden ingeschakeld. Raadpleeg de documentatie van uw router om te leren hoe uPnP inschakelt op de router.

Hieronder is een stap-voor-stap gids die beschrijft hoe de Amcrest IP3M-841/IPM-721 Camera in te stellen voor Externe toegang via internet met behulp van UPnP en DDNS:

- 1. Login op hdt web-interface van de camera, open het hoofdmenu en ga naar Instellingen -> Netwerk.
- 2. Met behulp van de linker menu, ga naar het menu Connectie, en noteer de HTTP-poort. Het is raadzaam om ervoor te zorgen dat het poortnummer ten minste 5 cijfers lang is om poortconflicten te voorkomen. Indien nodig, verander de poort naar een 5-cijferig nummer dat minder is dan 65.535, noteer het nummer naar beneden en klik op opslaan voordat u verder gaat met de volgende stap.
- 3. Het systeem vraagt u om de camera te resetten. Klik op OK en wacht tot de camera start.
- 4. Herstarten van de camera kan het apparaat een ander IP-adres geven. Gebruik de meegeleverde IP Config tool om het IP-adres te vinden, zoals beschreven in paragraaf 4.4.1
- 5. Log in op uw camera, open het hoofdmenu en ga naar Instellingen -> Netwerk.
- 6. Klik op het Connectie menu item op het linker menu, en zorg ervoor dat de HTTP-poort is veranderd.
- 7. Klik op het menu-item DDNS op het linker menu, kies QUICK DDNS uit de drop down box, klik op het selectievakje naast Server Type en klik op de knop Opslaan op de onderkant rechts.
- 8. Als u een aangepaste DDNS naam erin zet, vul het veld Domain Name in en klik op Opslaan.
- 9. Noteer het hele Domain Name veld, met inbegrip van de witte tekst die zegt .quickddns.com
- 10. Klik op het menu-item UPnP op het linker menu, en klik op het selectievakje dat aan de bovenkant staat.
- 11. Terwijl in het UPnP-menu, dubbelklik op de HTTP-poort, en verander zowel de interne en externe HTTPpoorten naar het nummer dat werd gebruikt in stap 2.
- 12. Schakel het laatste 4 vakjes in de PAT tabel op de UPnP menu.
- 13. Klik op Toepassen en sluit dit menu om terug te gaan naar het hoofdmenu, dan opnieuw het UPnP menu, en zorg ervoor dat de UPnP-status zegt "Mapping Successful".
- 14. Open een webbrowser en voer in het DDNS domeinnaam adres uit stap 9, voer in een dubbele punt, typ het poortnummer van stap 4 tot het einde.
	- a. Bijvoorbeeld, als de DDNS-domeinnaam is http://abc123456789.quickddns.com en uw HTTP Port is 33333, de URL zou http://abc123456789.quickddns.com:33333
- 15. De browser kan u vragen om een plugin te installeren. Klik op installeren om de plugin te downloaden, en klik dan op het plugin installatiebestand om de plugin te installeren.
- 16. Als de browser vraagt om de plugin bij te werken op de computer, druk op Toestaan om de plugin met succes te laten werken.
- 17. Voer login gegevens in bij de gebruikersnaam en wachtwoord velden en klik op login.

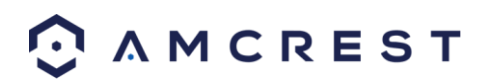

Als een van de processen hierboven niet werkt, neem dan contact op met Amcrest klantenservice via een van de volgende opties;

- Bezoe[k http://amcrest.com/contacts](http://amcrest.com/contacts) en maak gebruik van het e-mailformulier
- Bel Amcrest Support via een van de volgende nummers Gratis nummer: (888) 212-7538 Internationale bellers (buiten de VS): 1-713-893-8956 VS: 1-713-893-8956 Canada: 437-888-0177 UK: 203-769-2757
- **E-mail Amcrest Klantenservice [support@amcrest.com](mailto:support@amcrest.com)**

### **4.7.2 Port Forwarding Remote Webtoegang installatie**

Port Forwarding is een alternatieve methode voor het opzetten van externe toegang voor de Amcrest IP2M-841/IPM-721. Deze methode mag alleen worden gebruikt als de UPnP / DDNS Remote Access methode niet werkt.

Hieronder is een stap-voor-stap gids die beschrijft hoe de camera voor Remote Web Access in te stellen met behulp van Port Forwarding:

- 1. Log in op uw camera, open het hoofdmenu en ga naar Instellingen -> Netwerk.
- 2. Open het scherm TCP / IP-instellingen.
- 3. Standaard is de camera ingesteld op DHCP-modus. Zorg ervoor dat DHCP is geselecteerd. Het IP-adres, Subnetmasker, Standaard Gateway, Preferred DNS en Alternatieve DNS moeten allemaal 0s als DHCP zijn geselecteerd.
- 4. Klik op Opslaan om deze instellingen op te slaan. Nu moet het hoofdmenu openen.
- 5. Vanuit het hoofdmenu, ga naar Instellingen -> Netwerk.
- 6. Op het scherm TCP / IP-instellingen, het IP-adres, Subnetmasker, Standaard Gateway, Preferred DNS en Alternatieve DNS moeten allemaal worden ingevuld.
- 7. Klik op de radio knop naast Static, om de modus naar Static te veranderen.
- 8. Noteer het IP-adres dat momenteel in het veld IP-adres staat.
- 9. Klik op de knop Opslaan.
- 10. Met behulp van de linker menu, ga naar het menu Connectie, en noteer het TCP, UDP en HTTP poortnummer. Het wordt aanbevolen om ervoor te zorgen dat deze poortnummers ten minste 5 cijfers lang zijn om poortconflicten te voorkomen. Als het nodig is, verander elk van deze poortnummers naar een 5-cijferig nummer dat minder is dan 65.535, let op de nummers naar beneden en klik op opslaan voordat u verder gaat met de volgende stap.
- 11. Ga naar<http://www.canyouseeme.org/> en controleer elk poortnummers aangegeven in stap 10 is geopend.
- 12. Noteer de naam van de fabrikant, het merk en model naam voor de router die de camera is aangesloten op, en ga dan naa[r http://www.portforward.com](http://www.portforward.com/) op uw web-browser.
- 13. Open de port forwarding gids sectie aan de linkermenu kant.
- 14. Vind de router merknaam in de lijst, en klik erop.
- 15. Vind het router modelnummer, en klik erop.
- 16. Klik op de standaard gids link in het midden van de pagina.
- 17. Deze gids zal u helpen de stap te nemen die nodig is om de port te forwarden op de router. Volg deze stappen, en ga dan terug naar de camera.
- 18. Log in op uw camera, open het hoofdmenu en ga naar Instellingen -> Netwerk.
- 19. Klik op het menu-item DDNS op het linker menu, kies QUICK DDNS uit de drop down box, klik op het selectievakje naast Server Type en klik op de knop Opslaan op de onderkant rechts.
- 20. Als u een aangepaste DDNS naam zet, vul het veld Domain Name en klik op Opslaan.

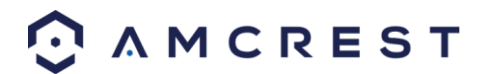

- 21. Noteer het hele Domain Name veld, met inbegrip van de witte tekst die zegt .quickddns.com
- 22. Open een webbrowser en voer in het DDNS-domeinnaam-adres uit stap 21, invoeren in een dubbele punt, typ het HTTP-poortnummer van stap 10 aan het einde.
	- a. Bijvoorbeeld, als de DDNS-domeinnaam is http://abc123456789.quickddns.com en uw HTTPpoort is 33.333, de URL zou http://abc123456789.quickddns.com:33333 zijn
- 23. Voer login gegevens in bij de gebruikersnaam en wachtwoord velden en klik op login.

Als een van de processen hierboven niet werkt, neem dan contact op met Amcrest klantenservice via een van de volgende opties:

- Bezoe[k http://amcrest.com/contacts](http://amcrest.com/contacts) en maak gebruik van het e-mailformulier
- Bel Amcrest Support via een van de volgende nummers Gratis nummer: (888) 212-7538 Internationale bellers (buiten de VS): 1-713-893-8956 VS: 1-713-893-8956 Canada: 437-888-0177 UK: 203-769-2757
- **E-mail Amcrest Klantenservice [support@amcrest.com](mailto:support@amcrest.com)**

## **4.8 NVR Toegang**

De camera ondersteunt aansluitingen op een NVR die de ONVIF-norm gebruikt. Dit laat de camera toe om liveweergave te bekijken en om de opgenomen data op te slaan op een netwerk opslagapparaat. Om aan te sluiten op een NVR, gebruik een Ethernet-kabel om de camera te koppelen aan de NVR.

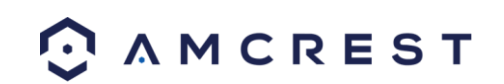

# **5 Bediening en Interface**

Dit gedeelte van de handleiding bevat gegevens over het interface van de camera, en alle bewerkingen die de camera kan uitvoeren.

Het belangrijkste interface van de camera bevat 6 grote tabs aan de bovenkant van het scherm. De IP2M-842/IPM-722 camera heeft geen PTZ-functionaliteit. De interface opent standaard in het Live-tabblad.

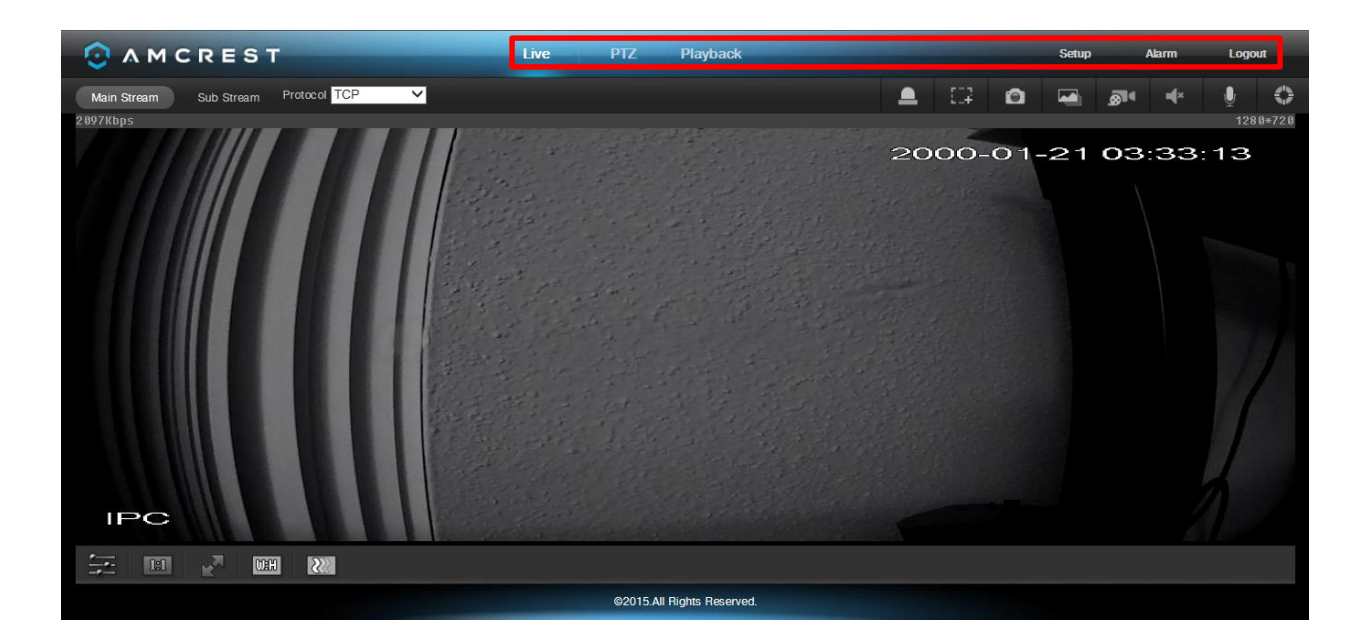

## **5.1 Live**

Het tabblad Live kan de gebruiker een live video feed van de camera laten zien. De live tabblad heeft 2 delen:

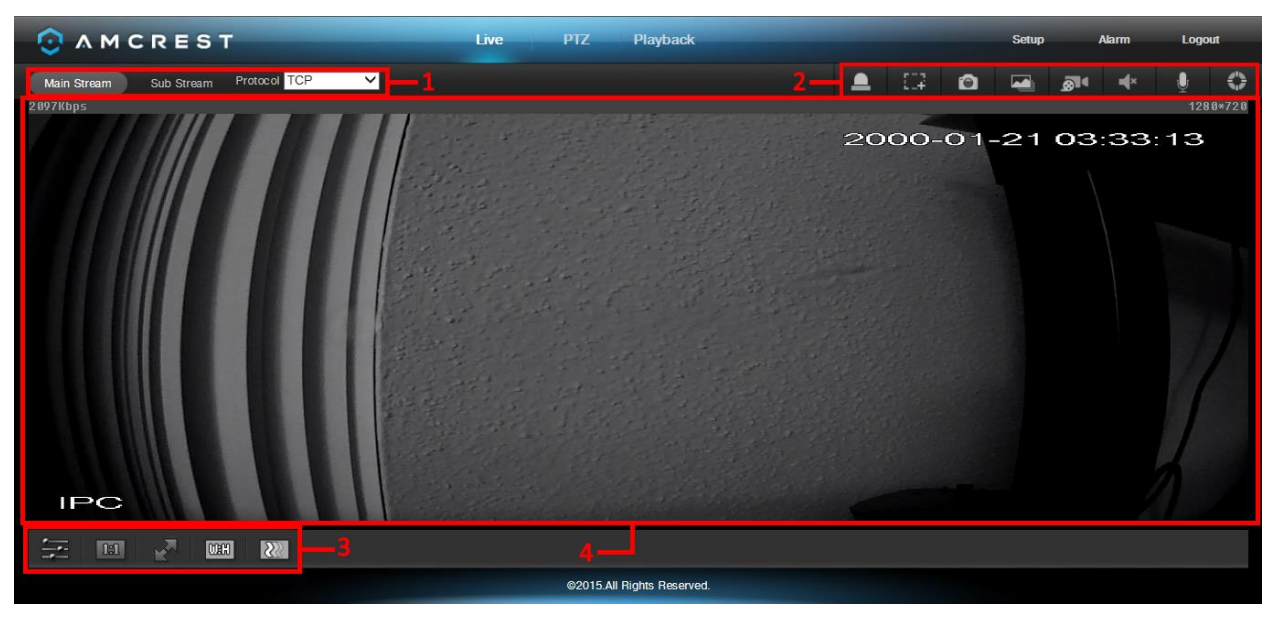

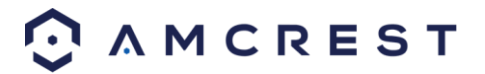

**Sectie 1**: Deze bar laat de gebruiker het type stroom en het protocol selecteren. Voor meer informatie over soorten stroom, zie paragraaf 5.4.1.2.1. Voor meer informatie over protocollen, zie paragraaf 5.4.2.2.1.

**Deel 2**: De functies bar laat de gebruiker verschillende functies van de camera uitvoeren, terwijl in de live-modus. Zie de onderstaande tabel voor uitleg van de verschillende functies:

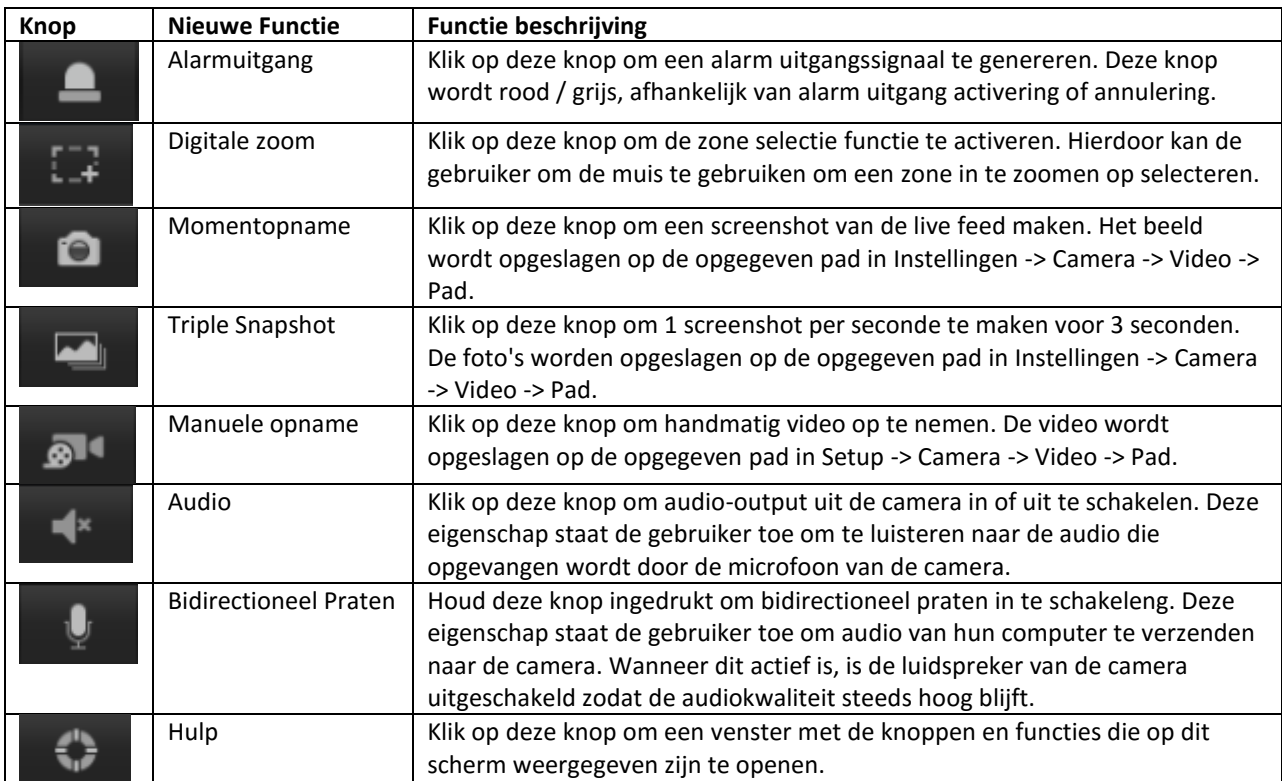

**Deel 3**: Deze bar laat de gebruiker video-instellingen voor het live weergave scherm aanpassen. Zie de onderstaande tabel voor uitleg van de video-instellingen:

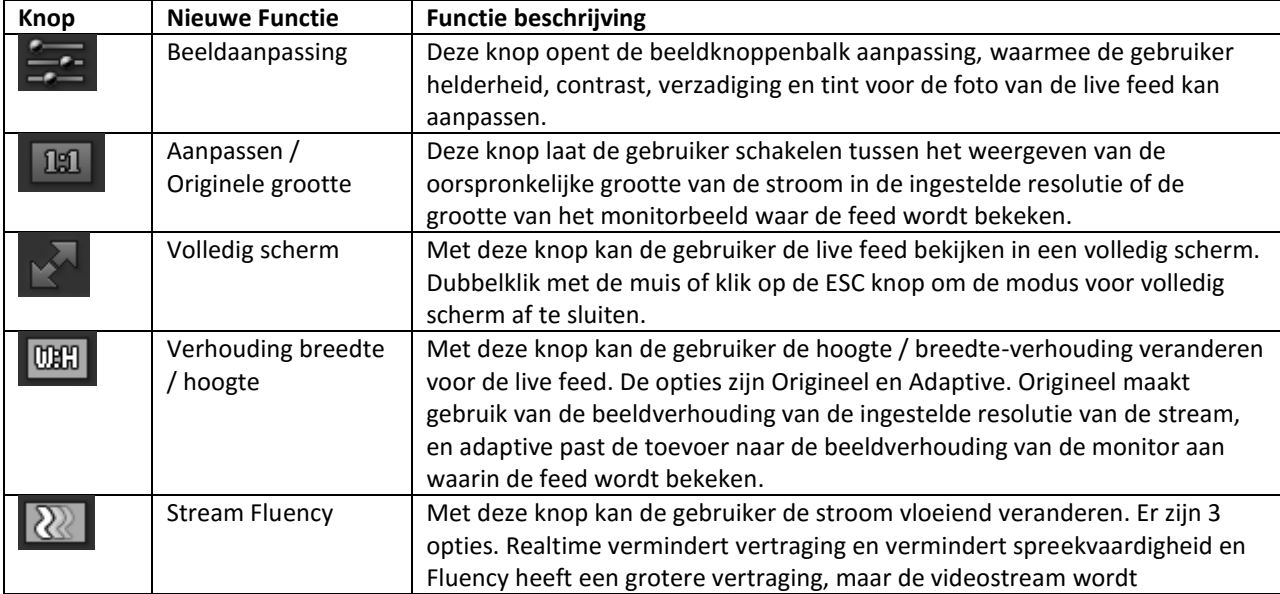

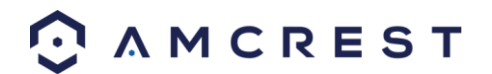

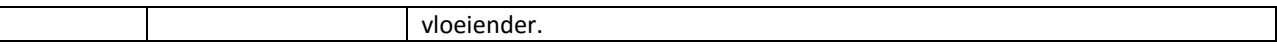

**Deel 4**: Dit gedeelte van het tabblad Live toont het beeld dat de camera uitzendt. De bitrate is te zien in de linker bovenhoek, de native resolutie wordt weergegeven in de rechterbovenhoek, de tijdstempel wordt onder de native resolutie weergegeven, en het type camera wordt weergegeven in de linkerbenedenhoek.

## **5.2 PTZ**

De PTZ tab staat de gebruiker toe om de positie van de camera te veranderen. Hieronder staat een screenshot van

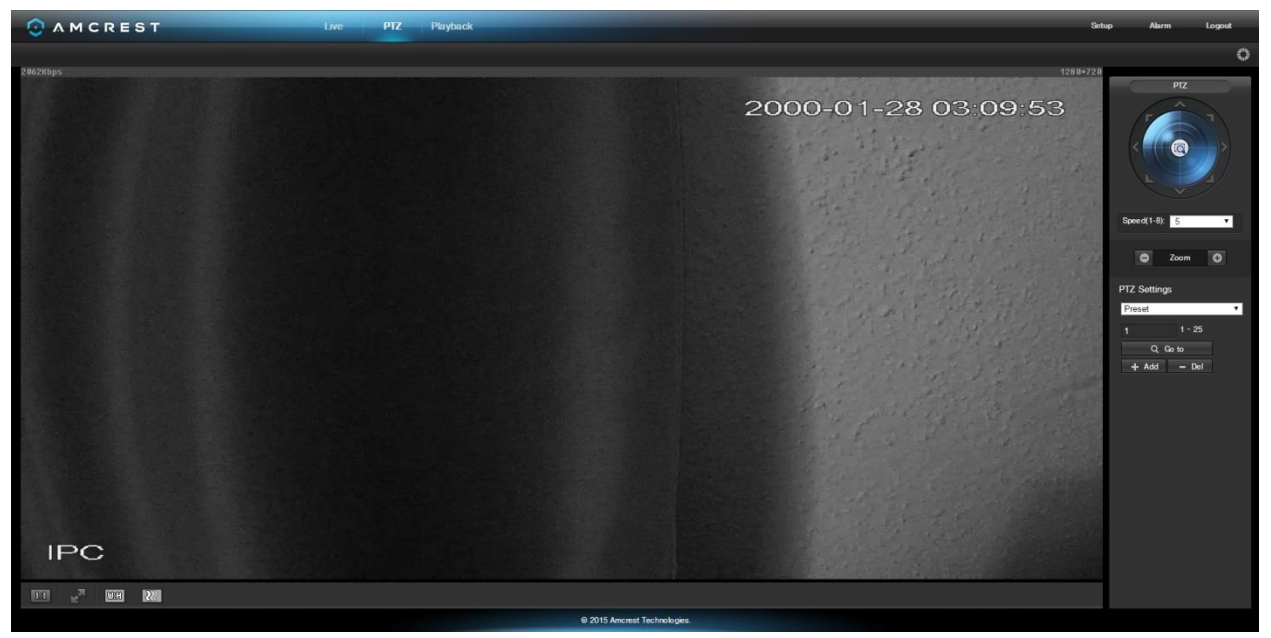

de PTZ tab:

Het PTZ controlepaneel staat de gebruiker toe om de camera op verschillende manieren te positioneren. Hieronder staat een screenshot het PTZ controlepaneel:

De pijlen op het PTZ controlepaneel staan de gebruiker toe om de positie van de camera in een specifieke richting te bewegen. De knop in het midden van de richtingspijl staat de gebruiker toe om een gebied te selecteren in de

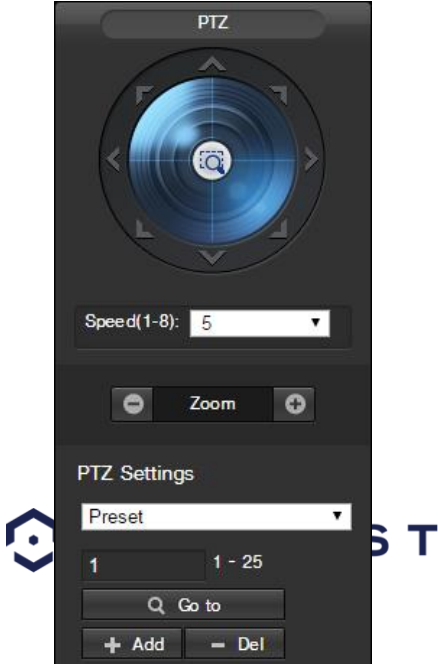

live view om op in te zoomen.

De snelheidsdropdownbox staat de gebruiker toe om de snelheid waarmee de camera beweegt te controleren. De waarden verschillen van 1 tot 8, waarin 8 het snelste is.

De zoomknoppen staan de gebruiker toe om digital in en uit te zoomen in het live previewbeeld.

De dropdownbox under PTZ instellingen staat de gebruiker toe om Voorinstellingen en Rondleidingen te configureren. Voorinstelling staat de gebruiker toe om specifieke PTZ posities voor de camera uit te kiezen. Om voorinstellingen de creëren en beheren, volgt u de stappen hieronder:

- Configureer de positie van de camera zoals gewenst.
- Geef het voorinstellingsnummer in, en klik daarna op de knop + Toevoegen
- Klik op Del om de huidige voorinstelling te verwijderen.
- Klik op Ga Naar om toegang te krijgen tot een voorinstelling.

Rondleiding staat de gebruiker toe om meerdere voorinstellingen aan elkaar te koppelen. Om rondleidingen te creëren en beheren, volgt u de stappen hieronder:

- Verzeker u ervan dat u meer dan 1 voorinstelling geconfigureerd hebt.
- Geef de rondleidingswaarde in en klik op Start.
- Geef de voorinstellingswaarde in en klik daarna op de knop Voorinstelling Toevoegen om een voorinstelling toe te voegen.
- Ga door met het toevoegen van voorinstellingen zoals gewenst.
- Klik op Del Voorinstelling om een voorinstelling uit de rondleiding te verwijderen.
- Klik op Del om de gehele rondleiding te verwijderen.

### **5.3 Herafspelen**

De tab Herafspelen staat de gebruiker toe om opgenomen video's heraf te spelen. Hieronder ziet u een screenshot van de tab Herafspelen:

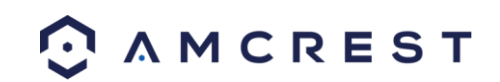

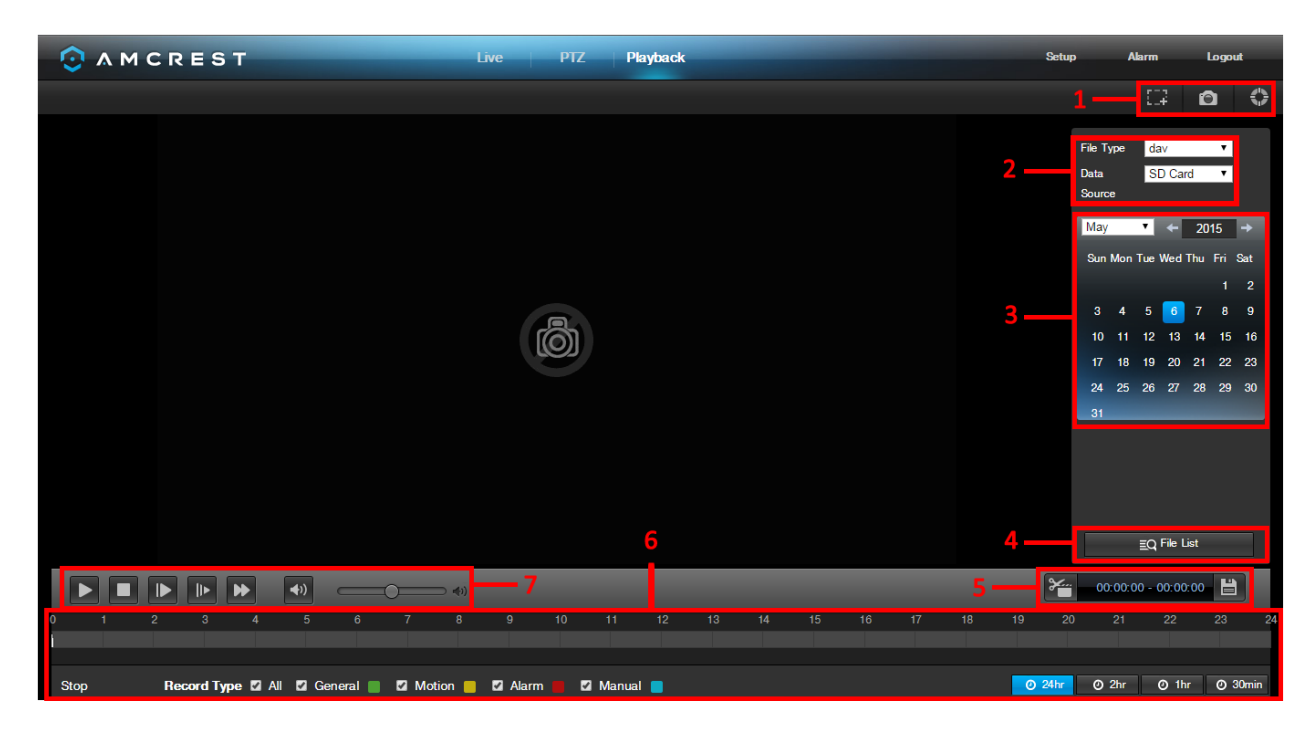

Dit is de interfact voor het menu herafspelen. Er zijn 7 hoofdsecties:

- 1. **Snelle Acties**: Dit paneel staat de gebruiker toe om in te zoomen op de herafspeelbeelden, een snapshot van de beelden te nemen, of het helpmenu te openen.
- 2. **Bestandsmenu**: Dit paneel staat de gebruiker toe om een bestandstype en databron te selecteren.
- 3. **Kalender**: Dit paneel staat de gebruiker toe om een datum te kiezen waarvan de video herafgespeeld zal worden. Wanneer er opgenomen beelden op een datum beschikbaar zijn, is het groen. De huidige datum is blauw, behalve wanneer er opgenomen beelden zijn. Dan is er een lichter groen.
- 4. **Bestandslijst**: Deze knop open teen bestandslijst van alle opgenomen video's voor een specifiek datumbereik. Hier kan de gebruiker deze video's naar hun PC downloaden.
- 5. **Trimpaneel**: Dit paneel staat de gebruiker toe om de video te trimmen voor de download. Door tijdstippen te specifiëren kan de gebruiker trimmen.
- 6. **Opgenomen Videopaneel**: Dit paneel staat de gebruiker toe om te specifiëren welk type video herafgespeeld zal worden en het staat de gebruiker ook toe om te kiezen op welk moment de herafspeling zal beginnen. De knoppen rechtsonderaan laten de gebruiker een zoomnieveau selecteren.
- 7. **Herafspeelbalk**: Dit paneel staat de gebruiker toe om de herafspeling te controleren. Het staat de gebruiker ook toe om de snelheid van de beelden te controleren, alsook het volume.
- 8. Klikken op de Bestandslijst opent het volgende scherm in de zijbalk:

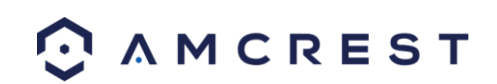

9. Dit staat de gebruiker toe om bestanden te selecteren om te downloaden. Selecteer de bestanden door het vakje naast de bestanden aan te vinken, en klik daarna op **Outen de bestanden naar de PC te downloaden**.

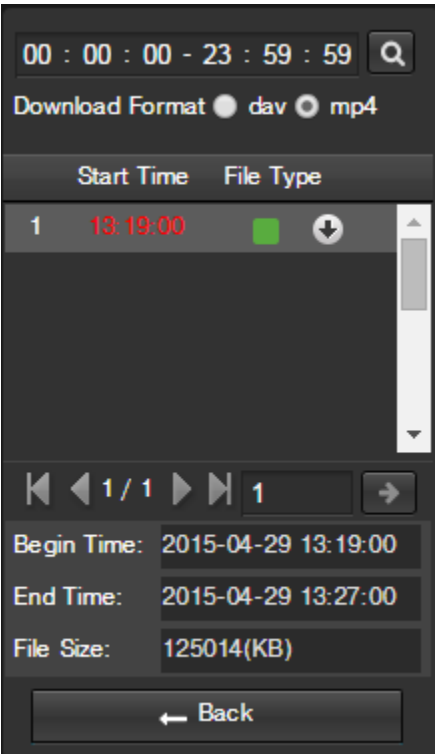

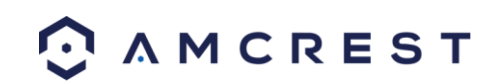

## **5.4 Instellen**

Het tabblad Instellingen laat de gebruiker de verschillende camera-instellingen wijzigen. Hieronder is een screenshot van de tab Instellingen:

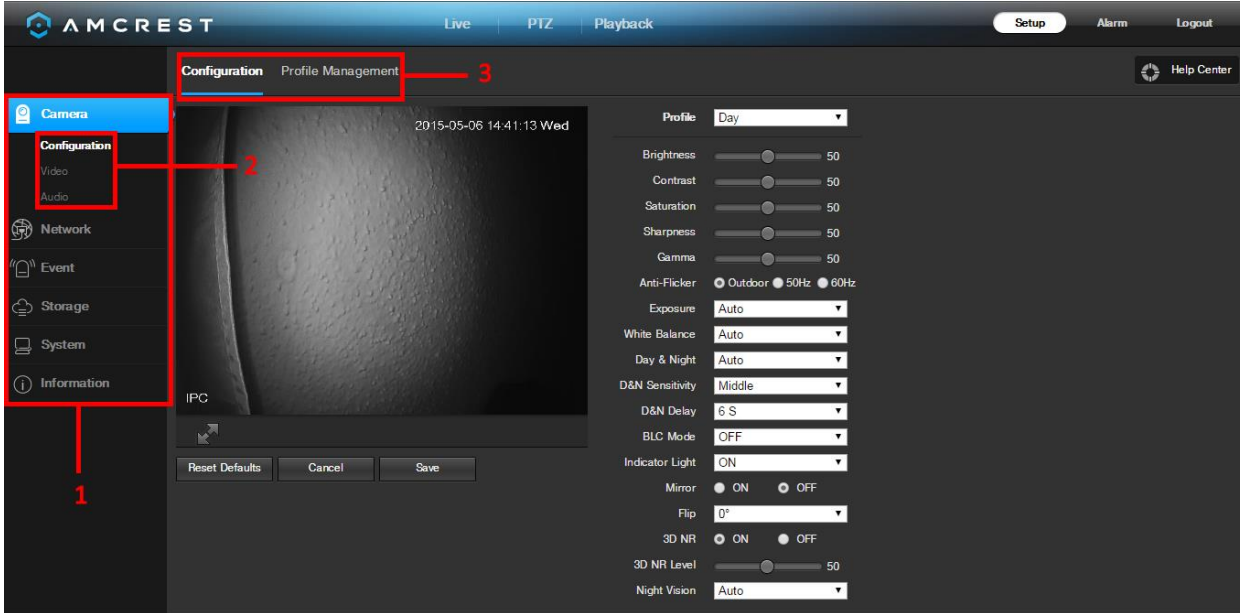

Er zijn 3 belangrijke secties op te merken in het tabblad Instellingen:

- 1. **Menubalk**: De menubalk bestaat uit menu secties, die, wanneer geklikt scherm elke menu-items die onder hun categorie.
- 2. **Menu Items**: Deze menu items elk opent een ander menu waarmee de gebruiker specifieke instellingen van de camera te wijzigen.
- 3. **Menu Tab**: Deze tabbladen openen menu-opties voor bepaalde menu-items.

Opmerking: Als u meer informatie over een van de informatie in het menu te bekijken, klikt u op de knop in de buurt van de rechterbovenhoek.

In de rest van paragraaf 5.4 zullen we de verschillende menu's verkennen die beschikbaar zijn via toegang tot het web.

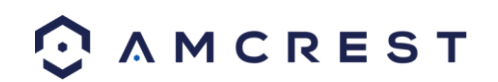

 $\leftarrow$  Help

### **5.4.1 Camera**

Deze menu sectie laat de gebruiker de verschillende camera-instellingen voor video, audio veranderen, en de opnameprofielen beheren.

#### **5.2.1.1 Configuratie**

Dit menu laat de gebruiker opnameprofielen configureren voor normaal, dag en nacht gebruik.

#### **5.4.1.1.1 Configuratie**

Hieronder is een screenshot dat het tabblad Configuratie in het Configuratie menu toont:

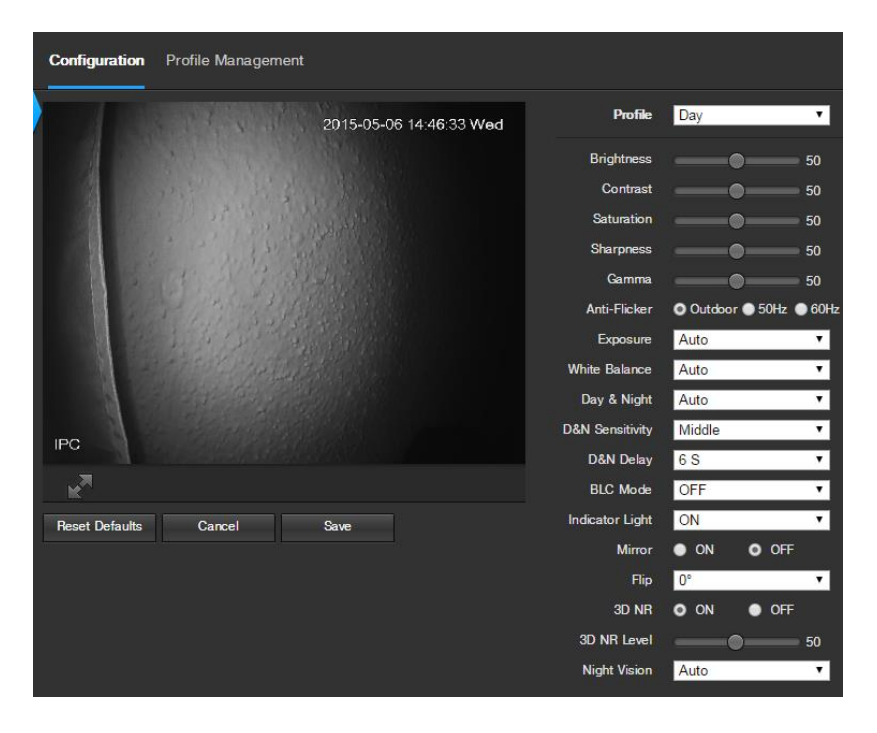

Hieronder vindt u een toelichting voor elk van de velden op het tabblad Configuratie in het Configuratie menu-item:

- **Profiel**: Deze keuzelijst kan de gebruiker te selecteren welk profiel aan te passen. De 3 opties zijn dag, nacht, en Normaal.
- **Helderheid**: Deze slider wordt gebruikt voor het afspelen en opgenomen videovenster helderheid aan te passen. De waarde varieert van 0 tot 100. De standaardwaarde is 50. Hoe groter het getal, hoe helderder de video is. Wanneer u de ingang van de waarde hier, de lichte sectie en het donkere gedeelte van de video zal dienovereenkomstig worden aangepast. U kunt deze functie gebruiken wanneer de hele video is te donker of te licht. Let op: de video kan wazig worden als de waarde te hoog is. De aanbevolen waarde varieert van 40 om 60.
- **Contrast**: Deze slider wordt gebruikt voor het afspelen en opgenomen videovenster contrast aan te passen. De waarde varieert van 0 tot 100. De standaardwaarde is 50. Hoe hoger het getal, hoe hoger het contrast. U kunt deze functie gebruiken wanneer de hele video helderheid is OK, maar het contrast is niet correct. Let op: de video kan wazig worden als de waarde te laag is. Als deze waarde te hoog is, kan de donkere gedeelte helderheid missen, terwijl de heldere gedeelte kunnen dan bloot. De aanbevolen waarde varieert van 40 om 60.

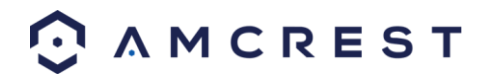

- **Verzadiging**: Deze slider wordt gebruikt voor het afspelen en opgenomen video venster verzadiging aan te passen. De waarde varieert van 0 tot 100. De standaardwaarde is 50. Hoe groter het getal, hoe sterker de kleur is. Deze waarde heeft geen invloed op de algemene helderheid van het gehele video. De video kleur kan te sterk worden als de waarde te hoog. Voor het grijze deel van de video, kan vervorming optreden als de witbalans is niet nauwkeurig. Let op: de video kan niet helder zijn als de waarde te laag is. De aanbevolen waarde varieert van 40 om 60.
- **Scherpte**: Deze schuif wordt de scherpte van het beeld te regelen. De waarde varieert van 0 tot 100. Hoe groter de waarde is, hoe duidelijker de randen zijn en vice versa. Opmerking: Hoe hoger de waarde, hoe hoger de waarschijnlijkheid van beeldruis optreedt. De standaardwaarde is 50 en de aanbevolen waarde varieert van 40 om 60.
- **Gamma**: Deze schuif wordt de gamma van de video te regelen. Hoe groter het getal, hoe helderder de video is. De standaardwaarde is 50 en de aanbevolen waarde varieert van 40 om 60.
- **Anti-Flicker**: Deze radio knoppen kan de gebruiker kiezen wat voor soort anti-flicker technologie moet worden gebruikt voor de video-feed. De drie opties zijn 50 Hz, 60 Hz, en buiten. De gewenste optie moet elke flikkerende effect wordt veroorzaakt door de elektrische stroom die in het specifieke gebied te compenseren.
- **Belichting**: Deze keuzelijst kan de gebruiker het soort positie van de video selecteert. De opties zijn Auto, Low Noise, Low Motion Blur en Manual. Wanneer een laag geluidsniveau wordt geselecteerd, verschijnt er een extra optie om een winst opgeven onder dit vak. Wanneer lage motion blur wordt geselecteerd, verschijnt er een extra optie om de sluitertijd te specificeren onder dit vak. Wanneer handleiding is geselecteerd, extra opties om een sluitertijd te specificeren en een winst bereik verschijnen onder dit vak.
- **Witbalans**: Deze keuzelijst kan de gebruiker de witbalans voor de video-feed te selecteren. De verschillende opties zijn Auto, Sunny, Nacht, Outdoor, en op maat. Het selecteren van aangepaste opent een menu waarmee de gebruiker om specifieke rode of blauwe waarden in te stellen.
- **Dag nacht**: Deze keuzelijst kan de gebruiker kiezen welk type afbeelding wordt weergegeven. De opties zijn Kleur, Auto, en Black & White.
- **D & N Gevoeligheid**: Deze optie kan de gebruiker de dag / nacht-gevoeligheid van de camera te veranderen. De drie opties zijn Laag, Midden en Hoog. Hoe hoger de gevoeligheid, hoe sneller de camera te veranderen in een andere functie, afhankelijk van het lichtniveau.
- **D & N Vertraging**: Deze keuzelijst kan de gebruiker een vertraging in seconden voor hoe lang het duurt om te schakelen tussen de dag- en nachtmodus instellen. De waarden lopen van 2 seconden tot 10 seconden.
- **BLC Mode**: Deze keuzelijst kan de gebruiker Black Light Compensation te selecteren. De waarden zijn Uit, BLC (Auto), WDR, en HLC. Deze functie mag alleen worden gebruikt in zwarte verlichte omgevingen.
- **Indicatielampje**: Deze keuzelijst kan de gebruiker kiezen of het lampje op de achterzijde van de camera is inof uitgeschakeld voor het geselecteerde profiel.
- **Spiegel**: Deze radio knop kan de gebruiker de spiegelen-functie in- of uitschakelen. Draaien spiegelen op de foto te spiegelen.
- **Tik**: Deze keuzelijst kan de gebruiker om de video-feed afbeelding spiegelen. Flipping het beeld wordt alleen aanbevolen als de camera ondersteboven is gemonteerd.
- **3D NR**: Deze radio knop kan de gebruiker de 3D Noise Reduction-functie in- of uitschakelen.
- **3D NR Level**: Deze schuifregelaar kan de gebruiker de 3D Noise Reduction-niveau op te geven. De waarde varieert van 1-100.
- **Nachtzicht**: Deze keuzelijst kan de gebruiker kiezen of de camera wordt ingeschakeld nachtzicht automatisch of als nachtzicht blijft uit.

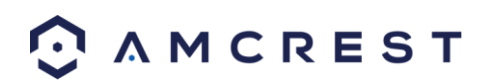

#### **5.4.1.1.2 Profile Management**

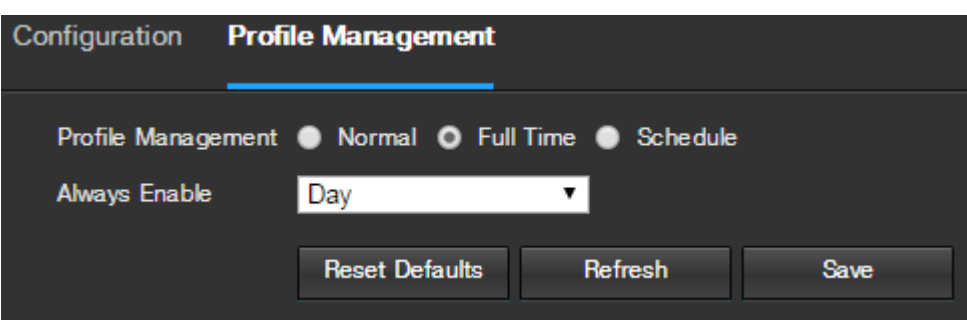

Hieronder is een screenshot dat het tabblad Profile Management in het Configuration menu toont:

Hieronder vindt u een toelichting voor elk van de velden op het tabblad Profile Management in het Configuratie menu-item:

 **Profile Management**: Deze set van de radio knoppen kan de gebruiker in te stellen welke basis profiel instellingen voor draaien op. Er zijn 3 opties: Normaal, Full Time, en Schedule. Normaal betekent dat het systeem automatisch tussen dag en nacht op basis van de profielen voor elk. Full Time betekent dat het systeem vast aan één profiel de hele tijd het loopt. Schema kan de gebruiker bepalen welke tijden van de dag bestemd zijn voor het dagprofiel en nachtprofiel.

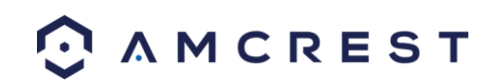

#### **5.4.1.2 Video**

Deze sectie laat de gebruiker de video-instellingen voor de camera's video-feed veranderen. Er zijn 4 tabs in dit menu: Video Snapshot, Overlay en Path.

#### **5.4.1.2.1 Video**

Hieronder is een screenshot dat het tabblad Video in het Video menu toont:

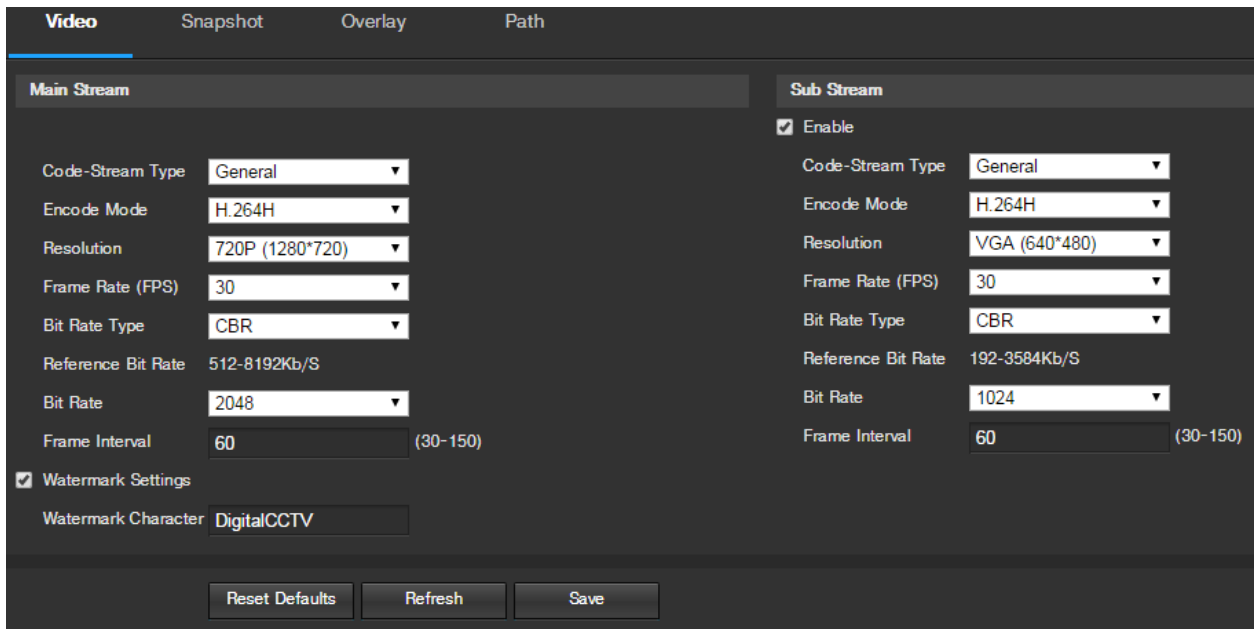

Hieronder vindt u een toelichting voor elk van de velden op het tabblad Video in het Video menu-item:

- **Code-Stream Type**: Deze keuzelijst kan de gebruiker verschillende coderen frame rates voor verschillende opgenomen gebeurtenissen te selecteren. Dit omvat de main stream, motion stroom, en alarm stroom. De camera ondersteunt actieve controle kaderfunctie (ACF). Het laat de gebruiker op te nemen in verschillende frame rates. Bijvoorbeeld, een hoge framesnelheid worden gebruikt om belangrijke gebeurtenissen opneemt en een lage framesnelheid kan worden gebruikt voor geplande gebeurtenissen registreren. De camera staat ook voor de mogelijkheid om verschillende frame rates voor bewegingsdetectie opnames en alarm opnames instellen.
- **Coderen Mode**: Deze keuzelijst kan de gebruiker een compressie-protocol te selecteren. Het systeem ondersteunt H.264 en MJPEG video compressie protocollen.
- **Resolutie**: Deze keuzelijst kan de gebruiker de resolutie in te stellen. Het systeem ondersteunt verschillende resoluties en ze kunnen worden gekozen uit deze keuzelijst.
- Frame Rate (FPS): Deze keuzelijst kan de gebruiker een frame rate te selecteren. Frame rate instellingen worden gemeten in frames per seconde (FPS), en kan variëren van 1f / s tot 25f / s in PAL-modus en 1f / s tot 30F / s in NTSC-modus.
- **Bit Rate Type**: Deze keuzelijst kan de gebruiker een soort bit rate te selecteren. Het systeem ondersteunt twee types bitrate: CBR en VBR. In VBR-modus, kan de videokwaliteit worden ingesteld.
- **Referentie Bit Rate**: Dit is de aanbevolen bitrate waarde op basis van de resolutie en frame rate geselecteerd.
- **Bit Rate**: Deze keuzelijst kan de gebruiker een bit rate te selecteren.
- **Frame Interval**: Hier kan de gebruiker de hoeveelheid P-frame tussen twee I-frames. De waarde varieert van 1 tot 150 seconden. Standaard waarde is 50. Aanbevolen waarde is framerate \* 2.
- **Watermark Settings**: Met deze functie kan de gebruiker om te controleren of de video is geknoeid.

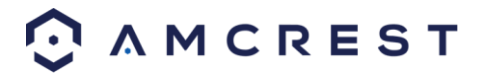

**Watermerk Karakter**: Dit veld kan de gebruiker de tekst van het watermerk in te stellen. De standaard string DigitalCCTV. De maximumlengte is 85 tekens. Deze string kan uitsluitend uit de cijfers, letters en underscores. Sub stream is een lagere kwaliteit stream die het mogelijk maakt minder resources en bandbreedte te gebruiken bij het streamen. De hoofdstream en de Sub stream hebben dezelfde velden. Sub stream kan worden ingeschakeld door het vakje naast inschakelen.

Om terug te zetten naar de standaardinstellingen, klikt u op de knop Reset Defaults. Om de pagina te vernieuwen, klikt u op de knop Vernieuwen. Om de instellingen op te slaan, klikt u op de knop Opslaan.

#### **5.4.1.2.2 Snapshot**

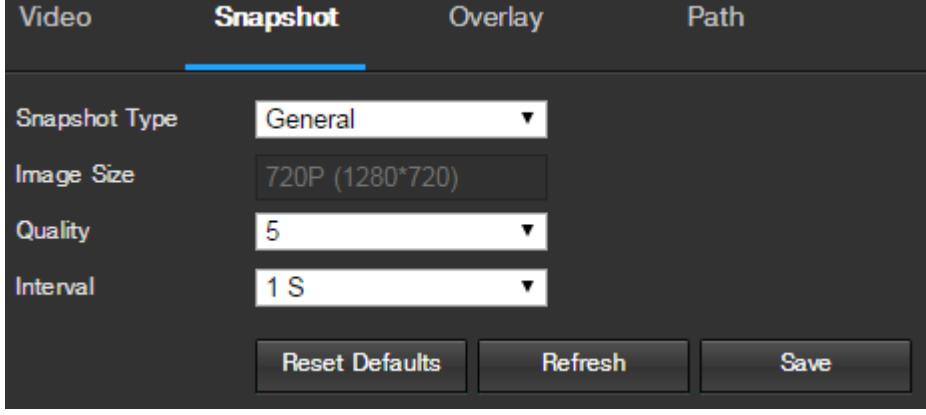

Hieronder is een screenshot dat het tabblad Snapshot in het Video menu toont:

Hieronder vindt u een toelichting voor elk van de velden op het tabblad Snapshot in het Video menu-item:

- **Snapshot Type**: Deze keuzelijst kan de gebruiker een snapshot te selecteren. Er zijn twee snapshot modi: algemene en event. Algemene snapshots worden genomen zoals gepland. Event snapshots optreden wanneer een bewegingsdetectie alarm of een sabotage alarm wordt geactiveerd.
- **Afbeeldingsgrootte**: Deze dropdown box geeft het beeldformaat. Standaard is de screenshot grootte is dezelfde grootte als de resolutie van de video-feed.
- **Kwaliteit**: Deze keuzelijst kan de gebruiker om de beeldkwaliteit te selecteren. Kwaliteit wordt ingesteld op een schaal van 1-6.
- **Interval:** Dit is voor snapshot frequentie in te stellen. De waarde varieert van 1 tot 7 seconden. De maximale instelling voor een aangepaste interval 3600s / beeld.

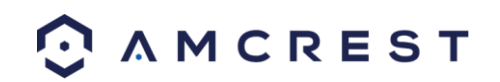

#### **5.4.1.2.3 Overlay**

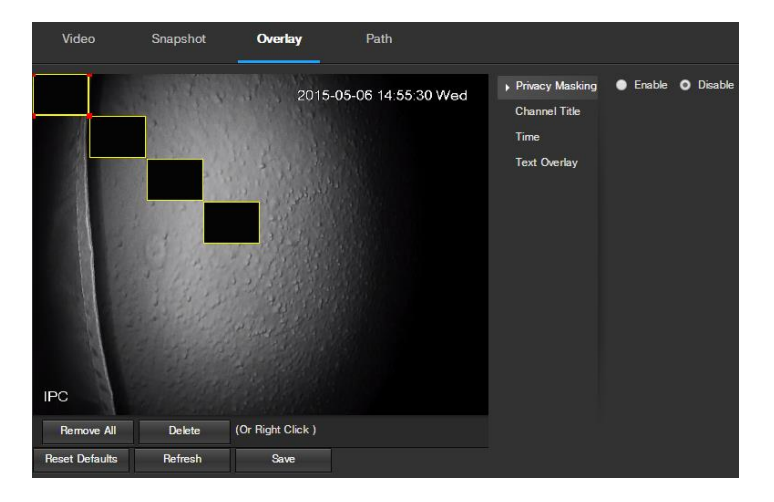

Hieronder is een screenshot dat het tabblad Overlay in het Video menu toont:

Het menu links laat de gebruiker selecteren welke overlay te wijzigen. Privacymaskering, Channel Titel, Tijd en Tekst Overlay kunnen allemaal worden aangepast in dit menu.

Voor **Privacymaskering**, De radio-knop activeert of schakelt de functie uit. Om een privacy masker in te stellen, klikt u op een van de vakken in het live-venster, en de positie of het formaat van het als dat nodig is. Om een doos te verwijderen, klik erop en klik vervolgens op de delete-knop. Om alle privacy filter dozen te verwijderen, klikt u op de knop Alles verwijderen.

Voor **Kanaal Titel**, De radio-knop activeert of schakelt de functie uit. De Input Channel titel veld kan het kanaal titel worden aangepast.

Voor **Tijd**, De radio-knop activeert of schakelt de functie uit. Klikken op de display weekdagen checkbox zal de weekdag aan het einde van de timestamp tonen.

Voor **Tekst Overlay**, De radio-knop activeert of schakelt de functie uit. Het invoerveld tekst kan de gebruiker meerdere regels tekst in te voeren als dat nodig is, en de Tekstuitlijning keuzelijst kan de gebruiker de tekst links of rechts uit te lijnen.

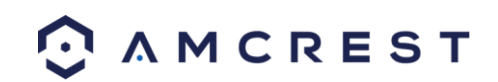

#### **5.4.1.2.4 Path**

Hieronder is een screenshot dat het tabblad Pad in het Video menu toont:

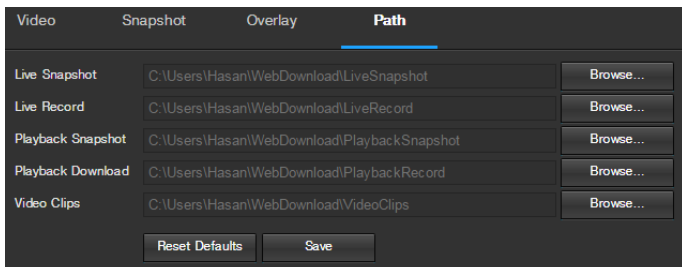

Hieronder vindt u een toelichting voor elk van de velden op het tabblad Pad in het Video menu-item:

- De **Live Snapshot** veld laat de gebruiker toe om te selecteren waar het live snapshots opslaan. Klik op de knop Bladeren om een andere doelmap te kiezen.
- De **Live Record veld** laat de gebruiker toe om te selecteren waar live-opnames opslaan. Klik op de knop Bladeren om een andere doelmap te kiezen.
- De **Afspelen Snapshot** veld laat de gebruiker toe om te selecteren waar het afspelen snapshots opslaan. Klik op de knop Bladeren om een andere doelmap te kiezen.
- De **Afspelen Download** veld laat de gebruiker toe om te selecteren waar het afspelen video downloads op te slaan. Klik op de knop Bladeren om een andere doelmap te kiezen.
- De **Videoclips** veld laat de gebruiker toe om te selecteren waar om videoclips op te slaan. Klik op de knop Bladeren om een andere doelmap te kiezen.

Om terug te zetten naar de standaardinstellingen, klikt u op de knop Reset Defaults. Om de instellingen op te slaan, klikt u op de knop Opslaan.

#### **5.4.1.3 Audio**

Dit menu staat de gebruiker toe om de audio-instellingen voor de camera aan te passen. Hieronder ziet u een screenshot dat het Audiomenu toont onder de Cameramenusectie:

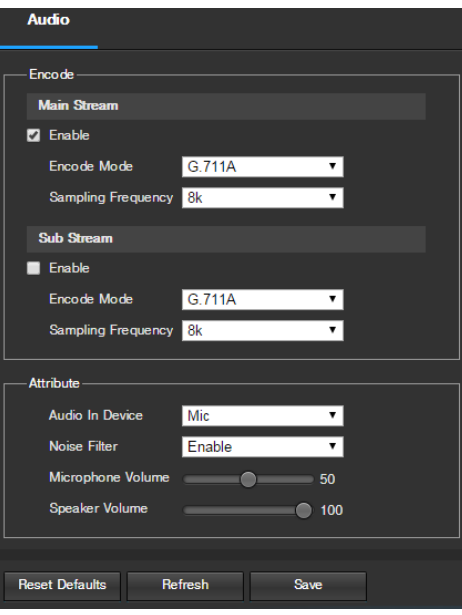

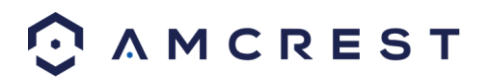

Hieronder is een verklaring van elk veld in het Audiomenu:

- **Inschakelen**: Dit vakje staat de gebruiker toe om audio-opname in te schakelen.
- **Encoderingsmodus**: Deze dropdownbox staat de gebruiker toe om te selecteren in welk audioformaat de audio opgenomen moet worden.
- **Samplingfrequentie**: Deze dropdownbox staat de gebruiker toe om een samplingfrequentie voor de audio te selecteren. De opties zijn 8k en 16k. 16k audiosampling staat betere geluidskwaliteit toe.
- **Audio In Apparaat**: Dit veld staat de gebruiker toe om de bron te selecteren waarvan de audio komt. De standaard is de ingebouwde microfoon van de camera. Als alternatief kan de line in mic geselecteerd wordend.
- **Geluidsfilter**: Deze dropdownbox staat de gebruiker toe om de audiolawaaifilterfunctie in of uit te schakelen. Deze functie biedt een helderdere audiokwaliteit wanneer ingeschakeld.
- **Microfoonvolume**: Deze schuifbalk staat de gebruiker toe om het microfoonvolume te selecteren. De waarde varieert van 0 tot 100. De standaardwaarde is 50.
- **Luidsprekervolume**: Deze schuifbalk staat de gebruiker toe om het luidsprekervolume te selecteren. De waarde varieert van 0 tot 100. De standaardwaarde is 50.

Om terug te zetten naar de standaardinstellingen, klikt u op de knop Reset Defaults. Om de pagina te vernieuwen, klikt u op de knop Vernieuwen. Om de instellingen op te slaan, klikt u op de knop Opslaan.

#### **5.4.2 Netwerk**

Deze menu sectie laat de gebruiker de netwerkinstellingen voor de camera veranderen.

#### **5.4.2.1 TCP/IP**

De TCP / IP-menu-item heeft twee tabbladen: TCP / IP en P2P.

#### **5.4.2.1.1 TCP/IP**

TCP / IP staat voor Transmission Control Protocol / Internet Protocol en het is de taal / protocol dat de communicatie tussen internet aangesloten apparaten mogelijk maakt, of op een lokaal netwerk, of op het internet in het algemeen. Dit scherm zorgt voor TCP / IP-instellingen om te worden aangepast voor de camera om een verbinding met het netwerk. Hieronder is een screenshot van de tab TCP / IP-instellingen:

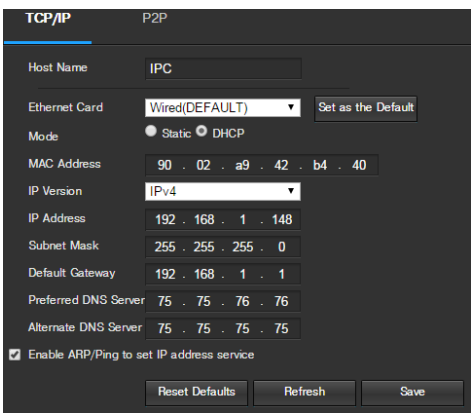

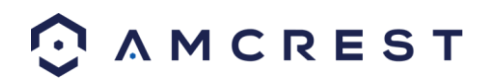

Hieronder vindt u een uitleg van de velden op het tabblad TCP / IP-instellingen:

- **Hostnaam**: Dit tekstveld laat de gebruiker de hostnaam apparaat wijzigen voor de camera. Dit veld ondersteunt maximaal 15 tekens.
- **Ethernet-kaart**: Deze keuzelijst laat de gebruiker kiezen welk apparaat toegang tot internet te gebruiken. Als het apparaat is verbonden met een vaste verbinding en een draadloos op hetzelfde moment, dan is dit vakje opties voor het ophalen van de verbindingen heeft. Set as Default knop kan de gebruiker een van de verbinding methoden als de standaard een te selecteren.
- **Mode**: Statische versus DHCP: Deze radio knop laat de gebruiker kiezen tussen een statisch IP-adres, en een dynamisch IP-adres. DHCP staat voor Dynamic Host Configuration Protocol, en dit kan de camera automatisch een IP-adres van een ander netwerkapparaat te verkrijgen, zoals een server of meer algemeen, een router. Wanneer de DHCP-functie is ingeschakeld, kan de gebruiker het IP-adres, Subnetmasker niet wijzigen of Default Gateway, omdat deze waarden worden verkregen van de DHCP-functie. Om de huidige IP-adres te bekijken, DHCP moet worden uitgeschakeld. Opmerking: Als PPPoE is ingeschakeld, wijziging van het IP-adres, Subnetmasker en Gateway wordt verboden.
- **Mac adres**: Dit veld toont het MAC-adres van de camera, die uniek is voor dit apparaat. Dit nummer is alleenlezen en wordt gebruikt om een lokaal netwerk (LAN).
- **IP versie**: Deze keuzelijst laat de gebruiker het IP versie selecteert. De twee opties zijn IPv4 en IPv6.
- **IP adres**: Dit veld laat de gebruiker een eigen IP adres in te voeren.
- **Subnetmasker**: Dit veld laat de gebruiker een aangepaste subnet mask invoeren.
- **Default Gateway**: Dit veld laat de gebruiker een aangepaste standaard gateway in te voeren.
- **Voorkeurs-DNS-server**: Dit veld laat de gebruiker de gewenste DNS-server IP-adres in te voeren.
- **Alternatieve DNS-server**: Dit veld laat de gebruiker de alternatieve DNS-server IP-adres in te voeren.
- **Enable ARP / Ping IP-adres Service Set**: Dit selectievakje laat de gebruiker de ARP / Ping service inschakelen om het IP-adres van dienst te veranderen. Voor meer informatie over deze functie, klikt u op de Help-knop, terwijl op het tabblad TCP / IP-instellingen.

Om terug te zetten naar de standaardinstellingen, klikt u op de knop Reset Defaults. Om de pagina te vernieuwen, klikt u op de knop Vernieuwen. Om de instellingen op te slaan, klikt u op de knop Opslaan.

#### **5.4.2.1.1 P2P**

Het scherm P2P instellingen is waar gebruikers een QR code kunen gebruiken om hun smartphone of tablet aan te sluiten op de camera. Deze functie moet worden ingeschakeld voor gebruik met de Amcrest View app, Amcrest Cloud of AmcrestView.com. Hieronder is een screenshot van de tab P2P instellingen:

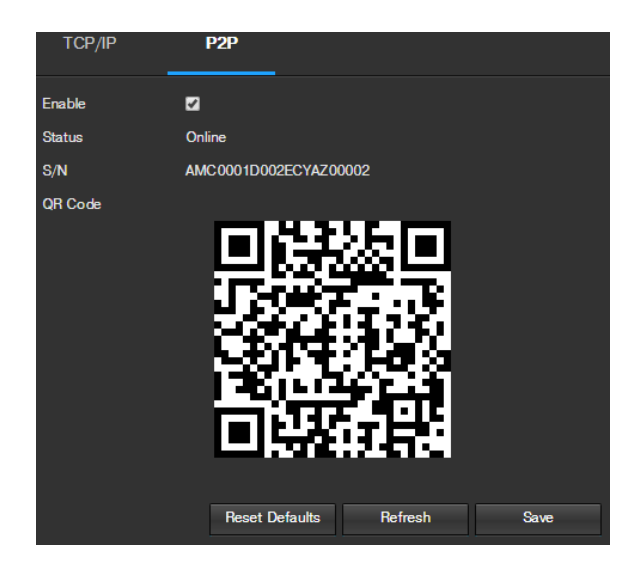

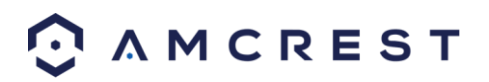

Hieronder vindt u een uitleg van de velden op het tabblad P2P instellingen:

- **In staat stellen**: Dit vakje laat de gebruiker het P2P-functie van de camera schakelen. Deze functie moet worden ingeschakeld voor de camera aan te sluiten op een smartphone of tablet via de Amcrest View app. Het is standaard ingeschakeld.
- **Toestand**: Dit veld toont de status van de P2P-verbinding. Zodra de camera is aangesloten op een apparaat, moet dit veld het woord online display.
- **S/N**: Dit veld wordt de Token-ID voor de camera. Het Token ID kan worden gebruikt om informatie van de camera handmatig op een mobiel of tablet wanneer het QR code scanfunctie niet worden gebruikt.
- **QR Code**: Dit beeld is een Quick Response (QR) code. Door het scannen van dit beeld met behulp van de Amcrest View app, kan deze camera een verbinding met de app te vestigen.

Om terug te zetten naar de standaardinstellingen, klikt u op de knop Reset Defaults. Om de pagina te vernieuwen, klikt u op de knop Vernieuwen. Om de instellingen op te slaan, klikt u op de knop Opslaan.

#### **5.4.2.2 Verbinding**

Het menu item Connectie heeft twee tabbladen: Verbinding en ONVIF.

#### **5.4.2.2.1 Verbinding**

Het tabblad Verbinding is waar gebruikers de poort verbindingen kunnen configureren. Hieronder is een screenshot van de tab Connectie instellingen:

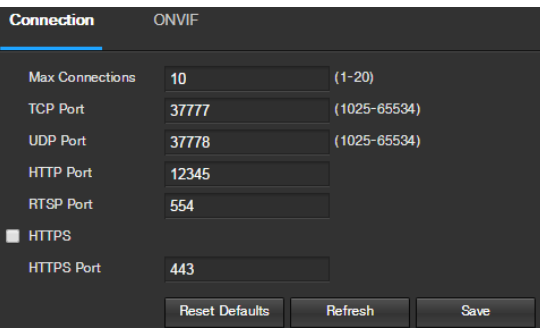

Hieronder vindt u een uitleg van de velden op het tabblad Verbindingsinstellingen:

- **Max Connections**: Hier kan de gebruiker het maximum aantal gebruikers dat kan worden aangesloten op de camera tegelijkertijd specificeren. Het maximum aantal gebruikers de camera kan in een keer 20.
- **TCP-poort**: Dit veld duidt het Transmission Control Protocol (TCP) poortnummer. De standaardwaarde is 37.777.
- **UDP-poort**: Dit veld duidt het User Datagram Protocol (UDP) poortnummer. De standaardwaarde is 37.778.
- **HTTP Port**: Dit veld duidt het Hypertext Transfer Protocol (HTTP) poortnummer. De standaardwaarde is 80.
- **RTSP Port**: Dit veld duidt het Real Time Streaming Protocol (RTSP) poortnummer. De standaardwaarde is 554.
- **HTTPS**: Deze checkbox maakt het gebruik van het HTTPS-protocol voor toegang tot de camera.
- **HTTPSPoort**: Dit veld duidt het Hypertext Transfer Protocol Secure (HTTPS) poortnummer. De standaardwaarde is 443.

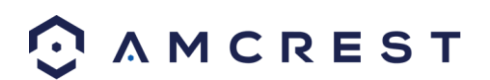

#### **5.4.2.2.2 ONVIF**

Het tabblad ONVIF is waar gebruikers authenticatie kunnen configureren via de ONVIF-norm. Hieronder is een screenshot van de tab ONVIF instellingen:

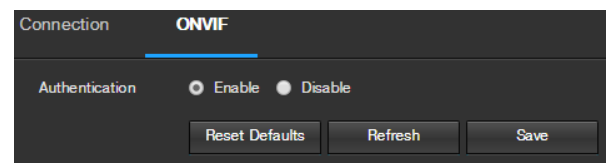

ONVIF te schakelen, klikt u op de radio knop naast Inschakelen en klik op de knop op te slaan.

Om terug te zetten naar de standaardinstellingen, klikt u op de knop Reset Defaults. Om de pagina te vernieuwen, klikt u op de knop Vernieuwen. Om de instellingen op te slaan, klikt u op de knop Opslaan.

#### **5.4.2.3 PPPoE**

PPPoE staat voor Point-to-Point Protocol over Ethernet. In dit scherm kunnen gebruikers PPPoE-verbindingen configureren. Hieronder is een screenshot van het scherm PPPoE:

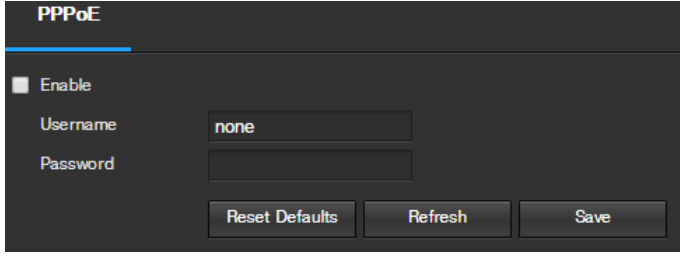

Wilt u PPPoE inschakelen, klikt u op het vakje toestaan, en de gebruikersnaam en wachtwoord invullen en klik op Opslaan.

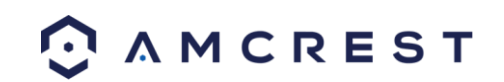

#### **5.4.2.4 DDNS**

DDNS staat voor Dynamic Domain Name Server. Deze technologie wordt gebruikt om de naam servers in real time automatisch bij te werken om te helpen de camera te behouden een aanhoudende adres ondanks veranderingen in locatie of de configuratie. Wat dit betekent is dat zelfs wanneer de camera wordt opgestart, verplaatst of opnieuw geconfigureerd, kan het zelfde IP-adres te houden, waardoor externe gebruikers ononderbroken toegang tot de camera, in plaats van om een nieuw IP-adres te vragen om te gebruiken voor toegang op afstand op elk gewenst moment een wijziging wordt gemaakt.

Om deze functie te gebruiken, zullen de gebruikers aan opstelling een rekening bij een DDNS-service. De camera ondersteunt een groot aantal DDNS-diensten, zoals Quick DDNS, NO-IP DDNS, CN99 DDNS en Dyndns DDNS. Op basis van die dienst wordt geselecteerd, kunnen verschillende opties te laten zien op dit scherm. Voor de toepassing van deze gids, zal QuickDDNS worden gebruikt. QuickDDNS is een gratis DDNS-dienst die door Amcrest, en moet jaarlijks worden vernieuwd. Een vernieuwing herinnering e-mail wordt verstuurd naar de e-mail in het veld Gebruikersnaam hieronder ingevoerd.

Om de camera voor DDNS toegang met QuickDDNS configureren, zie paragraaf 4.8.1. Hieronder is een screenshot van het scherm DDNS instellingen, geconfigureerd om QuickDDNS:

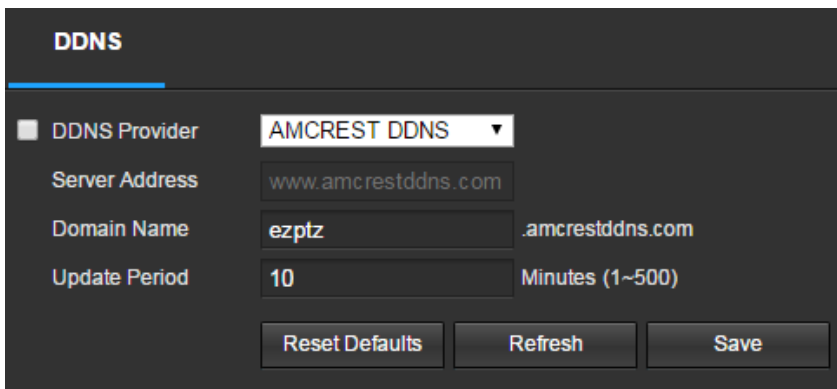

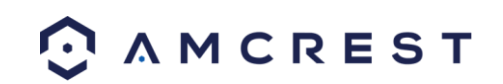
## **5.4.2.5 IP-Filter**

Dit scherm zorgt voor het filteren van IP-adressen, ze ofwel te blokkeren, of het verlenen van hen de toegang tot de camera. Deze functie helpt om de camera beter te beveiligen door het beperken van toegang op afstand alleen goedgekeurde gebruikers. Hieronder is een screenshot van het scherm IP-filter:

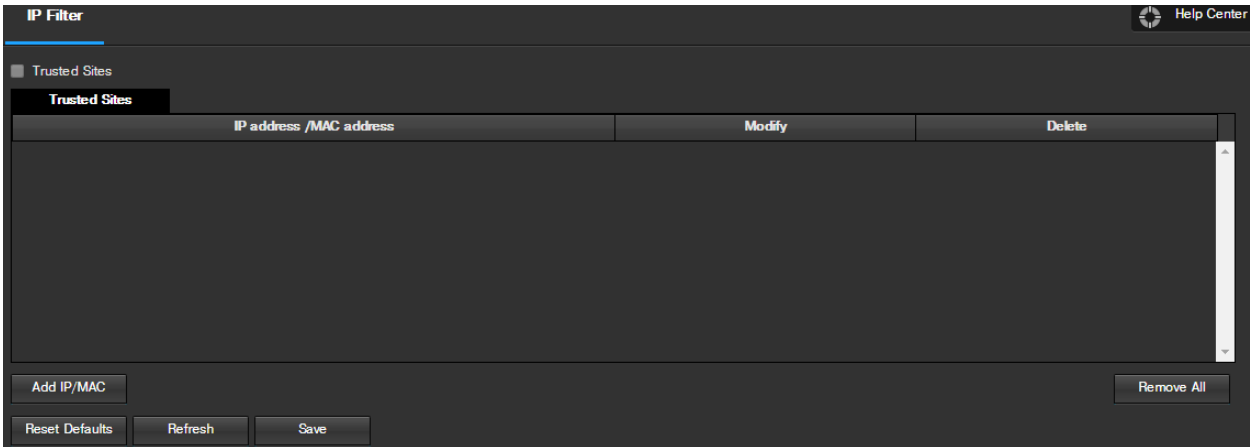

Hieronder vindt u een uitleg van de velden op het scherm IP-instellingen Filter:

- **Vertrouwde sites**: Dit selectievakje kan de gebruiker de functie IP-filter voor vertrouwde sites mogelijk te maken.
- **Voeg IP / MAC**: Deze knop opent een pop-up die de gebruiker IP-of MAC-adressen toevoegen aan de site lijst met vertrouwde toelaat. Opmerking: Wanneer u de camera extern, voeg het MAC-adres van de router op de end PC.
- **Verwijder alles**: Deze knop kan de gebruiker alle sites uit de vertrouwde IP / MAC-lijst te verwijderen.

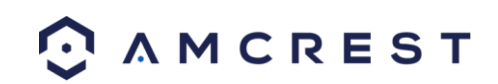

## **5.4.2.6 SMTP (e-mail)**

Dit scherm laat het configureren van e-mailinstellingen van de camera to om e-mails te sturen wanneer een alarm wordt geactiveerd. Hieronder is een screenshot van het scherm e-mailinstellingen:

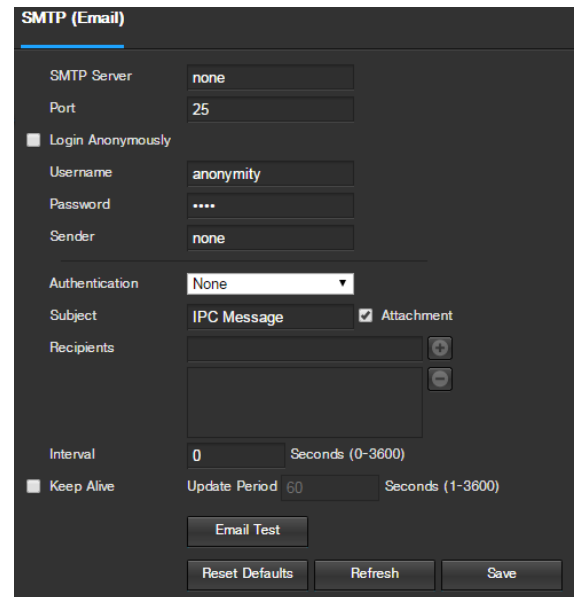

Hieronder vindt u een uitleg van de velden op het scherm SMTP (E-mail) instellingen:

- **SMTP-server**: SMTP staat voor Simple Mail Transfer Protocol. Dit veld kan de gebruiker de SMTP-server wordt gebruikt door de e-maildienst invoeren.
- **Poort**: Hier kan de gebruiker de poort die overeenkomt met de geselecteerde SMTP server.
- **Login anoniem**: Dit selectievakje kan de gebruiker anoniem in te loggen op de server.
- **Gebruikersnaam**: Dit veld kan de gebruiker de SMTP-gebruikersnaam in te voeren.
- **Wachtwoord:** Dit veld kan de gebruiker het wachtwoord in verband met de SMTP-gebruikersnaam in te voeren.
- **Afzender:** Dit veld kan de gebruiker de afzender e-mailadres in te voeren. Dit e-mailadres wordt degene die stuurt alle e-mails met betrekking tot de waarschuwingen en alarm e-mails verzonden door de camera.
- **Authenticatie:** Deze dropdown box kan de gebruiker een soort codering selecteren. Er zijn twee soorten e coderingsprotocollen die beschikbaar zijn.
	- o **SSL:** Secure Socket Layer
	- o **TLS:** Transport Layer Security
- **Onderwerp:** Dit veld kan de gebruiker de onderwerpregel van de e-mail die naar de ontvangers wordt verzonden te bepalen.
- **Ontvangers:** Dit veld kan de gebruiker de ontvanger e-mailadres in te voeren. Deze e-mailadressen zijn degenen die e-mails met betrekking tot alert en alarm e-mails verzonden door de camera ontvangen. Maximaal 3 e-mailadressen op dit gebied kan worden ingevoerd.
- **Interval:** Dit veld kan de gebruiker te definiëren, in seconden, hoe lang het systeem moet wachten tussen het verzenden van e-mails. Dit voorkomt dat meerdere e-mails worden verzonden uit.
- **In leven houden:** Dit selectievakje kan de gebruiker om een functie in te schakelen om periodiek te controleren met de SMTP-server om ervoor te zorgen dat correct kan aansluiten.
- **E-mail Test:** Deze knop zorgt ervoor dat het systeem voor het automatisch verzenden van een e-mail naar het testen van de verbinding in orde is of niet. Voorafgaand aan de e-test, dan kunt u sparen de e-mailinstellingen informatie.

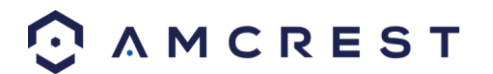

#### **5.4.2.7 UPnP**

UPnP staat voor Universal Plug and Play, en het is een protocol dat wordt gebruikt om eenvoudig apparaten aan te sluiten op het internet. Bij deze camera, kan de camera verbinden met de router op een gemakkelijke manier om snel toegang op afstand mogelijk te maken. Hieronder is een screenshot van het scherm UPnP instellingen:

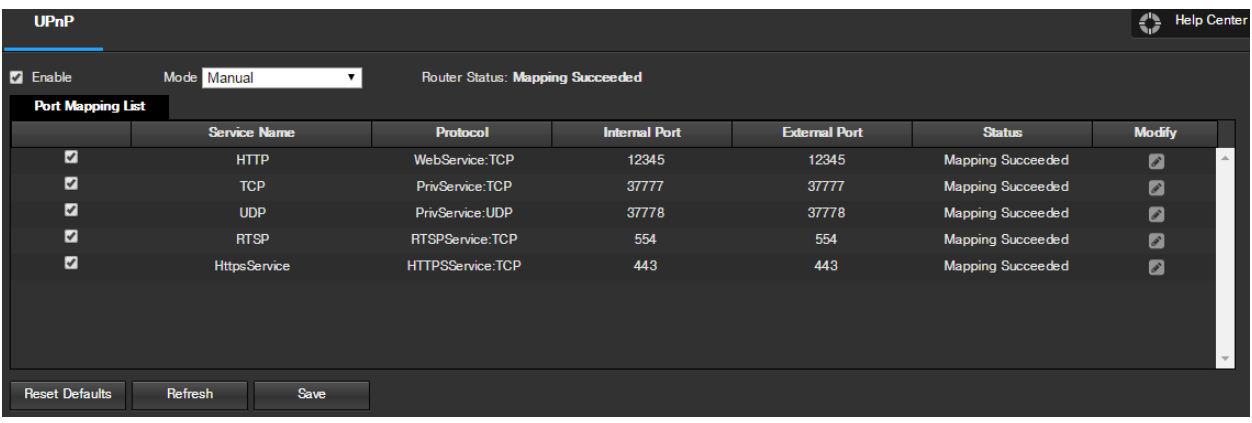

 $\bullet$ 

**In staat stellen**: Dit selectievakje laat de gebruiker de UPnP-functie inschakelen.

- **Router staat**: Dit veld geeft de UPnP-status en heeft twee opties:
	- o **Onbekend**: Dit betekent dat UPnP mapping is mislukt.
	- o **Geslaagd**: Dit betekent dat UPnP mapping is geslaagd.
- **Port Mapping Lijst**: Deze tabel wordt gebruikt om te laten zien hoe de poorten voor elk protocol hieronder weergegeven zijn opnieuw toegewezen door de UPnP-protocol.
	- o De eerste kolom geeft de selectievakjes om de desbetreffende dienst op de tafel staat.
	- o De tweede kolom geeft de naam van de diensten. Te bewerken dit, dubbelklik op de service post.
	- o De derde kolom geeft de naam van het protocol dat wordt gebruikt door die dienst. Om dit te wijzigen, klikt u op de knop potlood in de modify kolom voor die post.
	- o De vierde kolom toont de interne poort gebruikt door die dienst om de communicatie van de router naar de camera. Om dit te wijzigen, klikt u op de knop potlood in de modify kolom voor die post.
	- o De vijfde kolom geeft de externe poort gebruikt door die dienst om de communicatie van de router naar het internet. Om dit te wijzigen, klikt u op de knop potlood in de modify kolom voor die post.
	- o De zesde kolom geeft de status van het protocol. Als het protocol met succes in kaart werd gebracht, zal dit gebied zeggen "Mapping Geslaagd".
	- o De zevende kolom laat de gebruiker een dialoogvenster openen en informatie over de dienst bewerken.

Om te zien hoe het instellen van de camera voor toegang op afstand, zie rubriek 4.7.

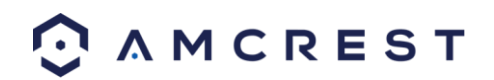

#### **5.4.2.8 SNMP**

SNMP staat voor Simple Network Management Protocol. Dit protocol wordt gebruikt om een basiskader te verschaffen om verbinding tussen verschillende netwerkapparaten toe te staan. Hieronder is een screenshot van

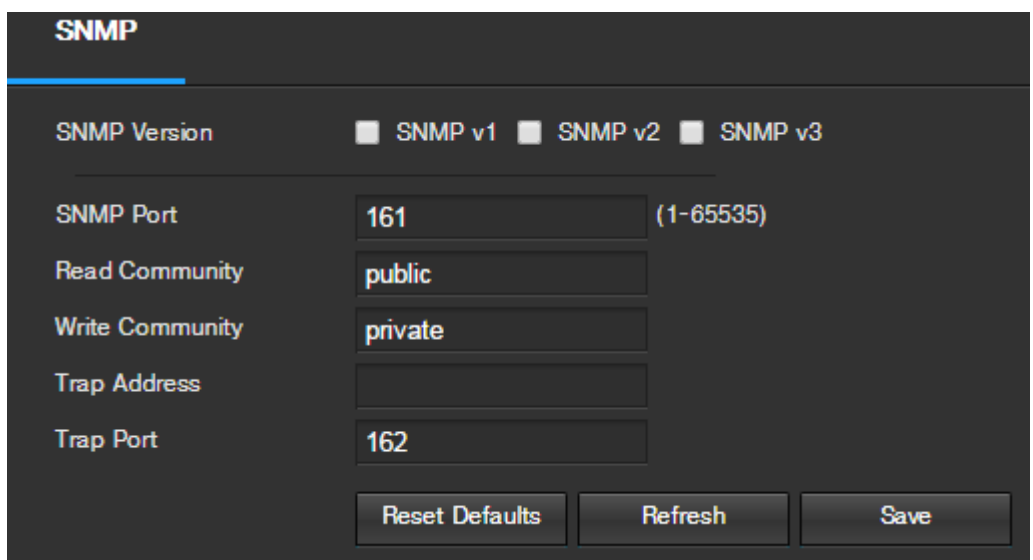

het scherm SNMP-instellingen:

Hieronder vindt u een uitleg van de velden op het scherm SNMP-instellingen:

- **SNMP-versie:** Keuzevak kan de gebruiker de SNMP-versie te selecteren.
- **SNMP Port:** Dit veld kan de gebruiker schrijven in een poort SNMP te gebruiken. De poort kan variëren van overal 1-65.535.
- **Lees Community:** Dit veld laat zien welke SNMP toegang heeft gelezen.
- **Schrijf Community:** Dit veld laat zien welke SNMP community schrijftoegang heeft.
- **Trap Adres:** Dit veld kan de gebruiker om te schrijven in een val adres.
- **Val Port:** Dit veld kan de gebruiker om te schrijven in een val poortnummer. De val poortnummer mag niet hetzelfde zijn als de SNMP poort.

Om terug te zetten naar de standaardinstellingen, klikt u op de knop Reset Defaults. Om de pagina te vernieuwen, klikt u op de knop Vernieuwen. Om de instellingen op te slaan, klikt u op de knop Opslaan.

#### **5.4.2.9 Bonjour**

Bonjour is Apple's implementatie van Zeroconf (Zeroconf), een groep van technologieën die service discovery, adressen, en hostname resolutie omvat. Hieronder is een screenshot van het scherm Bonjour-instellingen:

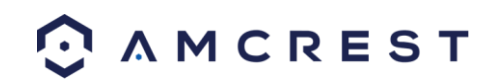

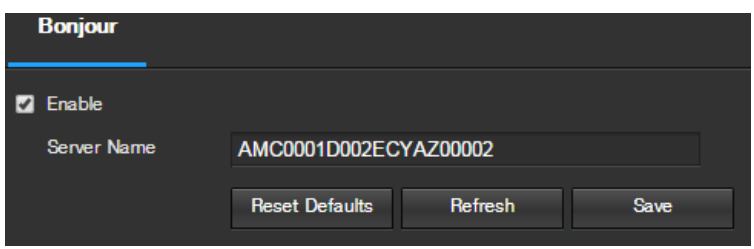

Klik op het selectievakje naast Inschakelen om de Bonjour-functionaliteit. Het veld Name Server kan de gebruiker aangeven welke naam te gebruiken om apparaten aan te sluiten via de Bonjour-protocol.

Om terug te zetten naar de standaardinstellingen, klikt u op de knop Reset Defaults. Om de pagina te vernieuwen, klikt u op de knop Vernieuwen. Om de instellingen op te slaan, klikt u op de knop Opslaan.

## **5.4.2.10 Multicast**

Multicast is een functie die de camera in staat stelt om haar live-weergave op meerdere computers op hetzelfde netwerk te zenden. Hieronder is een screenshot van de multicast-scherm:

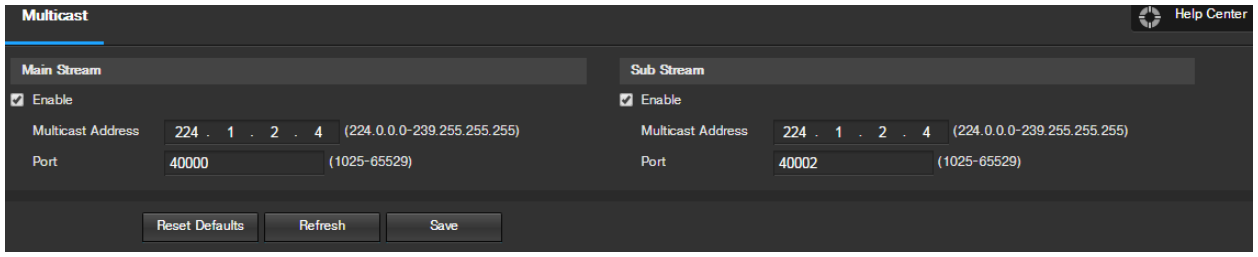

Hieronder vindt u een uitleg van de velden in het scherm Multicast instellingen:

- **In staat stellen**: Dit selectievakje kan de gebruiker Multicast functionaliteit in te schakelen.
- **Multicast Address**: Dit veld kan de gebruiker een multicast-adres in te voeren.
- **Poort**: Dit veld kan de gebruiker een multicast-poort in te voeren.

Om terug te zetten naar de standaardinstellingen, klikt u op de knop Reset Defaults. Om de pagina te vernieuwen, klikt u op de knop Vernieuwen. Om de instellingen op te slaan, klikt u op de knop Opslaan.

#### **5.2.2.11 WiFi**

De WiFi-menu-item heeft twee tabbladen: WiFi en WPS.

#### **5.4.2.11.1 WiFi**

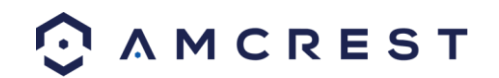

De WiFi-functie op deze camera maakt het mogelijk om draadloos verbinding te maken met een netwerk. Hieronder is een screenshot van de tab WiFi op de WiFi menu:

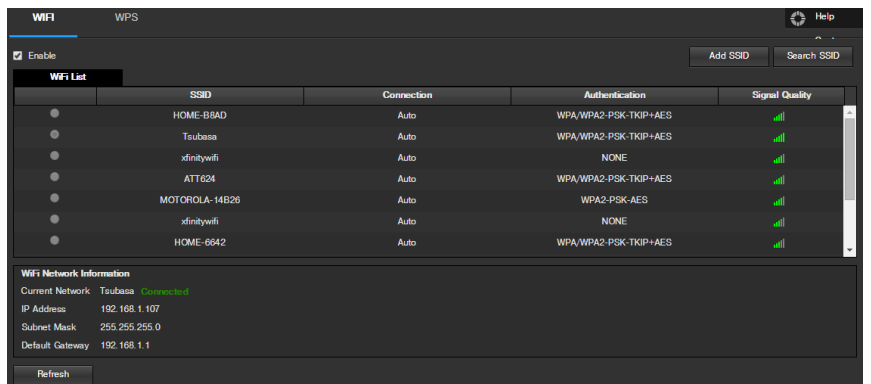

Hieronder vindt u een uitleg van de velden op het tabblad WiFi van de WiFi menu:

- **In staat stellen**: Dit selectievakje kan de gebruiker de WiFi-functionaliteit in te schakelen.
- **Voeg SSID**: Deze knop kan de gebruiker handmatig in te voeren in een SSID.
- **Zoeken SSID**: Deze knop kan de gebruiker zoeken naar meer SSID's.
- **Vernieuwen**: Deze knop verkrijgt de meest recente WiFi-netwerk informatie.

Om verbinding te maken met een WiFi-netwerk, klikt u op de post voor een specifiek netwerk en voer het wachtwoord in als dat nodig is.

#### **5.4.2.11.2 WPS**

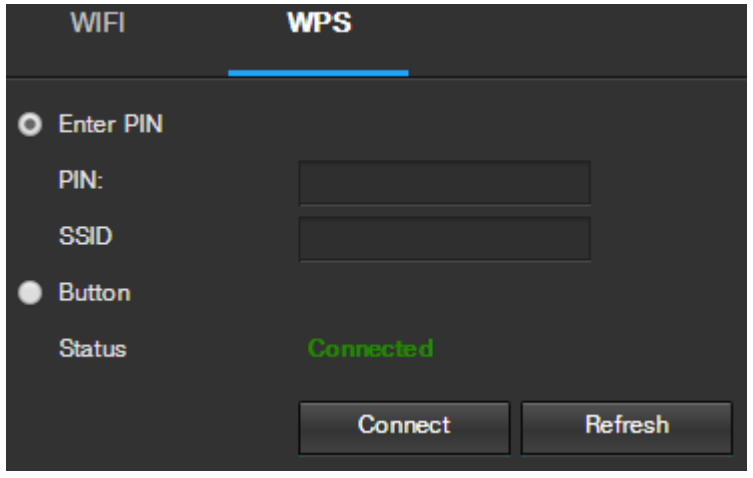

Het tabblad WPS van de WiFi-menu wordt gebruikt om verbinding met een draadloos netwerk via de verbinding

methode WPS.

Hieronder vindt u een uitleg van de velden op het tabblad WPS van de WiFi menu:

- **Voer PIN**: Deze radio knop laat de gebruiker de PIN-code invoeren en de optie voor WPS selecteren
	- o Om een PIN in te voeren, voert u de PIN-code in het veld PIN in en voer een SSID in het veld SSID in
- **Knop:** Deze radio-knop laat de gebruiker de WPS-knop verbinding selecteren voor de verbinding met WiFi.

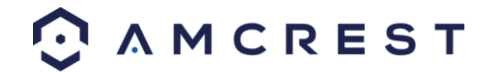

Om verbinding met een netwerk te maken, klikt u op de knop Verbinden. Om de pagina te vernieuwen, klikt u op de knop Vernieuwen.

#### **5.4.2.12 802.1x**

802.1x is een authenticatie methode voor het aansluiten op een netwerk. Hieronder is een screenshot van de

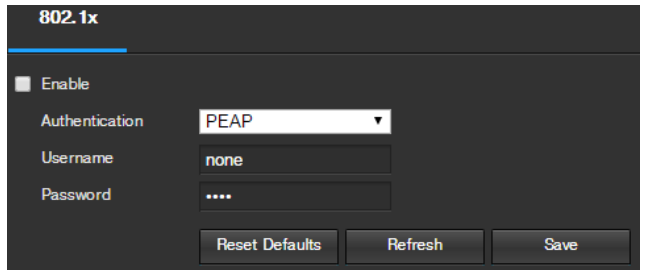

802.1x-scherm:

802.1x inschakelen, klikt u het selectievakje naast Toestaan. Een authenticatie methode kan worden gekozen uit de dropdown box en een gebruikersnaam en wachtwoord kunnen op hun gebied worden ingevoerd.

Om terug te zetten naar de standaardinstellingen, klikt u op de knop Reset Defaults. Om de pagina te vernieuwen, klikt u op de knop Vernieuwen. Om de instellingen op te slaan, klikt u op de knop Opslaan.

## **5.4.2.13 QoS**

QoS staat voor Quality of Service en het verwijst naar de prestaties van een computernetwerk, in het bijzonder de resultaten die door de gebruikers van het netwerk bereikt worden. Hieronder is een screenshot van het scherm

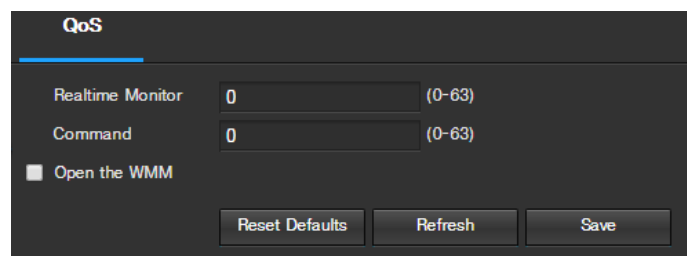

QoS:

Hieronder vindt u een uitleg van de velden op het scherm QoS:

- **Realtime Monitor**: Dit veld kan de gebruiker in een prioriteit waarde voor realtime bewaking pakketten aan te gaan. Het bereik ligt tussen de 0-63.
- **Bevel**: Dit veld kan de gebruiker in een prioriteit waarde voor commando pakketten te gaan. Het bereik ligt tussen de 0-63.
- **Open de WMM:** Dit selectievakje kan de gebruiker de WiFi MultiMedia (WMM) opties te openen.

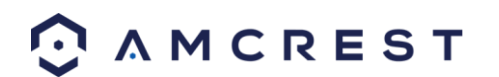

## **5.4.3 Event**

Deze menu sectie laat de gebruiker verschillende instellingen voor het activeren van gebeurtenissen veranderen.

## **5.4.3.1 Video Detectie**

Het menu videodetectie heeft twee tabbladen: Motion Detect en Video Tamper.

#### **5.4.3.1.1 Bewegingsdetectie**

In dit tabblad kan de gebruiker de bewegingsdetectie instellingen wijzigen. Hieronder is een screenshot van de

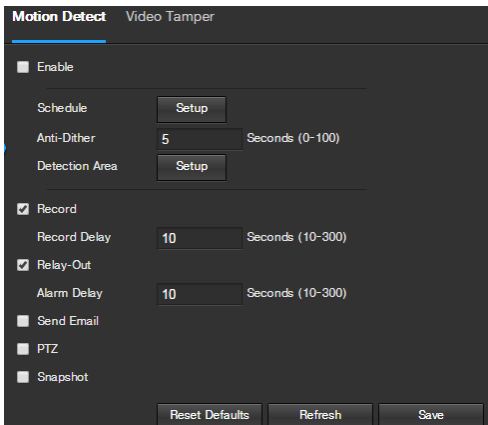

Motion Detect tab:

Hieronder vindt u een uitleg van de velden op het tabblad Motion Detect:

- **In staat stellen**: Deze checkbox maakt bewegingsdetectie voor de camera mogelijk.
- **Werkperiode**: Klikken op deze knop opent een weekschema dat kan worden gebruikt om tijd in te stellen.

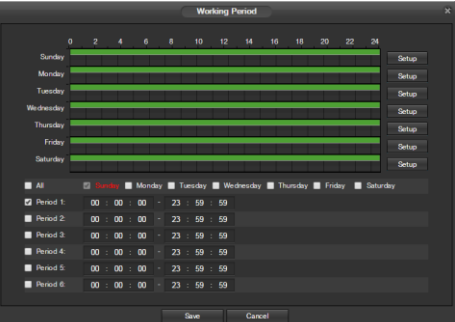

- o Klik en sleep om bewegingsdetectie voor bepaalde dagen van de week in te stellen. Ook kunnen perioden van bewegingsdetectie worden ingesteld voor elke dag met behulp van de periodeinstellingen op de onderste helft van het scherm. Er zijn in totaal 6 perioden die kunnen worden ingesteld.
- **Anti-Dither:** Hier kan de gebruiker de anti-dither te stellen. De waarden in dit gebied variëren van 5 tot 600 seconden. Deze waarde bepaalt hoe lang het alarmsignaal duurt. Gebaseerd op bewegingsdetectie, kan een zoemer afgaan, een tour kan beginnen, een momentopname kan worden genomen, of de camera kan de opname starten.
	- o Als bijvoorbeeld de anti-dither tijd ingesteld op 10 seconden, elk alarm kan 10 seconden duren als het lokale alarm geactiveerd wordt. Tijdens het proces, als het systeem een andere lokale alarmsignaal bij

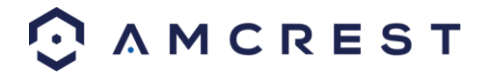

de vijfde tweede, de zoemer, tour, PTZ activering, snapshot detecteert, wordt de opname op kanaal functies beginnen met nog eens 10 seconden, terwijl de prompt scherm, alarm uploaden, e-mail zal niet opnieuw worden geactiveerd. Na 10 seconden, als het systeem een alarmsignaal detecteert, kan het een nieuw alarm te genereren, omdat de anti-dithering is verstreken.

**Detection Area:** Klikken op deze knop opent een pop-up scherm dat kan worden gebruikt om detectie

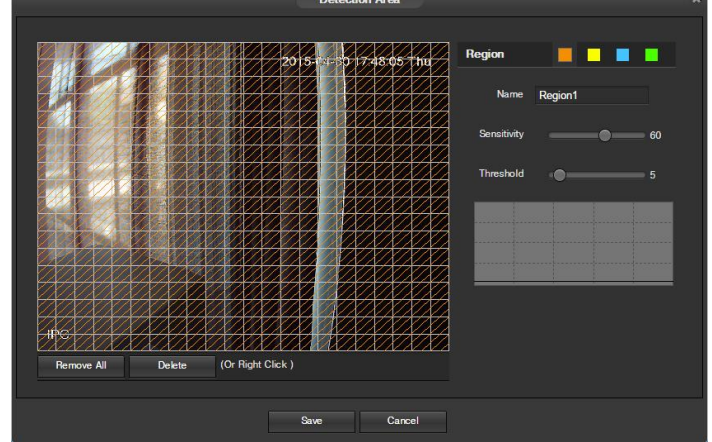

gebieden in te stellen.

- o Wanneer de setup-knop wordt geklikt, wordt een live stream van de video getoond. De gebruiker kan vervolgens tot 4 regio's, elk met hun eigen regio naam, gevoeligheid (1-100) en drempel (1-100). Elke regio heeft een specifieke kleur, en de regio selector tool wordt weergegeven wanneer de muis naar de bovenkant van het scherm wordt verplaatst.
	- Gevoeligheid is de hoeveelheid verandering die nodig is om de gedetecteerde beweging met een percentage verhogen. Hoe lager de gevoeligheid, hoe meer beweging nodig is om een alarm te activeren.
	- Drempelwaarde is het niveau dat de bewegingsdetectie moet bereiken om een alarm te activeren. Hoe lager de drempel, hoe groter de kans dat beweging een alarm activeert.
- o Om een zone aan te wijzen, klik en sleep de muis over het gewenste gebied. Wanneer een gekleurd wordt weergegeven over de live-feed, wordt dat gebied nu ingeschakeld voor bewegingsdetectie.
- o Na de detectie zone beweging is ingesteld, klikt u op de enter-toets om de bewegingsdetectie te verlaten. Vergeet niet om op de knop te besparen op het scherm bewegingsdetectie instellingen, anders wordt de bewegingsdetectie zones zal niet in werking treden. Te klikken op de knop Annuleren om de bewegingsdetectie zone te verlaten en zal de zone setup niet opslaan.
- **Record**: Dit selectievakje stelt de gebruiker de camera in staat om video op te nemen wanneer een bewegingsdetectie alarm is geactiveerd.
- **Record Delay**: Dit veld verschijnt in seconden hoe lang de vertraging tussen alarm activering en opname moet zijn.
- **Relay Out**: Dit selectievakje stelt de gebruiker van de camera in staat een aangesloten alarm (aangesloten op het alarm-poort aan de achterzijde van de camera) te activeren wanneer een bewegingsdetectie alarm is geactiveerd.
- **Alarm Vertraging**: Dit veld verschijnt in seconden hoe lang de vertraging tussen alarm activering en relais alarm geactiveerd moet worden.
- **E-mail verzenden**: Dit selectievakje kan de gebruiker van de camera in staat te stellen een e-mail te sturen wanneer er een bewegingsdetectie alarm is geactiveerd.
- **PTZ**: Dit selectievakje kan de gebruiker van de camera in staat te stellen een PTZ-tour te activeren wanneer een bewegingsdetectie alarm is geactiveerd.
- **Momentopname**: Dit selectievakje kan de gebruiker de camera in staat stellen een snapshot te nemen wanneer een bewegingsdetectie alarm is geactiveerd.

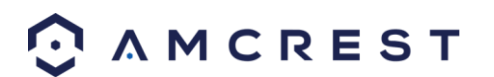

#### **5.4.3.1.2 Video Tamper**

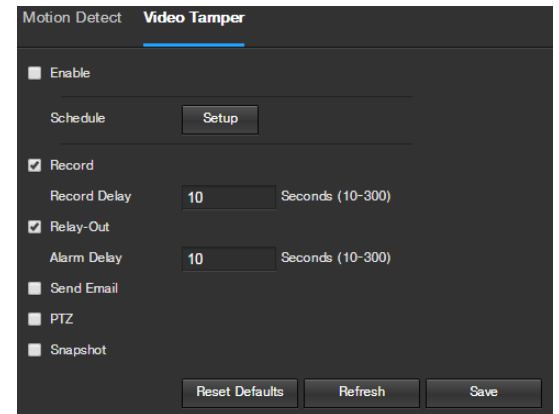

Dit tabblad kan de gebruiker video tamper instellingen te wijzigen. Hieronder is een screenshot van de tab Video

#### Sabotage:

Hieronder vindt u een uitleg van de velden op het tabblad Video tamper:

**In staat stellen**: Deze checkbox maakt een video tamper-alarm voor de camera.

**Werkperiode** : Klik op deze knop opent een weekschema dat kan worden gebruikt om tijd in te stellen.

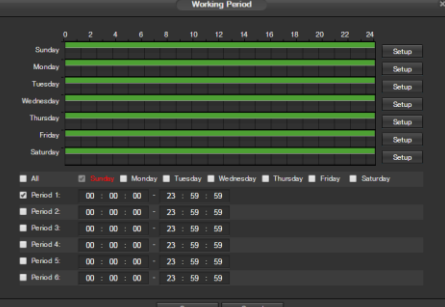

- o Klik en sleep om videotamper in te stellen voor bepaalde dagen van de week. Ook kunnen perioden van video tamper worden ingesteld voor elke dag en geactiveerd met behulp van de periodeinstellingen op de onderste helft van het scherm. Er zijn in totaal 6 perioden die kunnen worden ingesteld.
- **Record**: Dit selectievakje stelt de gebruiker de camera in staat om video op te nemen wanneer er een video tamper alarm wordt geactiveerd.
- **Record Delay** : Dit veld verschijnt in seconden hoe lang de vertraging tussen alarm activering en opname moet zijn.
- **Relay Out**: Dit selectievakje kan de gebruiker van de camera in staat stellen een aangesloten alarm (aangesloten op het alarm-poort aan de achterzijde van de camera) te activeren wanneer een video sabotage alarm wordt geactiveerd.
- **Alarm Vertraging** : Dit veld verschijnt in seconden hoe lang de vertraging tussen alarm activering en relay alarm geactiveerd moet worden.
- **E-mail verzenden**: Dit selectievakje kan de gebruiker van de camera in staat te stellen een e-mail te versturen wanneer er een video tamper alarm wordt geactiveerd.

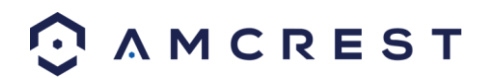

- **PTZ**: Dit selectievakje kan de gebruiker van de camera in staat stellen een PTZ tour activeren wanneer een video tamper alarm wordt geactiveerd.
- **Momentopname**: Dit selectievakje kan de gebruiker de camera in staat stellen een snapshot te nemen wanneer er een video tamper alarm wordt geactiveerd.
- Om terug te zetten naar de standaardinstellingen, klikt u op de knop Reset Defaults. Om de pagina te vernieuwen, klikt u op de knop Vernieuwen. Om de instellingen op te slaan, klikt u op de knop Opslaan.

#### **5.4.3.2 Audio Detectie**

Dit menu kan de gebruiker de audio-instellingen voor de camera te wijzigen. Hieronder is een screenshot dat het

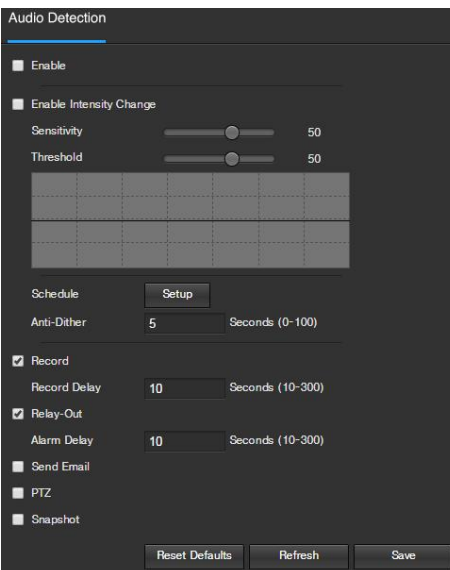

menu-item Audio onder het menu Camera sectie toont:

Hieronder vindt u een toelichting voor elk van de velden op het menu Audio Detectie:

- **In staat stellen**: Deze checkbox maakt een audio-detectie alarm voor de camera mogelijk.
- **Enable Intensity Change**: Deze checkbox maakt intensiteit verandering voor de camera audio mogelijk.
	- o Gevoeligheid is de hoeveelheid verandering die nodig is om de gedetecteerde met een percentage audio te verhogen. Hoe lager de gevoeligheid, hoe meer audio variantie nodig is om een alarm te activeren.
	- o Drempelwaarde is het niveau dat het gedetecteerde geluid moet bereiken om een alarm te activeren. Hoe lager de drempel, hoe groter de kans dat audio een alarm.
- **Werkperiode** : Klikken op deze knop opent een weekschema dat kan worden gebruikt om tijd in te stellen.

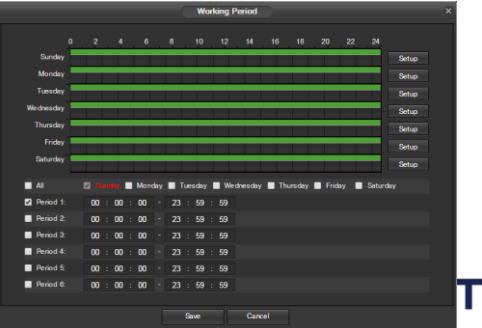

- o Klik en sleep om audio tamper in te stellen voor bepaalde dagen van de week. Ook kunnen perioden van audio detectie worden ingesteld voor elke dag met behulp van de periode-instellingen op de onderste helft van het scherm. Er zijn in totaal 6 perioden die kunnen worden ingesteld.
- **Anti-Dither** : Hier kan de gebruiker de anti-dither instellen. De waarden in dit gebied variëren van 5 tot 600 seconden. Deze waarde bepaalt hoe lang het alarmsignaal duurt. Gebaseerd op audio-detectie, kan een zoemer afgaan, een tour kan beginnen, PTZ kan worden geactiveerd, een momentopname kan worden genomen, of de camera kan de opname te starten.
	- o Als bijvoorbeeld de anti-dither tijd ingesteld is op 10 seconden, kan elk alarm 10 seconden duren als de lokale alarm geactiveerd. Tijdens het proces, als het systeem een andere lokale alarmsignaal bij de vijfde tweede, de zoemer, tour, PTZ activering, snapshot detecteert, wordt de opname op kanaal functies beginnen met nog eens 10 seconden, terwijl de prompt scherm, alarm uploaden, e-mail zal niet opnieuw worden geactiveerd. Na 10 seconden, als het systeem een alarmsignaal detecteert, kan het een nieuw alarm te genereren, omdat de anti-dithering is verstreken.
- **Record**: Dit selectievakje stelt de gebruiker van de camera in staat om video op te nemen wanneer een audiodetectie alarm wordt geactiveerd.
- **Record Delay** Zijn veld specificeert in seconden hoe lang de vertraging tussen alarm activering en opname moet zijn.
- **Relay Out**: Dit vakje stelt de gebruiker de camera in staat om een aangesloten alarm (verbonden met het alarm aan de achterzijde van de camera) te activeren wanneer een audio-alarm wordt geactiveerd.
- **Alarm Vertraging** : Dit veld verschijnt in seconden hoe lang de vertraging tussen alarm activering en relais alarm geactiveerd moet worden.
- **E-mail verzenden**: Dit selectievakje kan de gebruiker de camera in staat te stellen om een e-mail te versturen wanneer er een audio-detectie alarm wordt geactiveerd.
- **PTZ**: Dit selectievakje kan de gebruiker de camera in staat stellen een PTZ tour te activeren wanneer een audio-detectie alarm wordt geactiveerd.
- **Momentopname**: Dit selectievakje kan de gebruiker de camera in staat stellen een snapshot te nemen wanneer een audio-detectie alarm wordt geactiveerd.

## **5.4.3.3 Alarm**

Dit scherm wordt gebruikt om externe alarm instellingen voor de camera en alle apparaten die op het relais van de camera in te stellen. Hieronder is een screenshot van het scherm Alarm instellingen:

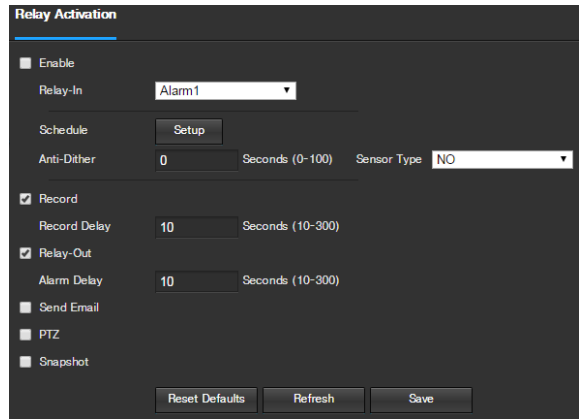

Hieronder vindt u een uitleg van de velden op het scherm Alarminstellingen:

**In staat stellen**: Deze checkbox staat extern alarm geactiveerd voor de camera toe.

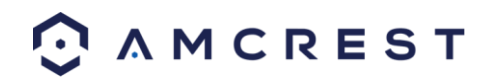

- **Relay In**: Deze keuzelijst laat de gebruiker kiezen welke relais-ingang van de instellingen worden gewijzigd.
- **Werkperiode** : Klik op deze knop opent een weekschema dat kan worden gebruikt om tijd in te stellen.

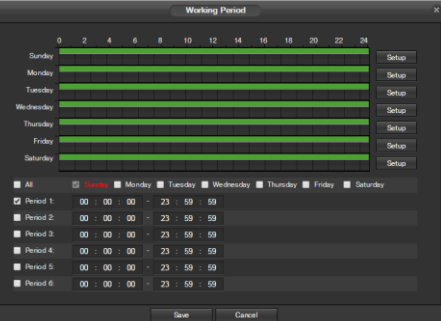

- o Klik en sleep om het alarm te activeren en voor bepaalde dagen van de week in te stellen. Ook kan periodes van het relais activering worden ingesteld voor elke dag geactiveerd met behulp van de periode-instellingen op de onderste helft van het scherm. Er zijn in totaal 6 perioden kunnen worden ingesteld.
- **Anti-Dither** : Hier kan de gebruiker de anti-dither instellen. De waarden in dit gebied kan variëren van 5 tot 600 seconden. Deze keer waarde bepaalt hoe lang het alarmsignaal duurt. Op basis van relais activering, kan een zoemer afgaan, een tour kan beginnen, PTZ kan worden geactiveerd, een momentopname kan worden genomen, of de camera kan de opname te starten.
	- o Als bijvoorbeeld de anti-dither tijd ingesteld op 10 seconden, elk alarm kan 10 seconden duren als de lokale alarm geactiveerd. Tijdens het proces, als het systeem een andere lokale alarmsignaal bij de vijfde tweede, de zoemer, tour, PTZ activering, snapshot detecteert, wordt de opname op kanaal functies beginnen met nog eens 10 seconden, terwijl de prompt scherm, alarm uploaden, e-mail zal niet opnieuw worden geactiveerd. Na 10 seconden, als het systeem een alarmsignaal detecteert, kan het een nieuw alarm te genereren, omdat de anti-dithering is verstreken.
- **Sensor Type**: Deze keuzelijst kan de gebruiker kiezen welke sensor type om te gebruiken. De opties zijn Normaal Open (NO) en normaal gesloten (NC).
- **Record**: Dit vakje kan de gebruiker de camera in staat om video op te nemen wanneer een alarm wordt geactiveerd.
- **Record Delay** : Dit veld verschijnt in seconden hoe lang de vertraging tussen alarm activering en opname moet zijn.
- **Relais Out**: Dit vakje kan de gebruiker de camera in staat om een aangesloten alarm (verbonden met het alarm aan de achterzijde van de camera) activeren wanneer een relay geactiveerd alarm.
- **Alarm Vertraging** : Dit veld verschijnt in seconden hoe lang de vertraging tussen alarm activering en relay alarm geactiveerd moet worden.
- **E-mail verzenden**: Dit selectievakje kan de gebruiker de camera in staat te stellen een e-mail wanneer er een alarm is geactiveerd.
- **PTZ**: Dit vakje kan de gebruiker de camera in staat te stellen een PTZ tour geactiveerd wanneer een alarm wordt geactiveerd.
- **Momentopname**: Dit vakje kan de gebruiker de camera in staat om een momentopname wanneer een alarm wordt geactiveerd.

## **5.4.3.4 Abnormaliteit**

Dit menu heeft 3 tabbladen: SD Kaart, Netwerk en illegale toegang

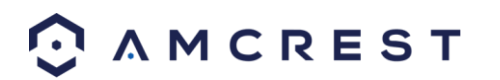

#### **5.4.3.4.1 SD kaart**

Dit tabblad laat de gebruiker toe de reactie van de camera naar een SD-kaart-gerelateerde afwijking in te stellen. Hieronder is een screenshot van de SD-kaart tab scherm:

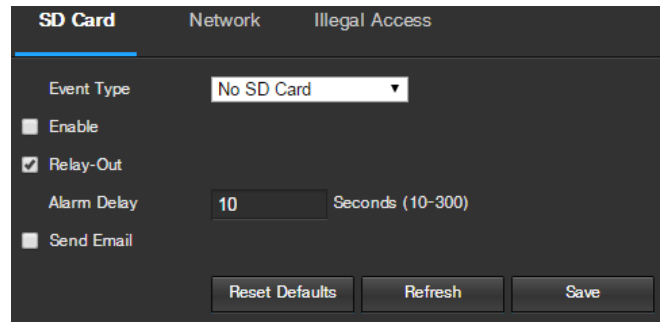

Hieronder vindt u een uitleg van de velden op het tabblad SD Card-instellingen:

- **Event Type**: Deze keuzelijst laat de gebruiker selecteren welke SD-kaart abnormaliteit in te stellen voor evenement triggers. De 3 opties zijn SD-kaart, SD Card Error en Capacity Warning.
- **In staat stellen**: Dit selectievakje laat de SD-kaart abnormaliteit toe voor de camera.
- **Relay Out**: Dit vakje kan de gebruiker de camera in staat om een alarm te activeren wanneer een SD-kaart abnormaliteit wordt gedetecteerd.
- **Alarm Vertraging**: Dit veld verschijnt in seconden hoe lang de vertraging tussen alarm activering en relais alarm geactiveerd moet worden.
- **E-mail verzenden**: Dit selectievakje kan de gebruiker de camera in staat stellen een e-mail te ontvangen wanneer er een SD-kaart abnormaliteit wordt gedetecteerd.

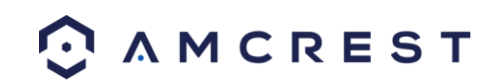

## **5.4.3.4.2 Netwerk**

Dit tabblad laat de gebruiker de reactie van de camera's op een netwerk-gerelateerde afwijking instellen. Hieronder is een screenshot van het tabblad Netwerk scherm:

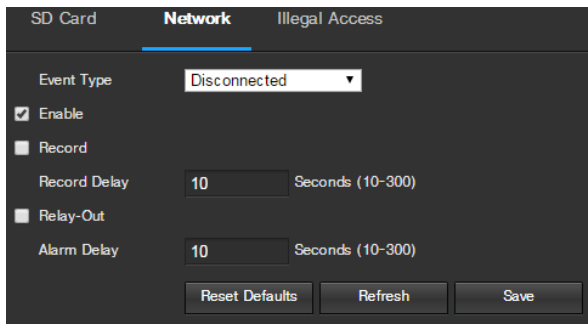

Hieronder vindt u een uitleg van de velden op het tabblad Netwerk instellingen:

- **Event Type**: Deze keuzelijst laat de gebruiker die Network abnormaliteit instelt de evenement triggers selecteren. De 2 opties zijn uitschakeling en IP Conflict.
- **In staat stellen**: Dit selectievakje kan de Network abnormaliteit inschakelen voor de camera.
- **Record**: Dit vakje kan de gebruiker de camera in staat om video op te nemen wanneer een netwerk abnormaliteit wordt gedetecteerd.
- **Record Delay** : Dit veld verschijnt in seconden hoe lang de vertraging tussen alarm activering en opname moet zijn.
- **Relais Out**: Dit vakje kan de gebruiker de camera in staat stellen om een alarm te activeren wanneer een netwerk abnormaliteit wordt gedetecteerd.
- **Alarm Vertraging** : Dit veld verschijnt in seconden hoe lang de vertraging tussen alarm activering en relais alarm geactiveerd moet worden.

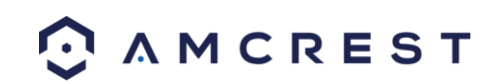

## **5.4.3.4.3 Illegale Toegang**

Dit tabblad laat de gebruiker de reactie van de camera om een illegale toegang aanverwante afwijkingen in te stellen. Hieronder is een screenshot van het tabblad illegale toegang:

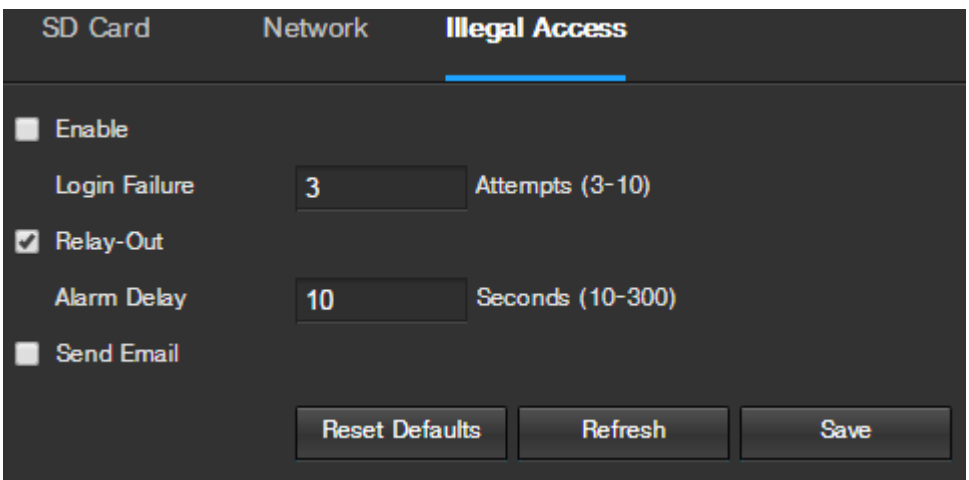

Hieronder vindt u een uitleg van de velden op het tabblad Illegal Access instellingen:

- **In staat stellen**: Dit selectievakje kan de illegale toegang abnormaliteit trekker voor de camera.
- **Login Failure**: Dit veld kan de gebruiker aangeven hoeveel mislukte inlogpogingen moet worden geprobeerd om een illegale toegang abnormale gebeurtenis te activeren.
- **Relais Out**: Dit vakje kan de gebruiker de camera in staat om een alarm te activeren wanneer illegale toegang wordt gedetecteerd.
- **Alarm Vertraging** : Dit veld verschijnt in seconden hoe lang de vertraging tussen alarm activering en relais alarm geactiveerd moet worden.
- **E-mail verzenden**: Dit selectievakje kan de gebruiker de camera in staat te stellen een e-mail wanneer illegale toegang wordt geprobeerd.

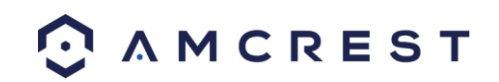

# **5.4.4 Opslag**

Deze menu sectie laat de gebruiker de opslag van de instellingen voor de camera veranderen.

## **5.4.4.1 Agenda**

Het menu-item agenda beheert het opnameschema voor de camera. Dit menu heeft 3 tabbladen: Opname agenda, Snapshot Agenda, en Vakantie agenda.

## **5.4.4.1.1 Opname agenda**

Dit tabblad is waar de video-opname-instellingen worden geconfigureerd. Hieronder is een screenshot van het scherm Opname agenda instellingen:

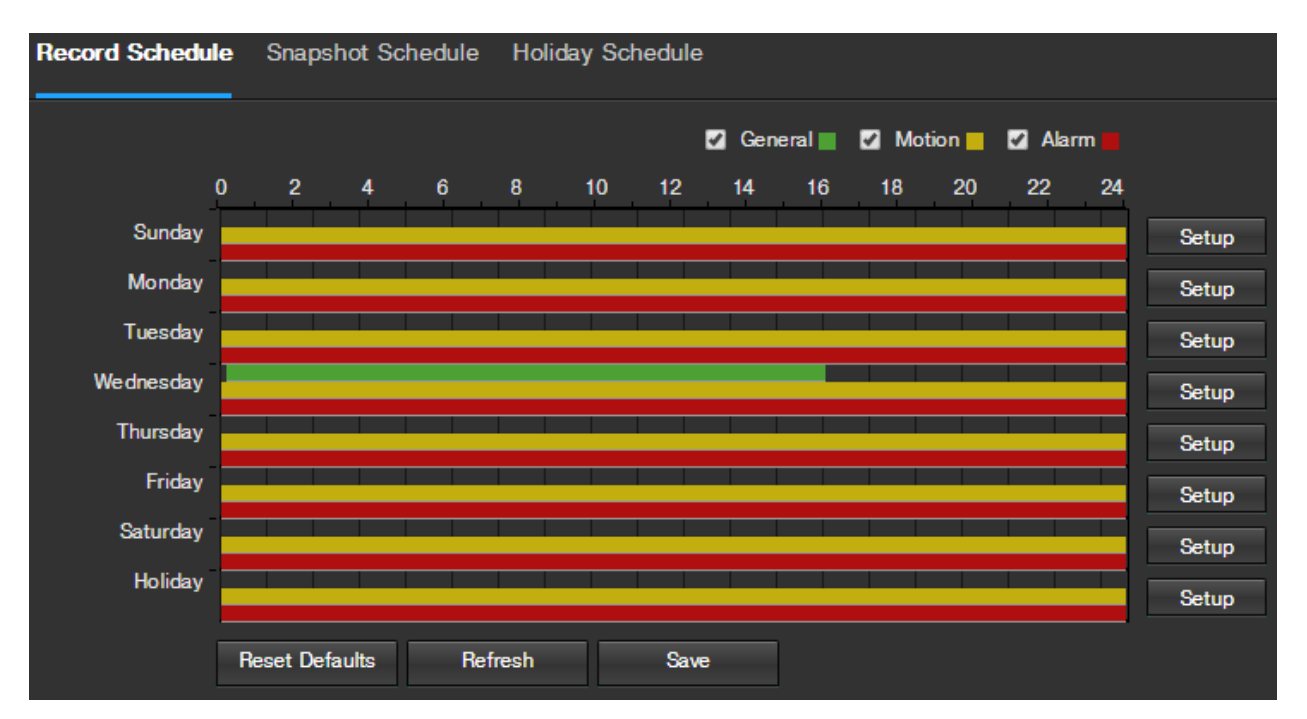

Hieronder vindt u een uitleg van de velden op het tabblad Record Schedule instellingen:

- **Record Type**: Deze selectievakjes kan de gebruiker kiezen welke opname soort ze willen configureren op het schema. Er zijn 3 soorten opnames:
	- o **Algemeen** Algemeen opname betekent dat de camera registreert alle opnames voor de opgegeven periode. Opname algemeen wordt weergegeven door de kleur groen.
	- o **Beweging**: Motion Detection opname betekent dat de camera vangt alleen beelden wanneer de bewegingsdetectie alarm is geactiveerd. Bewegingsopnamen wordt voorgesteld door de kleur geel.
	- o **Alarm**: Alarm opname betekent dat de camera vangt alleen beelden wanneer een alarm is geactiveerd. Alarmopname wordt voorgesteld door de kleur rood.
- **Video Recording Schedule**: Om een video-opname opgeven, selecteert u eerst het type opname gewenst is, klik en sleep op de tijdbalk voor de gewenste datum. Om meerdere dagen tegelijk bewerken, sleept u de cursor verder omhoog of omlaag om de andere dagen te dekken.
	- o **Opstelling**: Klikken op deze knop opent een scherm dat het mogelijk maakt voor het opnemen periodes te worden ingesteld voor elke dag en voor elk type opname. Er zijn in totaal 6 perioden die kunnen worden ingesteld.

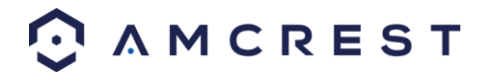

## **5.4.4.1.2 Snapshot agenda**

Dit tabblad is waar snapshot opname-instellingen zijn geconfigureerd. Hieronder is een screenshot van het scherm Snapshot agenda-instellingen:

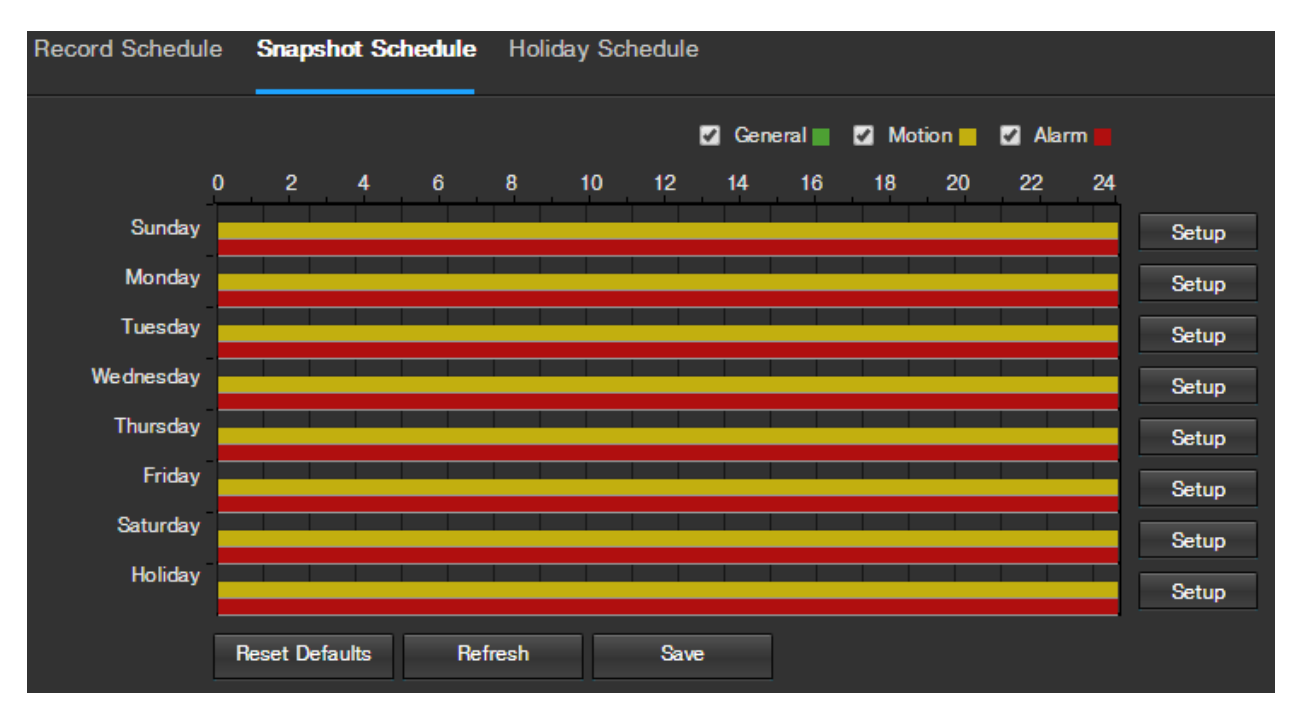

Hieronder vindt u een uitleg van de velden op het tabblad Snapshot agenda-instellingen:

- **Record Type**: Deze selectievakjes kan de gebruiker kiezen welke snapshot soort ze willen configureren op het schema. Er zijn 3 soorten snapshots:
	- o **Algemeen**Algemeen betekent dat de camera foto's zal tijdens de opgegeven periode. Opname algemeen wordt weergegeven door de kleur groen.
	- o **Beweging**: Motion Detection betekent dat de camera duurt slechts momentopnamen wanneer de bewegingsdetectie alarm is geactiveerd. Bewegingsopnamen wordt voorgesteld door de kleur geel.
	- o **Alarm**: Alarm betekent dat de camera duurt slechts momentopnamen wanneer een alarm is geactiveerd. Alarmopname wordt voorgesteld door de kleur rood.
- **Foto opname Schedule**: Om een snapshot op te geven, selecteert u eerst het type snapshot gewenst, klik en sleep op de tijdbalk voor de gewenste datum. Om meerdere dagen tegelijk re bewerken, sleept u de cursor verder omhoog of omlaag om de andere dagen te dekken.
	- o **Opstelling**: Klik op deze knop opent een scherm dat het mogelijk maakt voor periodes snapshot te worden ingesteld voor elke dag en voor elk type snapshot. Er zijn in totaal 6 perioden kunnen worden ingesteld.

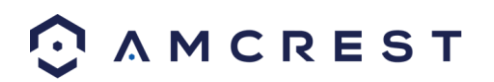

## **5.4.4.1.3 Vakantie agenda**

Dit tabblad is waar vakantieherinneringen instellingen worden geconfigureerd. Hieronder is een screenshot van het scherm Vakantie agenda instellingen:

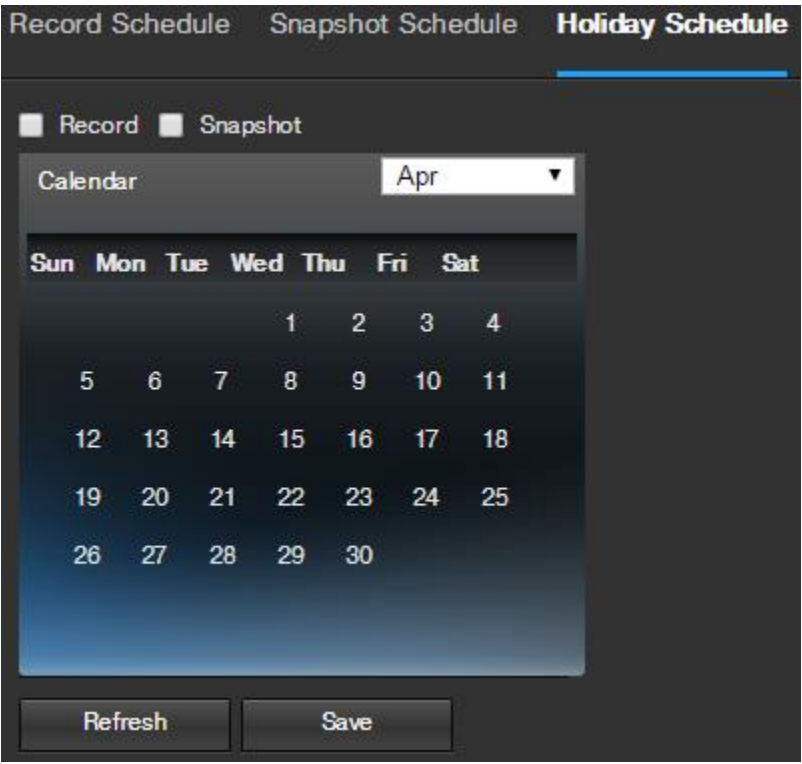

Hieronder vindt u een uitleg van de velden op het tabblad Vakantie Schema-instellingen:

- **Record Type** : Door deze selectievakjes kan de gebruiker kiezen welke opname soort hij wil configureren op het schema. Er zijn 2 soorten opnames:
	- o **Record**: Deze checkbox verwijst naar de video-opname.
	- o **Momentopname**: Deze checkbox verwijst naar snapshot opname.
- **Kalender**: Met deze kalender kan de gebruiker de te selecteren als vakantie. Eenmaal per dag wordt aangeduid, kan worden aangepast om het opnemen of snapshots te stoppen voor die dag via het opnemen en snapshot schakelen.

Om de pagina te vernieuwen, klikt u op de knop Vernieuwen. Om de instellingen op te slaan, klikt u op de knop Opslaan.

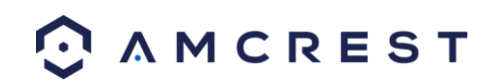

## **5.4.4.2 Bestemming**

Dit menu-opties, waar opgenomen media wordt opgeslagen. Er zijn 4 tabs in dit menu: Path, SD-kaart, FTP, en NAS.

### **5.4.4.2.1 Path**

Dit tabblad is waar de gebruiker een pad voor de opgenomen video en foto's in te verblijven kunnen aanwijzen. Hieronder is een screenshot van de tab Pad:

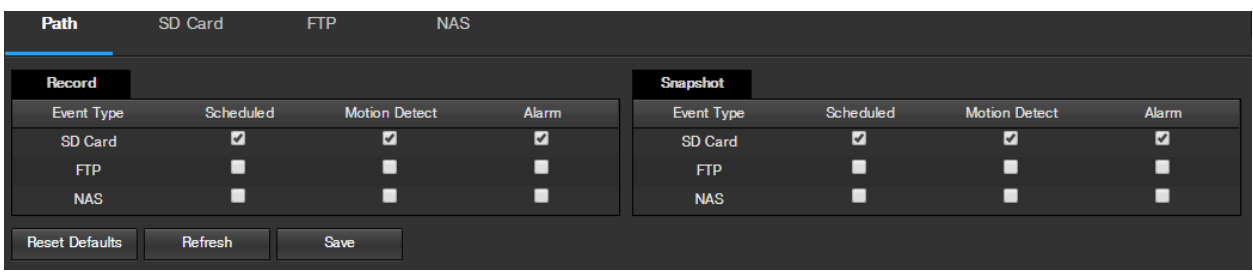

Hieronder vindt u een uitleg van de velden op het tabblad Pad-instellingen:

- **Event Type**: Deze kolom duidt opties voor opslag beschikbaar zijn voor de camera. De opties zijn SD-kaart, FTP, en NAS.
- **Record Type**: Deze kolommen wijzen waarop de opname soort dienen te worden opgenomen op welke gebeurtenis type. Vinkt u het vakje op de kruising van het type opname en het type gebeurtenis aan te wijzen waar deze opname moet worden gestuurd.

Om terug te zetten naar de standaardinstellingen, klikt u op de knop Reset Defaults. Om de pagina te vernieuwen, klikt u op de knop Vernieuwen. Om de instellingen op te slaan, klikt u op de knop Opslaan.

#### **5.4.4.2.2 SD kaart**

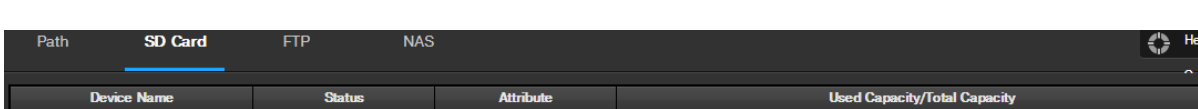

Dit tabblad is waar de gebruiker de SD-kaart kan wijzigen. Hieronder is een screenshot van de tab SD Card:

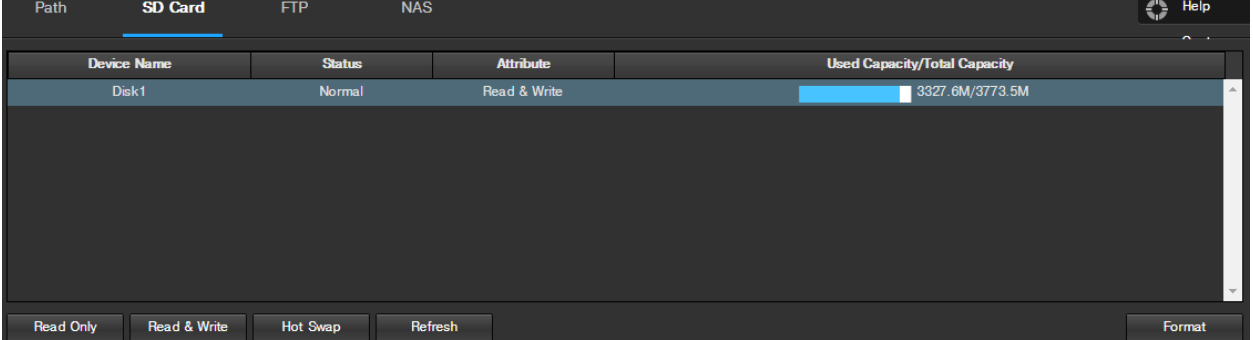

Hieronder vindt u een uitleg van de velden op het tabblad SD Card-instellingen:

- **Toestelnaam**: Deze kolom geeft de naam van de SD-kaart die momenteel in de camera.
- **Toestand**: Deze kolom duidt de status van de SD-kaart.
- **Attribuut**: Deze kolom geeft de lees / schrijf kenmerken voor de SD-kaart. Standaard is dit lezen & schrijven.
- **Gebruikte capaciteit / Totale Hoedanigheid**: Deze kolom toont het beschikbare geheugen op de SC-kaart.
- **Alleen lezen**: Met deze knop kan de gebruiker een SD-kaart aanwijzen alleen als te lezen.

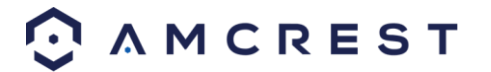

- **Hot Swap:** Met deze knop kan de gebruiker fysiek verwijderen van de SD-kaart en vervangen door een ander veilig.
- **Frissen:** Met deze knop vernieuwt de SD-kaart tafel.
- **Formaat:** Deze knop formatteert de SD-kaart.

#### **5.4.4.2.3 FTP**

Dit tabblad is waar de gebruiker FTP-instellingen kunt wijzigen. Hieronder is een screenshot van de tab FTP:

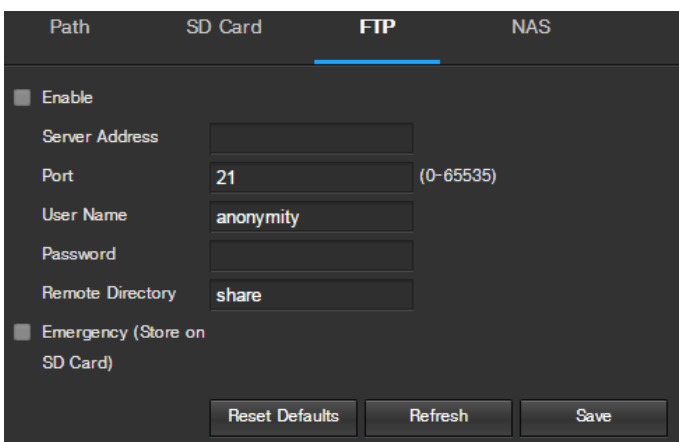

Hieronder vindt u een uitleg van de velden op het tabblad FTP-instellingen:

- **In staat stellen**: Dit selectievakje kan de gebruiker FTP uploaden inschakelen voor opgenomen media van de camera.
- **Server adres**: Dit veld kan de gebruiker een DDNS-adres aan te wijzen voor de FTP-server.
- **Poort**: Dit veld kan de gebruiker het poortnummer te wijzen voor de FTP-server.
- **User Name**: Dit veld kan de gebruiker het invoeren van de gebruikersnaam wordt gebruikt om in te loggen op de FTP-server.
- **Wachtwoord**: Dit veld kan de gebruiker het wachtwoord invoeren wordt gebruikt om in te loggen op de FTPserver.
- **Remote Directory**: Dit veld kan de gebruiker naar een externe directory opgeven op de FTP naar de opgenomen media te sturen.
- **Noodgeval(Store op SD-kaart)**: Dit selectievakje kan de camera opgenomen media opslaan op de SD-kaart in het geval de FTP-server is niet beschikbaar.

Om terug te zetten naar de standaardinstellingen, klikt u op de knop Reset Defaults. Om de pagina te vernieuwen, klikt u op de knop Vernieuwen. Om de instellingen op te slaan, klikt u op de knop Opslaan.

#### **5.4.4.2.4 NAS**

Dit tabblad is waar de gebruiker NAS instellingen kunt wijzigen. Hieronder is een screenshot van de tab NAS:

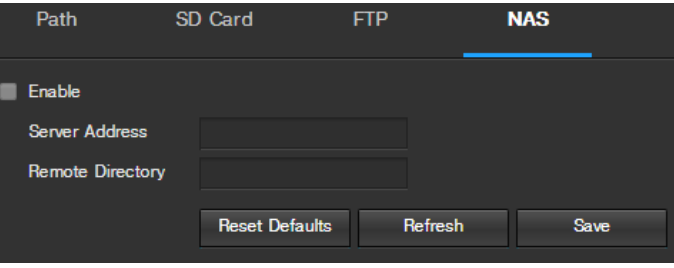

Hieronder vindt u een uitleg van de velden op het tabblad NAS instellingen:

- **In staat stellen**: Dit selectievakje kan de gebruiker de NAS uploaden inschakelen voor opgenomen media van de camera.
- **Server adres**: Dit veld kan de gebruiker een DDNS-adres aan te wijzen voor de NAS-server / apparaat.
- **Remote Directory**: Dit veld kan de gebruiker naar een externe directory opgeven op de NAS om de opgenomen media te sturen.

Om terug te zetten naar de standaardinstellingen, klikt u op de knop Reset Defaults. Om de pagina te vernieuwen, klikt u op de knop Vernieuwen. Om de instellingen op te slaan, klikt u op de knop Opslaan.

## **5.4.4.3 Record Controle**

Dit menu is waar de algemene opname-instellingen zijn geconfigureerd. Hieronder is een screenshot van het

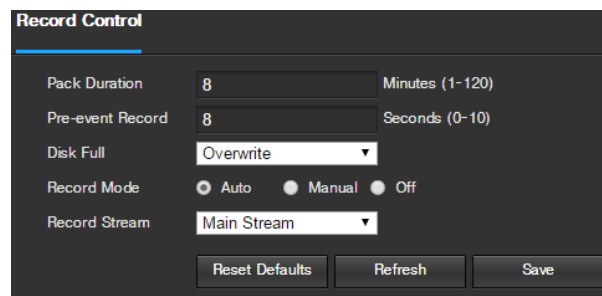

record controle menu:

Hieronder vindt u een uitleg van de velden op het tabblad Record Controle instellingen:

- **Pak Duur**: Dit veld stelt de gebruiker in te stellen hoeveel minuten elk bestand bestaat uit.
- **Pre-event Record**: Dit veld kan de gebruiker hoeveel seconden opgeven voor een gebeurtenis moet worden geregistreerd.
- **Schijf vol**: Deze keuzelijst kan de gebruiker aan te wijzen wat de camera moet doen wanneer de schijf vol is. Er zijn 2 opties: Overschrijven of stoppen.
- **Record Mode**: Deze set van de radio knoppen kan de gebruiker de opnamemodus te wijzen. De opties zijn Automatisch, Handmatig en Uit.
- **Record stream**: Deze keuzelijst kan de gebruiker aangeven welke stroom op te nemen. De opties zijn main stream en sub stream.

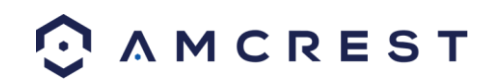

## **5.4.5 System**

Dit menu sectie kan de gebruiker de algemene instellingen van de camera te veranderen.

### **5.4.5.1 Algemeen**

Dit menu regelt waar de algemene instellingen worden geconfigureerd. Er zijn 2 tabbladen in dit menu: Algemene en Datum en tijd.

#### **5.4.5.1.1 General**

Dit tabblad is waar de gebruiker een aantal fundamentele instellingen van de camera kunt configureren.

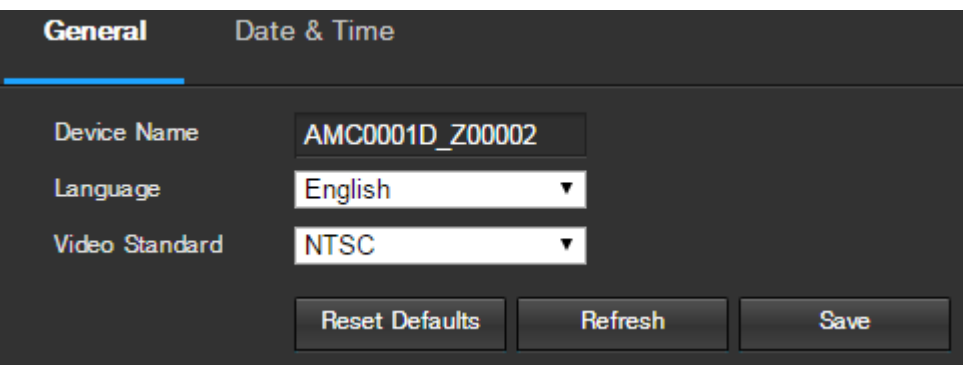

Hieronder is een screenshot van het tabblad Algemeen:

Hieronder vindt u een uitleg van de velden op het tabblad Algemene instellingen:

- **Toestelnaam**: Dit veld kan de gebruiker de naam van het apparaat te wijzigen.
- **Taal**: Deze keuzelijst kan de gebruiker de taal die in de camera te veranderen.
- **Video Standard**: Deze keuzelijst kan de gebruiker zowel de NTSC of PAL videostandaard selecteren.

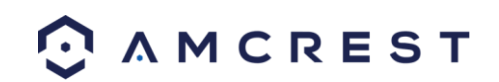

## **5.4.5.1.1 Datum en tijd**

Dit tabblad is waar de gebruiker de datum en tijd instellingen van de camera kunt configureren. Hieronder is een screenshot van de tab Datum en tijd:

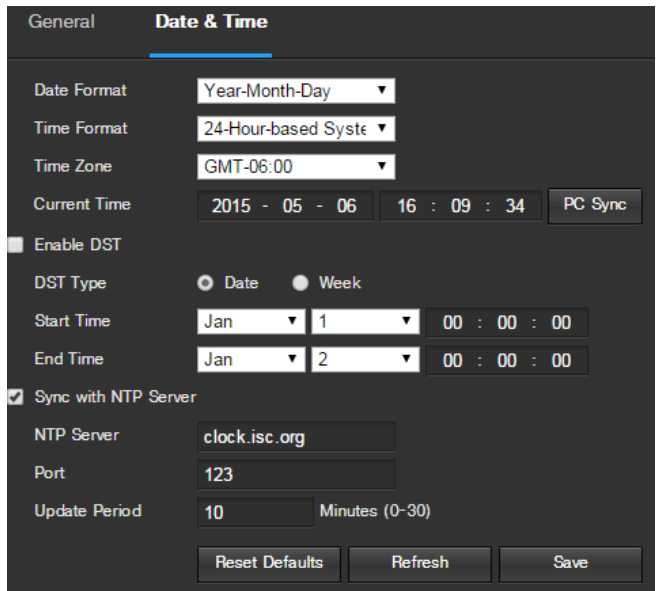

Hieronder vindt u een uitleg van de velden op het tabblad Datum en tijd instellingen:

- **Datumnotatie**: Deze keuzelijst kan de gebruiker de datumnotatie die in de camera te veranderen.
- **Tijd formaat**: Deze keuzelijst kan de gebruiker de tijd die wordt gebruikt in de camera te veranderen.
- **Tijdzone**: Deze keuzelijst kan de gebruiker de tijdzone gebruikt in de camera te veranderen.
- **Huidige tijd**: Dit veld kan de gebruiker in de datum en tijd handmatig in te voeren. Te klikken op de knop PC Sync kan de camera om te synchroniseren met een Network Time Protocol (NTP) server.
- **Inschakelen DST**: Dit selectievakje kan de gebruiker de zomertijd voor de camera in te schakelen.
- **DST Type**: Deze radio knop kan de gebruiker kiezen of de zomertijd wordt op basis van de week, of een bepaalde dag.
- **Starttijd**: Deze dropdown box en in het veld kan de gebruiker in de begintijd van de zomertijd in te voeren.
- **Eindtijd**: Deze keuzelijst veld en kan de gebruiker in de eindtijd van DST te voeren.
- **Synchroniseren met NTP**: Dit selectievakje kan de gebruiker om de synchronisatie van de camera met een NTP-server in te schakelen.
- **NTP-server**: Dit veld kan de gebruiker in een NTP-server in te voeren.
- **Poort**: Dit veld kan de gebruiker in het poortnummer voor de NTP-server in te voeren.
- **Bijwerken Periode**: Dit veld kan de gebruiker in de update periode de tijd te gaan. Dit getal duidt hoe vaak de

camera pings de NTP-server om ervoor te zorgen dat de juiste tijd. Het bereik is 0-30 minuten.

Om terug te zetten naar de standaardinstellingen, klikt u op de knop Reset Defaults. Om de pagina te vernieuwen, klikt u op de knop Vernieuwen. Om de instellingen op te slaan, klikt u op de knop Opslaan.

#### **5.4.5.2 Gebruikers beheren**

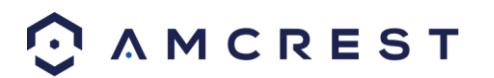

Dit menu kan de gebruiker de gebruikersrekeningen van de camera te wijzigen. Standaard is de camera heeft alleen de admin-account, die alle rechten / autoriteiten heeft. Extra accounts kunnen worden gemaakt op dit scherm. Hieronder is een screenshot van het scherm te beheren gebruikers:

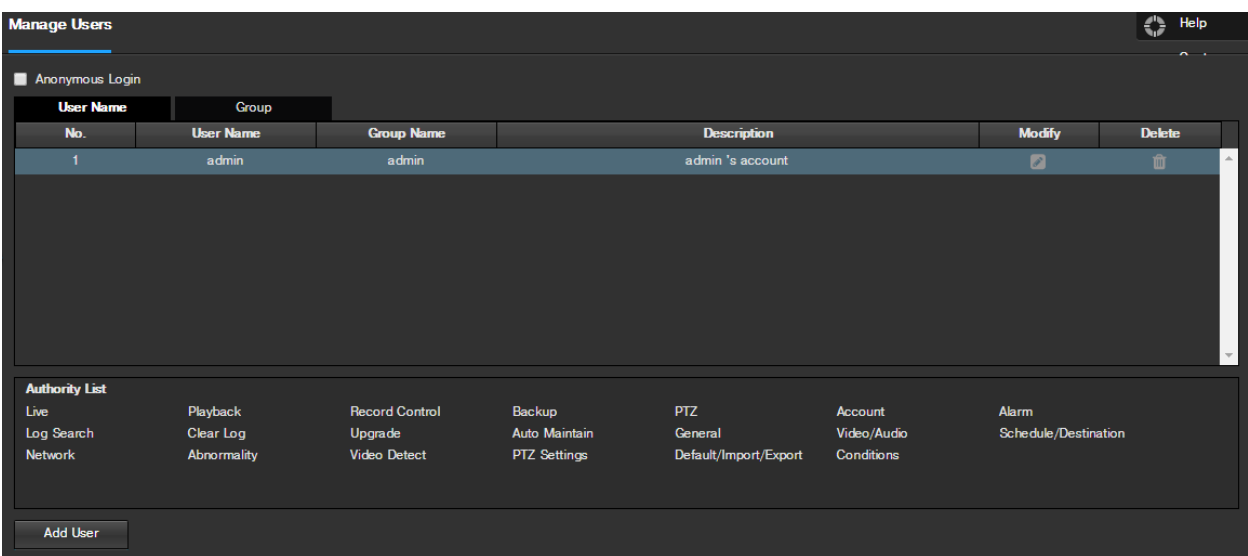

Hieronder vindt u een uitleg van de velden op het scherm Gebruikers beheren:

- **Anoniem Inloggen**: Dit selectievakje kan de gebruiker de anonieme login functie in te schakelen. Dit maakt het mogelijk alle gebruikersaccount namen verborgen blijven op dit scherm.
- **User Name**: Dit tabblad toont de beschikbare op de camera gebruikersnamen.
- **Groep**: Dit tabblad toont de gebruiker groepen beschikbaar op de camera.
- **Nee**.: Deze kolom geeft het nummer van de gebruiker op de gebruiker lijst.
- **User Name**: Deze kolom toont de gebruikersnamen van de verschillende accounts op de camera.
- **Groepsnaam**: Deze kolom toont de groep van de verschillende accounts op de camera.
- **Beschrijving**: Deze kolom geeft een beschrijving van de rekening.
- **Wijzigen**: Deze kolom kan de gebruiker de gebruikersaccount wijzigen.
- **Verwijderen**: Deze kolom kan de gebruiker een gebruikersaccount te verwijderen. Opmerking: De adminaccount kan niet worden verwijderd.
- **Autoriteit Lijst**: Deze doos laat zien welke gebruikersrechten / instanties worden toegewezen aan een account.
- **Gebruiker toevoegen**: Deze knop kan de gebruiker een nieuwe gebruiker aan de camera toe te voegen.

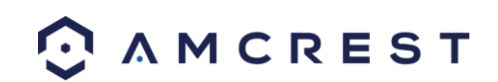

## **5.4.5.3 Fabrieksinstellingen terugzetten**

Dit scherm kan de gebruiker de camera en alle instellingen teruggezet naar de fabrieksinstellingen. Hieronder is

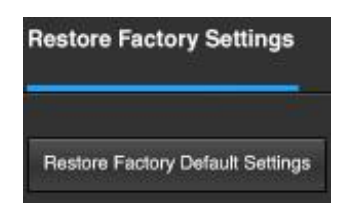

een screenshot van het scherm Default:

**Aantekening**: Een alternatieve methode om een Factory Reset uit te voeren voor het apparaat te drukken en houd het lampje / reset-knop op de achterkant van het apparaat gedurende 10 seconden (totdat het licht verandert).

## **5.4.5.4 Import / Export**

Dit scherm kan de gebruiker in- of uitvoer instellingen van de camera. Hieronder is een screenshot van het scherm Import / Export:

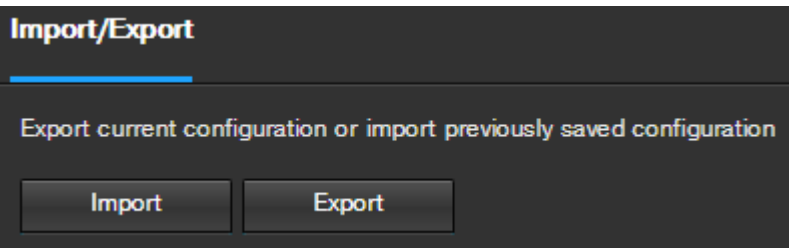

Om instellingen te importeren, klikt u op de knop Importeren. Om de instellingen te exporteren, klikt u op de knop Exporteren.

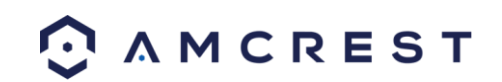

## **5.4.5.5 Auto Onderhoud**

Dit scherm kan de gebruiker de auto-onderhoud in te stellen voor de camera. Hieronder is een screenshot van de Auto Maintain scherm:

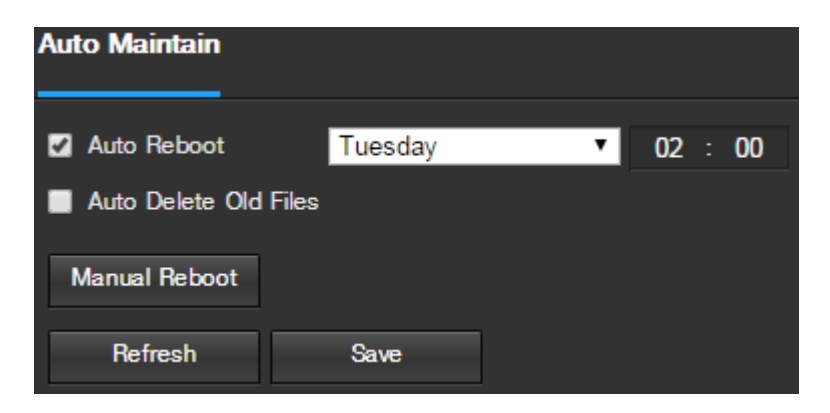

Hieronder vindt u een uitleg van de velden op het Auto Maintain scherm:

- **Auto Reboot**: Dit selectievakje kan de gebruiker de auto-herstart in te schakelen. De dropdown box en in het veld aan de rechterkant van deze optie kan de gebruiker welke datum en het tijdstip van de week de camera wordt automatisch herstart te geven.
- **Auto verwijderen oude bestanden**: Dit vakje kan de gebruiker de automatische verwijdering van oude bestanden op de camera inschakelen.
- **Handmatige Reboot**: Deze knop kan de gebruiker de camera handmatig te herstarten.

Om de pagina te vernieuwen, klikt u op de knop Vernieuwen. Om de instellingen op te slaan, klikt u op de knop Opslaan.

#### **5.4.5.6 Upgrade**

Dit menu kan de gebruiker de firmware van de camera's te upgraden. Hieronder is een screenshot van de upgrade

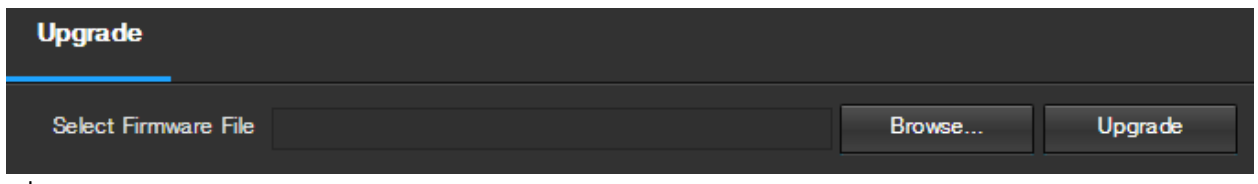

scherm:

Naar de PC voor een firmware-bestand te zoeken, klikt u op de knop Bladeren. Upgraden zodra de firmwarebestand is geselecteerd, klikt u op Upgrade.

Opmerking: Als het upgraden van de firmware van de camera's, niet de stekker uit het internet of het vermogen van de camera.

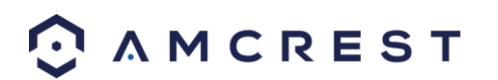

## **5.4.6 Informatie**

Dit menu sectie kan de gebruiker informatie over de camera voor referentiedoeleinden zien.

## **5.4.6.1 Versie**

Dit scherm kan de gebruiker allerlei informatie over de camera's softwareversies, evenals andere informatie te zien. Hieronder is een screenshot van versie scherm van de camera:

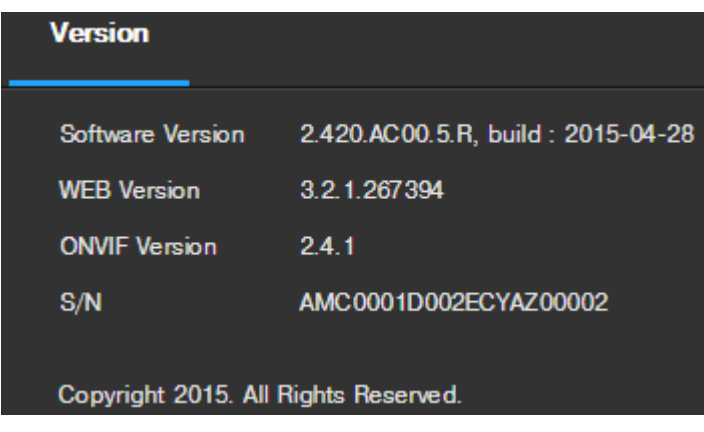

Op dit scherm, softwareversie, web-interface versie en ONVIF-versie worden weergegeven. Ook is de S / N (Token ID) hier weergegeven.

#### **5.4.6.2 Inloggen**

Dit scherm is de plaats waar de activiteit logboek van de camera wordt gehouden. Hieronder is een screenshot

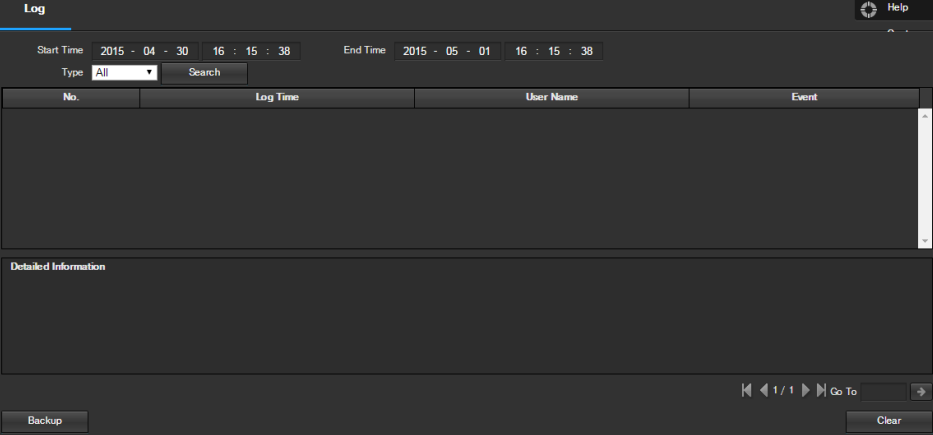

van het scherm Log:

Om logboeken voor een bepaalde periode, de start en eindtijd velden te wijzigen, kiest u het type gebeurtenis (systeem instellen, data, event, record, gebruikers beheren, duidelijk log), en klik op zoeken.

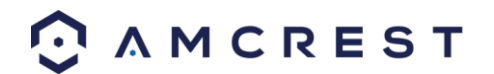

Om een backup van het logboek, klikt u op de knop Back-up. Om het logboek te wissen, klikt u op de knop Wissen.

#### **5.4.6.3 Online Gebruikers**

Dit scherm kan de gebruiker om te zien welke gebruikers online. Hieronder is een screenshot van de Online

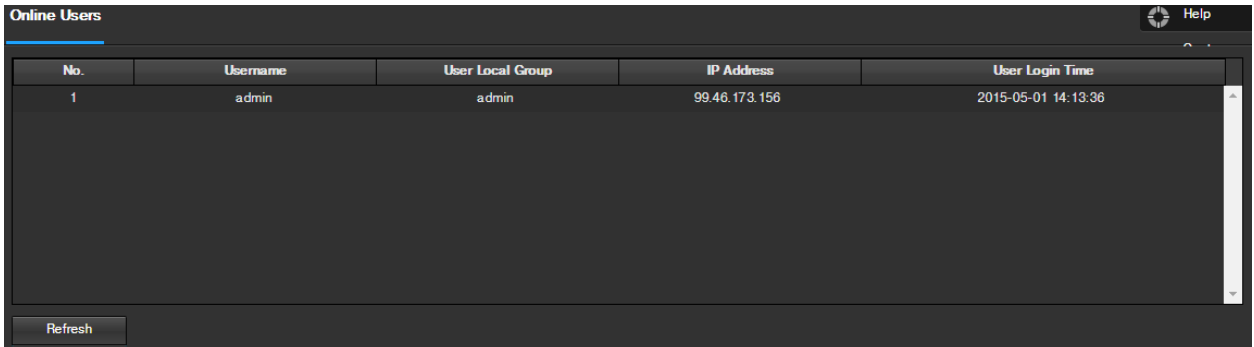

Gebruikers scherm:

Klik op Vernieuwen om deze tabel te vernieuwen.

# **5.5 Alarm**

Dit scherm is waar het alarm log wordt gehouden. Hieronder is een screenshot van het alarm scherm:

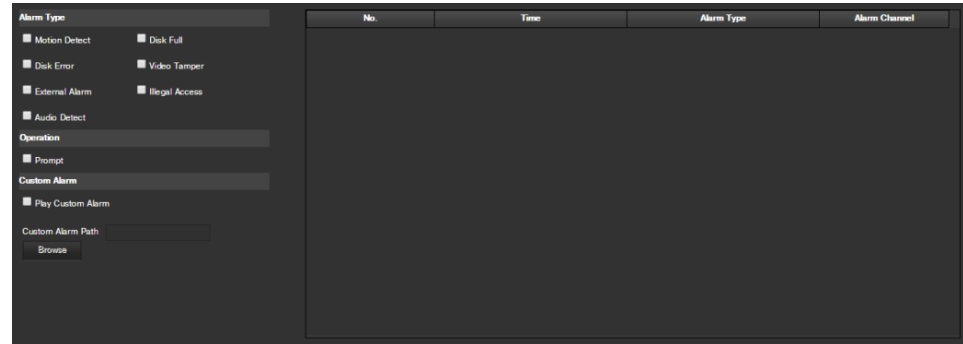

De tabel rechts toont de alarm log en alle alarm gevallen die zich hebben voorgedaan.

De selectievakjes kan de gebruiker om een beperking van die alarmen ze willen zien in de alarm log. Klikken naast prompt zal ervoor zorgen dat het systeem pop-up een dialoogvenster wanneer een alarm wordt geactiveerd. Klikken naast Custom Alarm Play zal een aangepaste alarm gebruiken voor het alarm prompt. Klik op de knop Bladeren om te zoeken naar een aangepaste alarmgeluid te gebruiken.

# **5.6 Afmelden**

Klikken op de logout knop afmelden van de gebruiker.

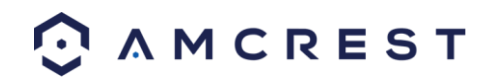

# **6. FAQs/Problemen**

#### **1. De camera start niet op de juiste wijze.**

Hieronder zijn een aantal mogelijke redenen waarom dit kan worden voorkomen:

- Het vermogen is niet correct voltage.
- De stroomkabel aansluiting is niet goed beveiligd.
- De firmware is onjuist opgewaardeerd.

#### **2. Camera wordt vaak automatisch of stoppens running.**

Hieronder zijn een aantal mogelijke redenen waarom dit kan worden voorkomen:

- De ingangsspanning is te laag of niet stabiel is.
- De binnenkant van de camera zijn te veel stof geaccumuleerd.
- De temperatuur is ofwel te warm of te koud.
- De hardware is defect.

#### **3. Het systeem niet een SD-kaart op te sporen.**

Hieronder zijn een aantal mogelijke redenen waarom dit kan worden voorkomen:

- De SD-kaart is gebroken.
- De SD-kaartsleuf is defect.
- De SD-kaart is niet goed geformatteerd.

#### **4. Real-time video kleur wordt vervormd.**

Hieronder zijn een aantal mogelijke redenen waarom dit kan worden voorkomen:

- De camera is niet compatibel met de monitor.
- De camera kleur of de helderheid instellingen zijn niet correct geconfigureerd.

#### **5. Lokale Opnamen zijn niet doorzoekbaar.**

Hieronder zijn een aantal mogelijke redenen waarom dit kan worden voorkomen:

- De SD-kaart is gebroken.
- De SD-kaartsleuf is defect.
- Firmware van de camera's is onverenigbaar met de opgenomen video.
- De opgenomen bestanden zijn overschreven.
- De opname-functie is uitgeschakeld.

#### **6. Het afspelen van video is vervormd.**

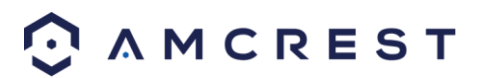

Hieronder zijn een aantal mogelijke redenen waarom dit kan worden voorkomen:

- De instelling voor de videokwaliteit is te laag.
- De camera software heeft een leesfout. Start de camera om dit probleem op te lossen.
- De SD-kaart is gebroken.
- De SD-kaartsleuf is defect.
- De hardware van de camera is defect.

#### **7. Er is geen geluid tijdens de real-time monitoring.**

Hieronder zijn een aantal mogelijke redenen waarom dit kan worden voorkomen:

- Microfoon van de camera is beschadigd.
- De luidsprekers worden gebruikt, zijn niet voldoende energie.
- De camera hardware is defect.

#### **8. Er is geen geluid tijdens het afspelen van opgenomen video.**

Hieronder zijn een aantal mogelijke redenen waarom dit kan worden voorkomen:

- Audio-opname kan niet worden ingeschakeld.
- Microfoon van de camera is beschadigd.

#### **9. Het tijdstempel wordt niet weergeven van de juiste tijd.**

Hieronder zijn een aantal mogelijke redenen waarom dit kan worden voorkomen:

De tijd en datum mogelijk niet correct geconfigureerd.

#### **10. Bewegingsdetectie werkt niet.**

Hieronder zijn een aantal mogelijke redenen waarom dit kan worden voorkomen:

- De bewegingsdetectie periode kan verkeerd geconfigureerd.
- Bewegingsdetectie zone setup is niet correct geconfigureerd.
- Bewegingsdetectie gevoeligheid te laag is.

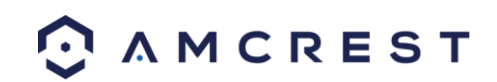

#### **11. Web Access werkt niet.**

Hieronder zijn een aantal mogelijke redenen waarom dit kan worden voorkomen:

- Windows-versie is pre-Windows 2000 Service Pack 4. Gebruik een meer recente versie van Windows.
- ActiveX-besturingselementen zijn uitgeschakeld.
- De PC is niet met behulp van DirectX 8.1 of hoger. Upgraden naar een meer recente versie van DirectX.
- De camera is met netwerkverbinding fouten.
- Webtoegang kan setup onjuist zijn.
- De gebruikersnaam of wachtwoord mogelijk onjuist.

#### **12. Web Access live view wordt alleen het weergeven van een statisch beeld. Zowel live-weergave en opgenomen afspelen werken niet.**

Hieronder zijn een aantal mogelijke redenen waarom dit kan worden voorkomen:

- De snelheid van het netwerk is niet voldoende om video-overdracht van gegevens via het web toegang.
- De client-pc kunnen hebben beperkte middelen.
- Multicast-modus kunnen veroorzaken dit probleem.
- Een privacy masker of screensaver kan worden ingeschakeld.
- De ingelogde gebruiker kan niet voldoende rechten om real-time weergave monitoren hebben.
- Lokale video-uitgang kwaliteit van de camera is niet voldoende.

#### **13. Netwerk verbinding is niet stabiel.**

Hieronder zijn een aantal mogelijke redenen waarom dit kan worden voorkomen:

- Het netwerk is niet stabiel.
- Er kan een IP-adres conflict.
- Er kan een MAC-adres conflict.
- De PC of camera netwerk kaart kan defect zijn.
- De WiFi-netwerk van de camera is het oppakken is te zwak.

#### **14. Het alarmsignaal kan niet ontwapend.**

Hieronder zijn een aantal mogelijke redenen waarom dit kan worden voorkomen:

- Een alarm kan setup onjuist zijn.
- Een alarmuitgang kan zijn handmatig geopend.
- Er is mogelijk een fout in de firmware van de camera's zijn.

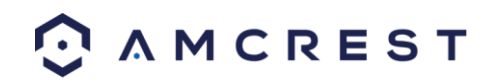

#### **15. Alarmen werken niet.**

Hieronder zijn een aantal mogelijke redenen waarom dit kan worden voorkomen:

- Het alarm is niet correct opstelling.
- Het alarm kabel is niet correct aangesloten.
- Het alarmsignaal is niet correct geconfigureerd.
- Er zijn twee lussen verbonden met een alarminrichting.

#### **16. De camera is niet genoeg video opnemen.**

Hieronder zijn een aantal mogelijke redenen waarom dit kan worden voorkomen:

- De opslagcapaciteit is niet genoeg.
- Het opslagapparaat is beschadigd.

#### **17. Gedownloade bestanden kunnen niet worden afgespeeld.**

Hieronder zijn een aantal mogelijke redenen waarom dit kan worden voorkomen :

- De mediaspeler-software op de PC mogelijk niet in staat zijn om het bestandsformaat te lezen.
- De PC kan niet DirectX 8.1 of hoger.
- De PC kan geen Windows XP of hoger.

#### **18. Forgotlogin-gegevens.**

Hieronder zijn een paar oplossingen:

 Houd de reset-knop op de achterkant van de camera om een factory reset uit te voeren. Dit zal het apparaat te herstellen naar de fabrieksinstellingen en alle instellingen van de camera te resetten.

#### **19. Toen ik inloggen via HTTPS, een dialoog zegt de certificaat is verlopen of is nog niet geldig.**

Zorg ervoor dat de pc hetzelfde moment als systeemtijd van de camera.

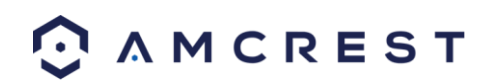

# **Lijst van vaktermen in de oenologie**

- Afwijking Eventuele storing op het gebied van opslag van gegevens naar de SD-kaart.
- Alarm Vertraging Het verschil in tijd tussen alarm activering en relais alarm activering.
- Alternatieve Gateway Het knooppunt van de [computernetwerk](https://en.wikipedia.org/wiki/Computer_network) dat het netwerk software gebruikt wanneer ee[n IP adres](https://en.wikipedia.org/wiki/IP_address) komt niet overeen met andere routes in d[e routeringstabel,](https://en.wikipedia.org/wiki/Routing_table) En als de standaard gateway is niet beschikbaar.
- Anti-Dither Deze keer waarde bepaalt hoe lang het alarmsignaal duurt. De waarden in dit gebied kan variëren van 5 tot 600 seconden. Gebaseerd op bewegingsdetectie, kan een zoemer afgaan, een tour kan beginnen, PTZ kan worden geactiveerd, een momentopname kan worden genomen, of de camera kan de opname te starten.
- DDNS Dit staat voor Dynamic Domain Name System. DDNS is een Werkwijze voor het automatisch bijwerken ee[n nameserver](https://en.wikipedia.org/wiki/Name_server) in d[e domeinnaam systeem](https://en.wikipedia.org/wiki/Domain_Name_System) (DNS), vaak in real time, met de actieve DNS-configuratie van de geconfigureerde hostnames, adressen of andere informatie.
- Default Gateway Het knooppunt van d[e computernetwerk](https://en.wikipedia.org/wiki/Computer_network) dat het netwerk software gebruikt wanneer een [IP](https://en.wikipedia.org/wiki/IP_address)  [adres](https://en.wikipedia.org/wiki/IP_address) komt niet overeen met andere routes in de [routeringstabel.](https://en.wikipedia.org/wiki/Routing_table)
- DHCP Dynamic Host Configuration Protocol is een netwerkprotocol dat een server in staat stelt om automatisch een IP-adres toewijzen aan een computer van een bepaald bereik van getallen (dwz een scope) geconfigureerd voor een bepaald netwerk.
- Fluency Fluency beschreef het gebrek aan stotteren of buitensporige vertraging in een video stream. Vloeiendheid komt meestal ten koste van videokwaliteit wanneer een netwerk beperkt.
- IP-adres Internet Protocol-adres is een unieke numerieke label toegewezen aan elk apparaat dat is aangesloten op een computer netwerk. Het IP-adres maakt communicatie tussen verschillende apparaten op een netwerk.
- Main stream main stream is de belangrijkste streaming protocol voor de camera. Main stream gebruikt meer bandbreedte en probeert de kwaliteit en spreekvaardigheid hoog te houden.
- NO / NC Normaal open en normaal gesloten zijn opties voor het type sensor. Deze instellingen zorgen voor verschillende soorten belichting bij het vastleggen van video en foto's.
- NTP Network Time Protocol is een netwerkprotocol voor de klok synchronisatie tussen computersystemen op pakketgeschakelde, variabele-latency datanetwerken.
- P2P Peer-to-peer is een gedecentraliseerde communicatie model waarbij elke partij heeft dezelfde mogelijkheden en een van beide partijen kan een communicatie-sessie te starten.
- PPPoE Point to Point Protocol over Ethernet is een netwerkprotocol voor het inkapselen van Point to Protocol datapakketten punt binnen Ethernet frames.
- PTZ Pan Tilt Zoom is een functie die een camera om zijn positie op afstand te veranderen maakt.
- QR Code Quick Response code is een soort van digitale barcode die apparaten in staat stelt om complexe gegevens snaren snel te delen.
- Record Delay Record Vertraging bepaalt in seconden hoe lang de vertraging tussen alarm activering en opname moet zijn.
- Relais Out Relais Out activeert een aangesloten alarm (aangesloten op het alarm-poort aan de achterzijde van de camera) wanneer er een alarm op de camera wordt geactiveerd.
- S / N S / N staat voor volgnummer. De S / N is uniek voor elke camera en kan worden gebruikt om verbinding te Amcrest verschillende toepassingen en diensten aan verschillende methoden toegang tot de camera te verschaffen.

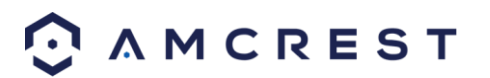

- Gevoeligheid Sensitivity de hoeveelheid verandering die nodig is om de gedetecteerde beweging met een percentage verhogen. Hoe lager de gevoeligheid, hoe meer beweging nodig is om een alarm te activeren.
- SMTP Simple Hoofd Transfer Protocol is een Internet-standaard voor elektronische post (e-mail) transmissie.
- Statisch IP Een IP-adres dat niet verandert.
- Sub stream Sub stream is een alternatief streaming protocol voor de camera. Sub stroom gebruikt minder bandbreedte en probeert spreekvaardigheid hoog te houden ten koste van de kwaliteit.
- Subnetmasker een 32-bits nummer dat maskeert een IP-adres, en verdeelt het IP-adres in het netwerk adres en host-adres.
- TCP / IP TCP / IP staat voor Transmission Control Protocol / Internet Protocol en het is de taal / protocol dat de communicatie tussen internet aangesloten apparaten mogelijk maakt, of op een lokaal netwerk, of op het internet in het algemeen.
- Drempel Drempel is het niveau dat de bewegingsdetectie moet bereiken om een alarm te activeren.
- UPnP UPnP staat voor Universal Plug and Play, en het is een protocol dat wordt gebruikt om eenvoudig apparaten aan te sluiten op het internet.
- Video Sabotage Video Sabotage verwijst naar grote veranderingen gebeurt met de video-feed, zoals deze wordt geblokkeerd, verstoord of verbroken.

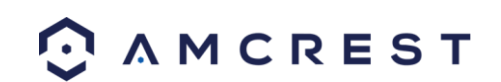

# **FCC Verklaring**

1. Dit apparaat voldoet aan Deel 15 van de FCC Regels. Operatie is onderhevig aan de volgende twee voorwaarden: (1) dit apparaat mag geen schadelijke storing veroorzaken, en (2) dit apparaat moet elke ontvangen storing accepteren, inclusief storing die ongewenste werking zou kunnen veroorzaken.

2. De gebruikershandleiding of instructiehandleiding voor een intentionele of niet-intentionele radiator zal de gebruiker waarschuwen dat veranderingen of aanpassingen die niet uitdrukkelijk goedgekeurd werden door de verantwoordelijke partij de autoriteit van de gebruiker om het materiaal te gebruiken zouden kunnen annuleren. In de gevallen waar de handleiding enkel beschikbaar is in een vorm anders dan papier, zoals op een CD of op het Internet, kan de informatie vereist door deze sectie toegevoegd worden in de handleiding in dat alternatief formaat, indien de gebruiker redelijkerwijs kan verwacht worden om in staat te zijn om op die manier toegang te krijgen tot de informatie.

3. (b) Voor een digitaal apparaat of accessoire van Klasse B zullen de instructies de volgende of een gelijkaardige verklaring bevatten, geplaatst in een prominent lokatie in de tekst van de handleiding: OPMERKING: Dit materiaal werd getest en het voldoet aan de limieten voor een digitaal apparaat van Klasse B, volgens Deel 15 van de FCC Regels. Deze limieten zijn ontworpen om redelijke bescherming tegen schadelijke storing in een residentiële installatie te bieden. Dit materiaal genereert en gebruikt radiofrequentie-energie en zend dit mogelijk ook uit en, indien niet geïnstalleerd en gebruikt volgens de instructies, kan schadelijke storingen aan radiocommunicaties veroorzaken. Er is echter geen garantie dat storing niet zal gebeuren in een bepaalde installatie. Als dit materiaal schadelijke storing veroorzaakt aan radio- of televisieontvangst, wat bepaald kan worden door het materiaal in en uit te schakelen, wordt de gebruiker aangemoedigd om te proberen de storing te corrigeren met één van de volgende maatregelen:

-- Reöriënteer of verplaats de ontvangstantenne.

-- Verhoog de afstand tussen het materiaal en de ontvanger.

-- Vind het materiaal met een uitgangspoort op een circuit dat verschilt van datgene waarmee de ontvanger verbonden is.

-- Consulteer de dealer of een ervaren radio/TV-technicus voor help.

4. RF blootstellingswaarschuwing

Dit materiaal moet geïnstalleerd en gebruikt worden volgens de bijgevoegde instructies en de antenne(s) gebruikt voor deze transmitter moeten geïnstalleerd zijn op een afstand van tenminste 20 cm van alle personen en mag zich niet op dezelfde plaats bevinden als of samenwerken met een andere antenne of transmitter. Eindgebruikers en installateurs moeten installatie-instructies voor de antenne en gebruikersvoorwaarden voor de transmitter ontvangen voor een correcte RF blootstellingsnaleving.

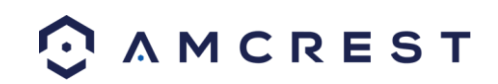
## **Annexe A: Matériaux ou Eléments toxiques ou dangereux**

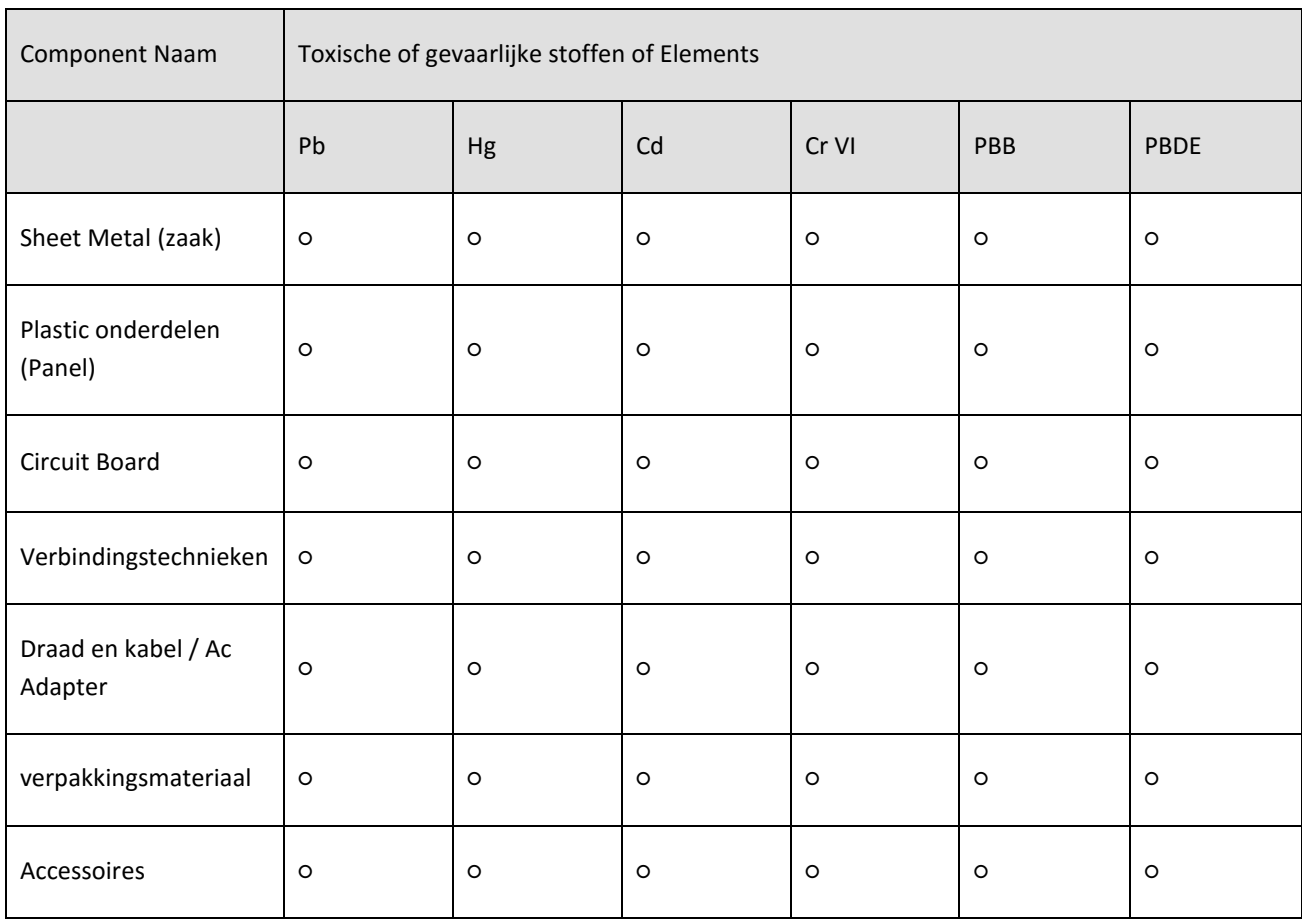

O:Geeft aan dat de concentratie van de gevaarlijke stof in alle homogene materialen in de delen onder de relevante drempel van de SJ / T11363-2006 norm.

X:Geeft aan dat de concentratie van de gevaarlijke stof van ten minste één vanhomogene materialen in de delen boven de relevante drempel van de SJ / T11363-2006 norm. Tijdens de milieu-vriendelijke gebruik periode (EFUP) periode, de giftige of gevaarlijke stoffen of elementen bevatte in producten zal niet lekken of muteren zodat het gebruik van deze (stoffen of elementen) Niet resulteren in een zwaarmilieuvervuiling, Lichamelijk letsel of schade aan activa. De consument is niet geautoriseerd om een dergelijke vorm van verwerken stoffen of elementen, Gaat u terug naar de bijbehorende lokale autoriteiten Werkwijze volgens naar uw lokale overheid statuten.

**Noteer:**

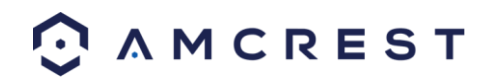

- **Voor gedetailleerde werkinstructies, verwijzen wij u naar de gebruikershandleiding op de cd die werd opgenomen in uw aankoop voor de elektronische versie van de** *Gebruikershandleiding.*
- **Voor het opzetten van video's voor veel van de stappen in deze handleiding, gaat u naar <http://amcrest.com/videos>**
- **Deze handleiding is alleen ter referentie. Kleine verschillen kunnen worden gevonden in de gebruikersinterface.**
- **Alle ontwerpen en software hier kunnen worden gewijzigd zonder voorafgaande schriftelijke kennisgeving worden gewijzigd.**
- **Alle handelsmerken en geregistreerde handelsmerken genoemd zijn het eigendom van hun respectieve eigenaars.**

Contact Amcrest ondersteuning kunt u een van de volgende:

- Bezoe[k http://amcrest.com/contacts](http://amcrest.com/contacts) en maak gebruik van het e-mail formulier
- Bel Amcrest Ondersteuning via een van de volgende nummers Gratis nummer: (888) 212-7538 Internationale bellers (buiten de VS): 1-713-893-8956 VS: 713-893-8956 Canada: 437-888-0177 UK: 203-769-2757
- E-mail Amcrest Klantenservice [support@amcrest.com](mailto:support@amcrest.com)

Copyright Amcrest © 2016

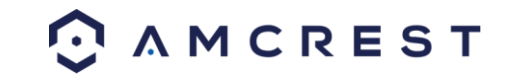